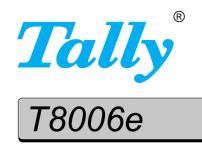

# **User Guide**

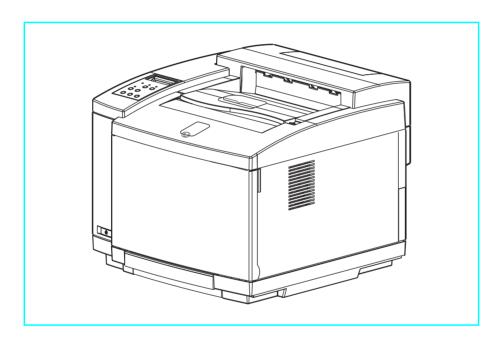

**Color Laser Printer** 

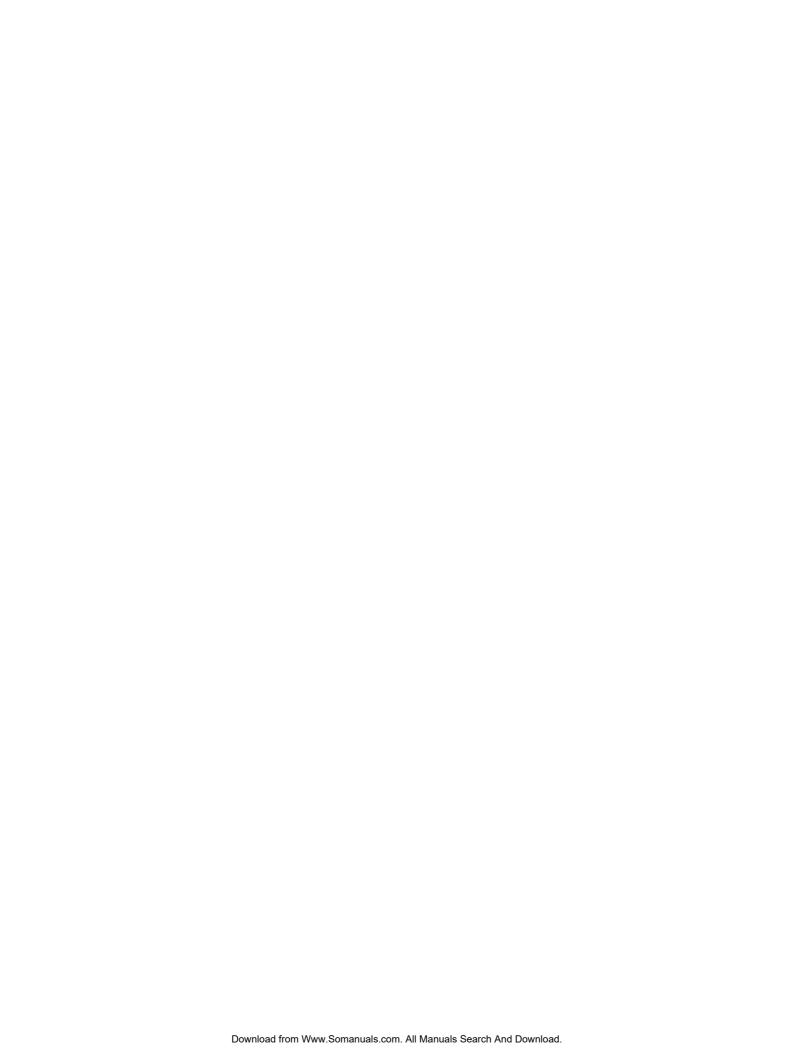

# **Table of Contents**

| Introduction                                                                                          | 1                          |
|----------------------------------------------------------------------------------------------------|----------------------------|
| About This Manual  Warnings, Cautions, and Notes  Numbered steps  Illustrations  Bold fonts  Displays | 1<br>2<br>2<br>2           |
| Product Overview                                                                                      | 2                          |
| Printer Components                                                                                    | 3                          |
| Chapter 2 Setting Up Your Printer                                                                     | 5                          |
| System Requirements                                                                                   | 5                          |
| Printer Location  Space  Temperature  Humidity  Power Source                                          | 6<br>7<br>7                |
| Unpacking the Printer                                                                                 |                            |
| Moving the Printer                                                                                    | 8                          |
| Installing the Starter Kit                                                                            | 1<br>1<br>3<br>4<br>5<br>7 |
| Starting the Printer                                                                                  | 8<br>8<br>9                |

| Chapter 3 Installing Printer Drivers and Utilities                                                                                                    | 23                                               |
|----------------------------------------------------------------------------------------------------|--------------------------------------------------|
| Tally Printer Autoplay CD                                                                                                    | . 23                                             |
| Setting up a Local Printer in Windows                                                                                                    |                                                  |
| Setting up a Network Printer in Windows                                                                                                    | . 24<br>. 24                                     |
| IP Setting                                                                                                    | . 28                                             |
| Configuring the RAW (TCP/IP) Printer Port in Windows 95/98/ME                                                                                                    | . 30                                             |
| Configuring the TCP/IP Printer Port in Windows 2000/XP                                                                                                    |                                                  |
| Configuring Windows to Print on a NetWare Network Uninstalling Windows Drivers                                                                                                  |                                                  |
| Setting Up a Network Printer on Macintosh  Operating System Requirements.  Hardware Requirements  Installing Macintosh Printer Drivers  Uninstalling MacIntosh Printer Drivers. | <ul><li>. 33</li><li>. 33</li><li>. 33</li></ul> |
| Chapter 4 Operating Your Printer                                                                                                    | 35                                               |
| Turning the Printer On                                                                                                    | . 35                                             |
| Turning the Printer Off                                                                                                    | . 35                                             |
| Selecting Media                                                                                                    | . 36                                             |
| Loading Media                                                                                                    |                                                  |
| Control Panel                                                                                                    | . 39                                             |
| Chapter 5 Changing Print Defaults                                                                                                    | 43                                               |
| Changing Default Print Driver Properties  Windows 95/98/ME.  Windows NT 4.0.  Windows 2000.  Windows XP.                                                                        | <ul><li>. 44</li><li>. 45</li><li>. 46</li></ul> |
| Selecting Page Settings                                                                                                    | . 48                                             |

|    | Setting Colors and Print Quality                             |
|----|--------------------------------------------------------------|
|    | Adjusting Colors                                             |
|    | Adjusting Density                                            |
|    | Registering Custom Edits                                     |
|    | Customizing Watermarks                                       |
|    | Setting Options                                              |
|    | Setting Device Settings                                      |
|    | Setting Printing Conditions                                  |
|    | napter 6                                                     |
| M  | aintaining Your Printer                                      |
|    | Replacing Toner Cartridges                                   |
|    | Replacing the Oil Bottle                                     |
|    | Replacing the Waste Toner Pack                               |
|    | Replacing the Fuser Cleaning Roller                          |
|    | Replacing the Ozone Filter                                   |
|    | Replacing the Optical Photoconductor (OPC) Belt Cartridge 69 |
|    | Disposing of Supplies                                        |
|    | napter 7                                                     |
| CI | eaning the Printer 73                                        |
|    | Cleaning the Registration Roller                             |
|    | Cleaning the Transfer Roller                                 |
|    | Cleaning the Paper Discharger                                |
|    | Cleaning the OPC Belt Cartridge                              |
|    | Cleaning the Optical Unit Glass                              |
|    | Cleaning the Inside of the Printer                           |
|    | napter 8                                                     |
| O  | ptions and Accessories                                       |
|    | Memory Module                                                |
|    | Duplex Printing Unit                                         |
|    | Paper Feeder                                                 |
|    | Installing Memory Modules                                    |
|    | Installing the Duplex Printing Unit                          |
|    | Adjusting the Paper Feeder                                   |

| Chapter 9<br>Troubleshooting            | 89       |
|-----------------------------------------|----------|
| How to Solve Printing Problems          |          |
| Paper Jam Areas                         |          |
| Clearing Jam 1                          | 90<br>93 |
| Poor Print Quality                      |          |
| Slow or No Printing                     |          |
| Macintosh Chooser Problems              |          |
| Network Problems                        |          |
| Printer Driver Restrictions             |          |
| Timer Bliver Restrictions               |          |
| Appendix A                              | 100      |
| Printer Specifications                  | 109      |
| Appendix B                              |          |
| Periodic Replacement Parts              | 113      |
| Appendix C Control Panel Menu Functions | 115      |
| Menu Tree                               | 116      |
| Panel Menu Tree                         |          |
| Utility Menu and Network Menu Tree      | 118      |
| Menu Navigation Keys                    |          |
| Menu Display Format                     |          |
| Test Menu                               |          |
| TestPrint                               |          |
| ConfigPage  NetConfigPage               |          |
| StatusPage                              |          |
| TestMode                                |          |
| Config Menu                             |          |
| Timeout                                 |          |
| SleepMode                               |          |
| Port.                                   |          |
| Priority                                |          |
| Display                                 |          |
| Parallel Menu                           |          |
| Timing                                  |          |

| Utility Menu                                             | 135 |
|----------------------------------------------------------|-----|
| Clear FC. Roll                                           |     |
| Clear BeltCG                                             | 136 |
| Clear Print Info                                         | 137 |
| Tray2 Margin                                             | 138 |
| Duplex Margin                                            | 139 |
| Network Menu                                             | 140 |
| IP Address                                               | 140 |
| Subnet Address                                           | 141 |
| Gateway Address                                          |     |
| IP Setting.                                              | 144 |
| Appendix D                                               | 147 |
| Control Panel Messages                                   |     |
| Messages                                                 |     |
| Paper Sizes                                              |     |
| Paper Types                                              | 152 |
| Appendix E                                               |     |
| Network Management                                       | 153 |
| Overview                                                 | 153 |
| Network Interface                                        | 153 |
| Supported Printing Protocols                             | 153 |
| Supported Management Protocols                           | 153 |
| Supported Operating Systems                              | 154 |
| Setting Up the Printer for Network Management            | 154 |
| Setting Up an IP Address                                 |     |
| Managing Network Settings with the Web Interface         | 155 |
| Managing Basic Network Operations with the Web Interface |     |
| Managing TCP/IP Settings                                 |     |
| Managing AppleTalk Settings                              | 159 |
| Configuring SNMP settings                                |     |
| Configuring the Printer for IPP                          |     |
| Configuring the Printer for Email                        |     |
| Using "Discover" tool                                    |     |
| Remote Printer Management                                |     |
| Displaying the General Printer Information               |     |
| Performs Printing Test Page                              |     |
| Managing Configuration Setting for the Printer           | 173 |
| Displaying the state of consumables                      |     |
| Displaying the status of Job History                     |     |
| Displaying the setting of Network                        | 178 |
| Managing NetWare Settings                                |     |
| Configuring the Server                                   | 181 |
| Index                                                    | 187 |

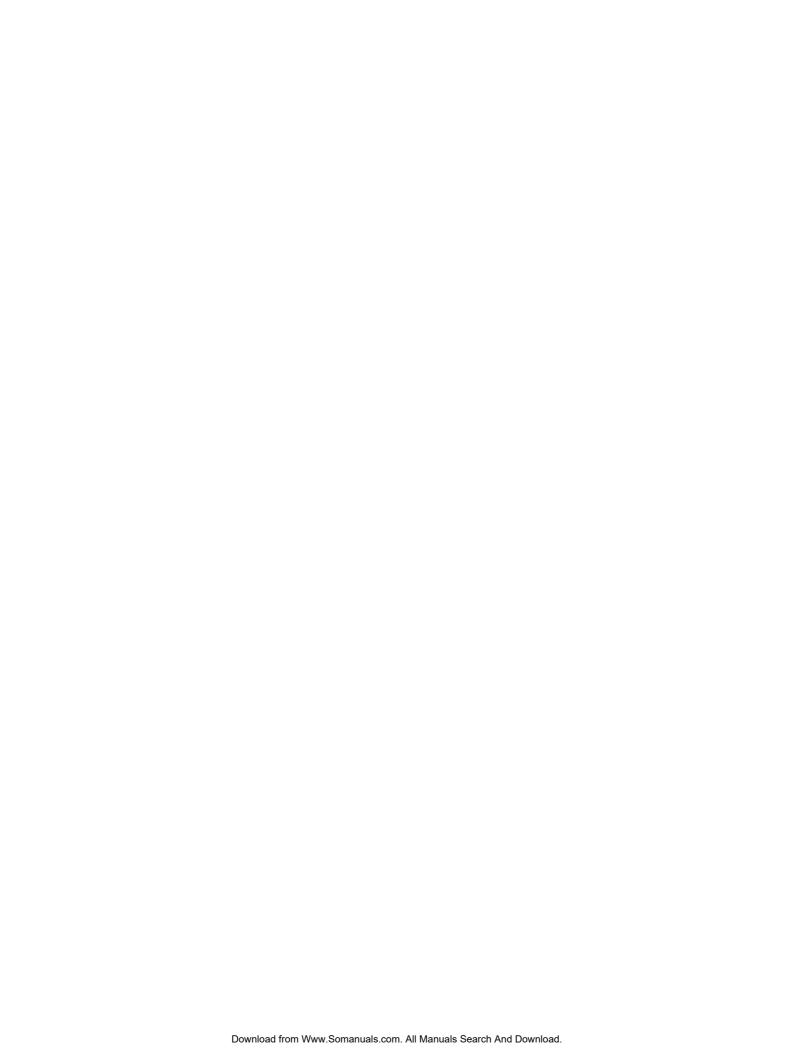

# Chapter 1 Introduction

# **About This Manual**

This manual is intended to provide guidance for the proper installation, operation, and maintenance of your Tally T8006e printer. Please read this manual carefully to ensure proper use of the printer. Keep the CD-ROM in a safe place, where it can be retrieved readily when needed.

The following documentation conventions are used in this manual for ease in understanding and use.

# Warnings, Cautions, and Notes

Warnings, cautions and notes provide important safety information throughout this manual. Carefully follow all the warnings, cautions and notes as you read through the instructions in this manual before you operate the printer.

Information in the warnings and cautions describe potential hazards.

If you don't understand the safety information, contact Tally Technical Services.

Here are the warning, caution, and note definitions:

**Warning!** If a specific action or procedure in a Warning is not followed, equipment damage or personal injury can occur.

**Caution!** If a specific action or procedure in a Caution is not followed, damage to equipment can occur.

**Note:** Notes offer additional information to help you more fully understand a concept or subject. If a note is not followed, a task or procedure may not be properly accomplished.

# **Numbered steps**

Instructions are presented under main topic headings with easy-to-follow, sequential steps.

#### Illustrations

Illustrations are displayed alongside numbered steps.

#### **Bold fonts**

Software commands and key commands are printed in bold type fonts.

# **Displays**

Text messages that display on the printer control panel are shown as they appear on the control panel.

# **Product Overview**

Tally has engineered the following features into the T8006e printers.

**Space-saving design.** The printer is compact for easy installation in small office spaces or on desk tops.

**Low-cost operation.** The printer toner cartridges and the developer are incorporated as a single unit, so there are fewer supplies to replace.

**T8006e** accepts various printing media. The printer accepts many types, sizes, and weights of paper and other media, including envelopes, heavy paper stocks, OHP transparencies, and labels.

**Note:** The T8006e accepts paper sizes up to legal size  $(8.5" \times 14")$ .

Simple network connection. The printer has an RJ-45 port for LAN connections, and the printer can adapt to your existing network protocol whether it is a TCP/IP, Windows® or IPX/SPX network. You can also use a Web control function to monitor the printer from a browser screen. It support MAC OS ver 9.X or earlier as well.

**Time-saving color adjustments.** The printer supports functions for fine color adjustment, and allows you to manually save the settings. You can save color adjustments under a specific name, and retrieve these specific user-defined color adjustments later for quick printing.

# **Printer Components**

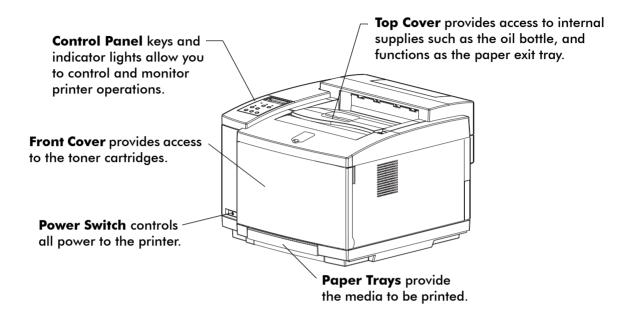

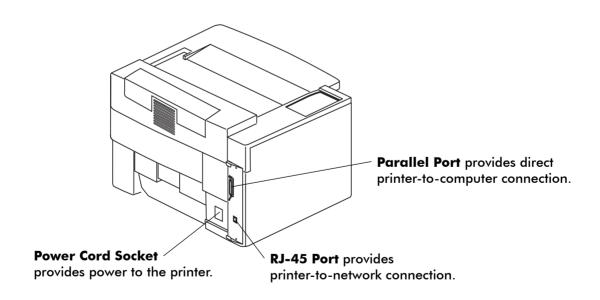

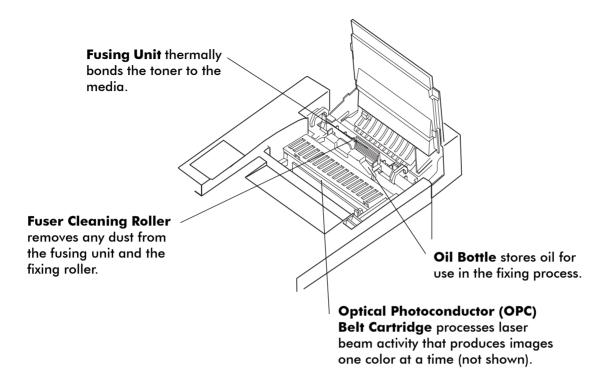

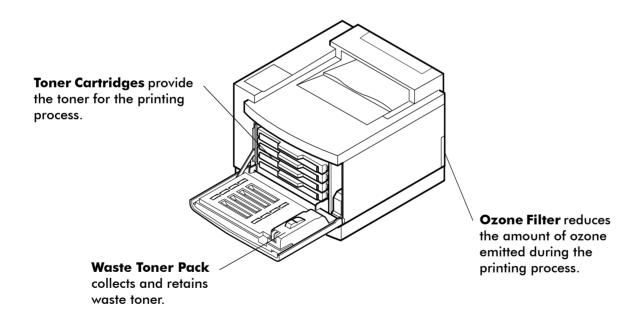

# Chapter 2 Setting Up Your Printer

# System Requirements

For optimum printer performance and productivity, install the Tally printer driver software in a computer operating system that meets the following specifications.

# **Operating System Requirements**

To use the Tally printer drivers included for this model, the connecting computer must use one of the following Microsoft operating systems:

- Windows 95
- Windows 98/ME
- Windows NT 4.0
   (The Windows NT 4.0 printer driver will only operate on X86 architectures.)
- Windows 2000
- · Windows XP

# **Hardware Requirements**

The connecting computer must meet the following minimum hardware requirements:

#### Microprocessor

Pentium® 200 MHz minimum. Pentium® 500 MHz or higher microprocessor is recommended.

#### Memory

At least 64 MB. 128 MB or more of memory is recommended.

#### Disk Space

At least 100 MB. 200 MB or more of disk space is recommended.

**Note:** For Apple Macintosh hardware requirements, see "Setting Up a Network Printer on Macintosh" on page 33.

# **Printer Location**

Tally color printers require the following environment specifications for optimal operation.

# **Space**

Put the printer on a stable surface with good ventilation. Ensure printer is level for optimum performance. Keep the printer away from corrosive chemicals, gases, dust, and other contamination, and away from equipment that generates magnetic fields, electrical noise, vibration, or shock.

The surface that holds the printer must support at least 313 pounds or 142 kilograms, which includes the weight of the printer, paper, and all optional components. The surface must be large enough to support an extended paper tray.

Allow enough clear space around your printer to provide good airflow for printer cooling and for easy maintenance access.

The recommended clearance between a printer and other objects is shown here:

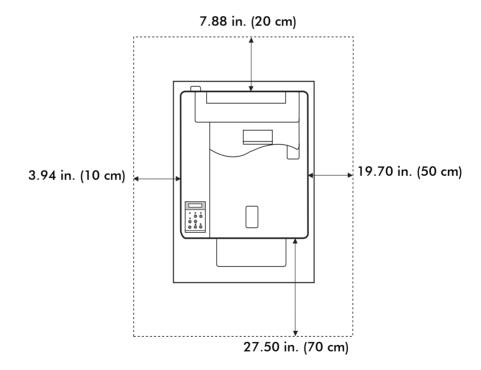

#### **Temperature**

Make sure the temperature in the printer location stays constant. Keep the printer away from direct sunlight. For best printer operation, install the printer in a location where the temperature levels stay within the following ranges:

|                    | Fahrenheit     | Celsius      |
|--------------------|----------------|--------------|
| Recommended range: | 63.5° to 80.6° | 17.5° to 27° |
| Permitted range:   | 50° to 90.5°   | 10° to 32.5° |

# **Humidity**

Excessive changes in humidity can cause unwanted condensation inside the printer. For best printer operation, install the printer in a location where humidity levels stay within the following ranges:

Recommended range: 50% to 70%Permitted range: 20% to 80%

#### **Power Source**

Consumption

Each printer model requires different types of electrical power, as shown below. If you need additional information about the power requirements, contact your dealer or a Tally Service Technician.

Up to 1,350 W

**Warning!** Use properly grounded wall sockets. Do not use converter plugs.

**Caution!** Use surge protection between the power source and the printer.

| Model T8006e            | Part Number: 043302                           |
|-------------------------|-----------------------------------------------|
| Voltage                 | 120 VAC <u>+</u> 10%                          |
| Frequency               | 60 Hz <u>+</u> 2 Hz                           |
| Consumption             | Up to 1,350 W                                 |
|                         |                                               |
| Model T8006e            | Part Number: 043300                           |
| Model T8006e<br>Voltage | <b>Part Number: 043300</b> 220 VAC to 240 VAC |

# **Unpacking the Printer**

The printer is heavy. Two or more persons must use the four grip locations on the underside of the printer to move it.

The printer is packaged with a lift-off box top and bottom tray carton. Depending on the printer model, the printer can be delivered on a pallet.

**Warning!** Do not lift the printer using the polyethylene bag that covers the printer.

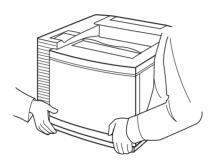

- 1. Remove the Starter Kit and the polyethylene bag.
- 2. Remove the carton from the printer and lift the printer from the bottom carton tray using the four grips on the underside of the printer.
- 3. Put the printer in the desired location.

# **Moving the Printer**

Remove the fuser unit before moving the printer. A printer can be damaged by toner and oil spillage if it is tilted while being moved. Always keep it horizontal. If you use a cart to move the printer, push it carefully and slowly. Sudden shocks or strong vibration may damage the printer.

**Caution!** Have two people carry the printer without tilting it.

# **Repacking the Printer for Shipment**

Before the printer can be repacked for shipment, the supplies in the printer must be removed and the inside of the printer must be cleaned. After the fuser oil bottle is removed, the residual fuser oil that remains within the printer, must be removed.

Repacking a printer that has previously been installed needs careful attention. To find out more about the printer repacking instructions or for assistance, see the Tally T8006e Color Laser Printers Quick Start Guide on the Tally CD-ROM or contact your dealer or a Tally Service Technician..

The following diagram shows how the printer and supplies are packaged.

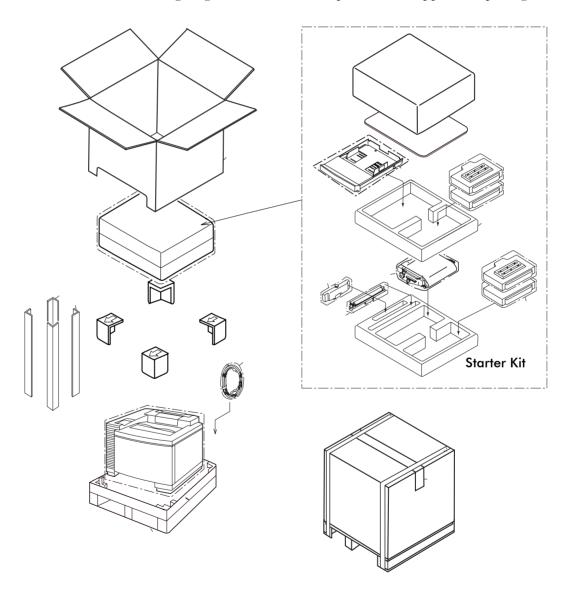

# **Installing the Starter Kit**

Your printer comes with a Starter Kit that contains:

- Toner cartridges (4)
- Oil bottle
- Oil dropper
- Fuser cleaning roller
- Optical photoconductor (OPC) belt cartridge
- CD-ROM
- Quick Start Guide

**Note:** The oil dropper is used to draw oil out of the fusing unit when the printer must be moved or shipped. Keep the dropper in a convenient, safe location for future use.

The printer also comes with an ozone filter and a waste toner pack that have been pre-installed at the factory.

Additional items are also included with the printer:

- Paper tray
- Power cord

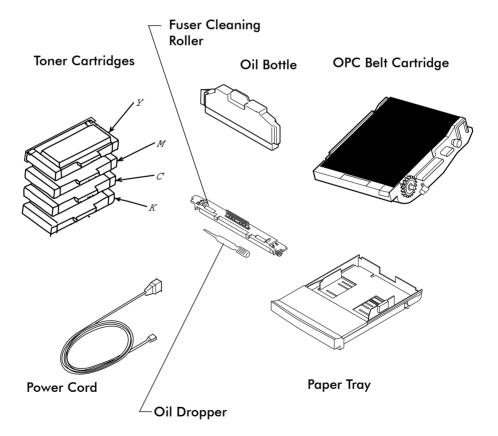

# **Installing the Paper Tray**

#### No Paper Feeder

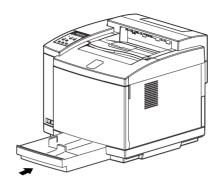

Insert the paper tray squarely and evenly into the printer.

# **Installing Toner Cartridges**

Each toner cartridge is labeled with the capital letter of the toner color. Insert the toner cartridges in the appropriate slots in the printer from the bottom to the top as follows: **C** (Cyan), **M** (Magenta), **Y** (Yellow), and **K** (Black). The toner cartridges from the Starter Kit are filled at half volume for first-time installation only.

**Warning!** If you get toner in your eyes, immediately flush your eyes with water for at least 15 minutes, and contact a physician.

**Warning!** Make sure the printer is off and unplugged before installing supplies.

**Caution!** Handle the toner cartridges horizontally with the labels facing up. Do not install the toner cartridges upside-down or in reverse positions.

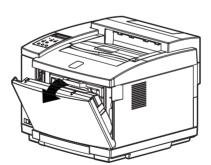

- 1. Release the front cover latch.
- 2. Open the front cover.

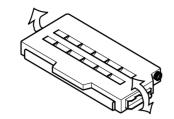

3. Rock the toner cartridge three or four times in the direction of the arrows on the cartridge to level out the toner inside.

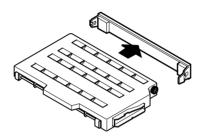

4. Peel the tape off the cartridge and remove the protective cover from the cartridge.

**Note:** Save the protective cover for future use when shipping the printer and toner cartridge separately.

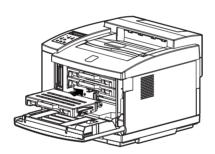

- 5. Insert the toner cartridge carefully along the guide and into the appropriate toner cartridge slot in the printer.
- 6. Repeat steps 3 through 5 for each toner cartridge.
- 7. Close the front cover.

# Installing the Oil Bottle and Fuser Cleaning Roller

The oil is used for fixing the toner on the paper. The fuser cleaning roller removes any accumulated dust from the fusing unit.

**Caution!** Always keep the printer horizontal to prevent spillage of residual oil and toner.

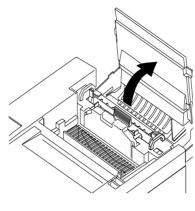

- 1. Release the top cover latch and open the top cover.
- 2. For the T8006e, push the large green levers at the sides of the fuser rollers backward until they click into position.

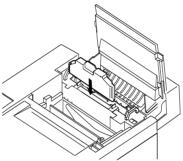

3. Insert the oil bottle.

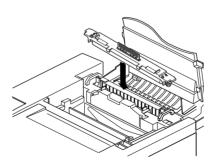

- 4. Insert the fuser cleaning roller.
- 5. Turn the two green lock levers to lock the fuser cleaning roller and the oil bottle in place.

**Note:** After replacing the fuser cleaning roller, reset the fuser cleaning roller counter to zero.

# Setting the Fuser Cleaning Roller Counter to Zero

Printer software tracks fuser cleaner roller usage. After the counter reaches a pre-set number, the printer displays a message to indicate that maintenance is necessary.

Whenever replacing the fuser cleaning roller the counter has to be set to zero as detailed below.

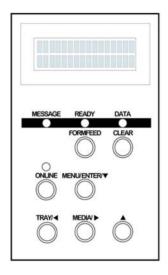

- Take the printer off line, by pressing the ONLINE key. Press and hold the MENU/ENTER/ ▼. The printer shows test mode, keep pressing the menu key until printer says utility menu. Release the menu key and press it once.
- 2. Printer shows utility Menu clear FC roller.
- 3. Press MENU/ENTER/▼ . The display will show Clear FC. Roll Not Execute.
- 4. Press either TRAY/ or MEDIA/ until the display shows Clear FC. Roll Execute.
- 5. Press MENU/ENTER/ ▼ once, and after approximately 10 seconds, the display will show **Completed Clear FC. Roll**.
- 6. Press the A key three times to exit the utility menu and then press the online key. Or turn the printer off.

**Note**For more information about displayed error messages, see "Appendix D Control Panel Messages" on page 147.

# Installing the Optical Photoconductor (OPC) Belt Cartridge

**Caution!** Do not touch or wipe off any powder that is on the OPC belt, or expose the OPC belt to light.

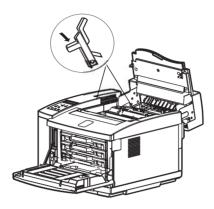

- 1. Open the top and front covers.
- 2. Lift the green OPC belt cartridge lock levers up until they unlock, with the channels upright.

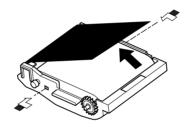

- 3. With the top cover open, remove the protective sheet from the OPC belt cartridge.
- 4. Remove the two shipping pins from the OPC belt cartridge.

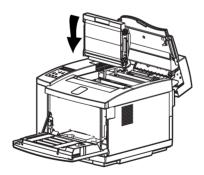

5. Hold the OPC belt by the handle at the top. Ensure that the white gear is on the right hand side as viewed from the front of the printer. Slide the OPC belt cartridge downward along the green lock-lever guides and into the printer carefully.

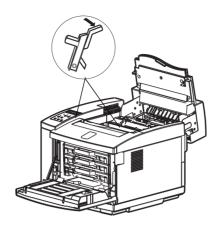

6. Press the green OPC belt cartridge lock levers to the closed position.

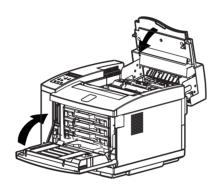

7. Close the top and front covers carefully until they lock shut.

**Note:** After replacing the OPC belt cartridge, reset the OPC belt counter to zero.

# **Setting the OPC Belt Counter to Zero**

Printer software tracks OPC belt usage. After the counter reaches a preset number, the printer displays a message to indicate that maintenance is necessary. After the first installation, and after every replacement of the OPC belt, set the counter to zero.

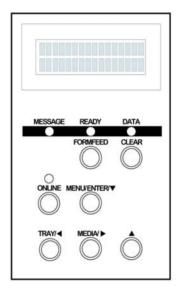

- Take the printer off line, by pressing the ONLINE key.
   Press and hold the MENU/
   ENTER/ ▼. The printer shows test mode, keep pressing the menu key until printer says utility menu. Release the MENU/
   ENTER/ ▼ key and press it once.
- 2. When Warming up is displayed (about 5 seconds), release MENU/ENTER/ ▼. The display will show **Utility Menu** Clear FC. Roll.
- 3. Press either TRAY/ or MEDIA/ ▶ until the display shows Clear BeltCG.
- 4. Press MENU/ENTER/ ▼. The display will show **Clear BeltCG Not Execute**.
- 5. Press either TRAY/ ♦ or MEDIA/ ▶ until the display shows Clear BeltCG Execute.
- 6. Press MENU/ENTER/ ▼. The display will show **Clear BeltCG Execute**
- 7. Press MENU/ENTER/ ▼. The display will show **Completed Clear BeltCG.**
- 8. Press MENU/ENTER/ ▼. The display will show **Utility Menu** Clear BeltCG.
- 9. Press the ▲ key three times to exit the utility menu and then press the **ONLINE** key. Or turn the printer off.

**Note:** For information about displayed error messages, see "Appendix D Control Panel Messages" on page 147.

# **Installing the Power Cord**

**Warning!** Use properly grounded wall sockets. Do not use converter plugs.

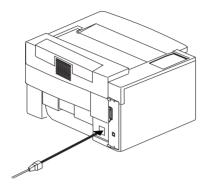

1. Plug the printer power cord into the printer.

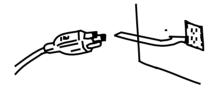

Plug the printer power cord into a power source with surge protection.

# **Starting the Printer**

After you install the Starter Kit and plug in the printer, load paper into the paper tray, turn on the printer, and print a test page.

# **Loading Paper for Test Printing**

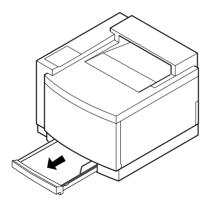

1. Remove the paper tray from the printer by gently lifting both sides of the tray while pulling outward.

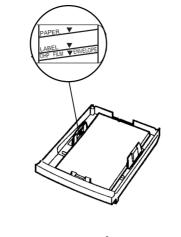

2. Place about 100 sheets of A4 or standard letter-size (8-1/2" x 11") paper into the paper tray.

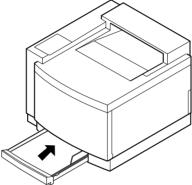

S. Slide the paper tray back into the printer carefully until it locks.

# **Turning On the Printer**

- 1. Press the main power switch. The printer will perform a series of diagnostic tests and then begin the warm-up cycle. This process may take up to 4 minutes.
- 2. Once the printer has completed the warm-up cycle, make sure the printer display reads "Ready."

**Note:** If the MESSAGE lamp is lit, a printer error has occurred. Check the display for an error message. See "Chapter 9 Troubleshooting" on page 89.

# **Printing a Test Page**

To print a test page, use A4 or standard letter-size (8-1/2" x 11") paper.

Tray 1: A4 Ready 1. Check that the control panel displays "Ready."

Tray 1: A4 Not Ready 2. Press the **ONLINE** key.

Tray 1: A4 Test Menu 3. Press the MENU/ENTER/  $\checkmark$  key.

Tray 1: A4 Test Print 4. Press the **MENU/ENTER** key a second time.

Tray 1: A4
Test Print

5. Press the **MENU/ENTER** key a third time. The DATA lamp will blink as the test page starts to print.

Tray 1: A4
Not Ready

6. When the test print is complete, the DATA lamp will go out.

Tray 1: A4 Ready 7. Press the **ONLINE** key.

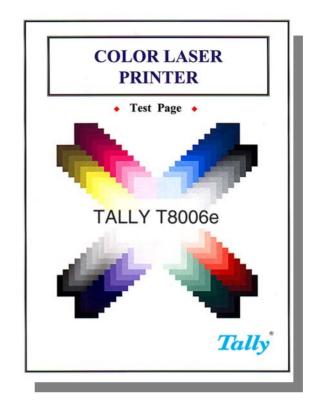

Here is a typical printed test page for the Tally T8006e color printers:

If the test page doesn't print properly, check for error indications on the control panel display. See "Chapter 9 Troubleshooting" on page 89.

Before you can send files from your computer application to the printer, you must install the appropriate print driver and utilities for your specific computing system. See "Chapter 3 Installing Printer Drivers and Utilities" on page 23.

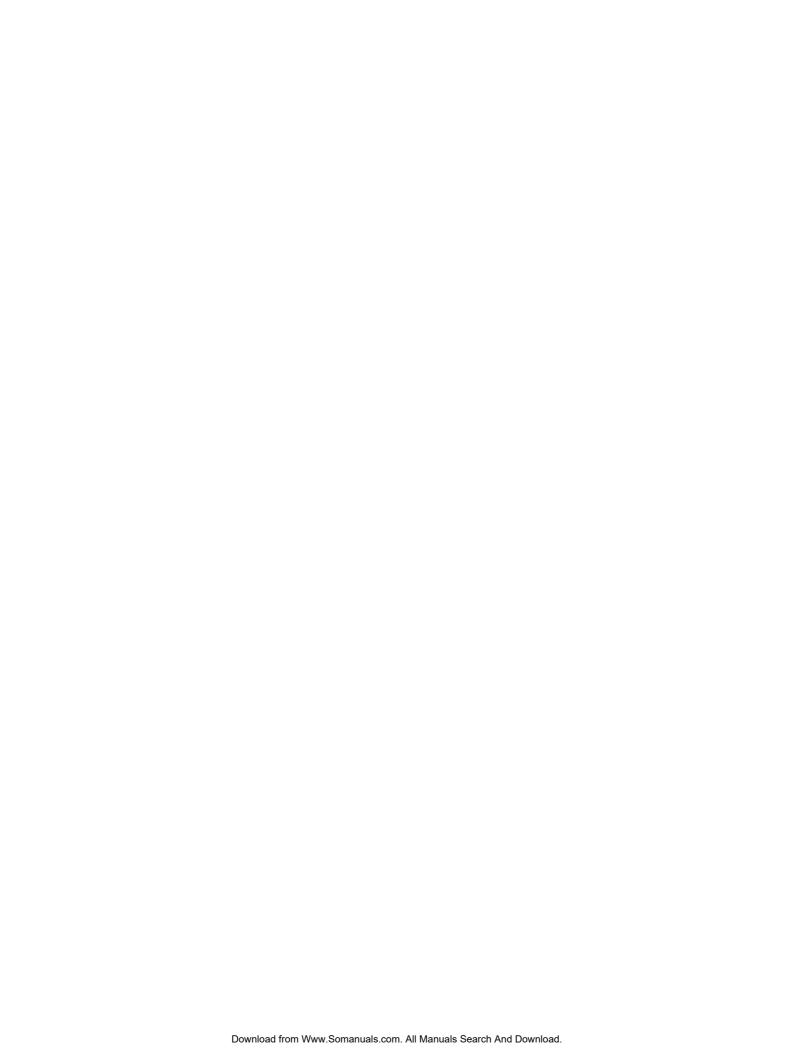

# Chapter 3 Installing Printer Drivers and Utilities

# **Tally Printer Autoplay CD**

The Tally T8006e CD included with your printer has an autoplay feature that will automatically start the installation process of the drivers and utilities for your printer. The CD contains the T8006e printer drivers, network utilities, and the documentation for your printer. The CD automatically senses your operating system and supplies the appropriate driver.

# Setting up a Local Printer in Windows

The Tally auto-install CD-ROM automatically installs the Tally T8006e printer drivers on your computer and installs the printer on the LPT1 port. To install the printer on your LPT1 port:

- 1. Insert the CD in your CD-ROM drive.
- 2. Click the **I Accept** button.
- 3. Click the **T8006e Install Software** button.
- 4. To begin the local installation process, click **Local**.
- 5. Click Install Printer Driver.
- 6. Click Exit This CD.

# Setting up a Network Printer in Windows

# **Configuring Windows to Print Using TCP/IP**

The Tally auto-install CD-ROM automatically installs the drivers and utilities your computer needs to print using TCP/IP. If you are uncertain whether your network settings are correct for printing over the network, consult your Windows Help for your operating system. To install the network printer software on a computer using TCP/IP:

- 1. Insert the CD in your CD-ROM drive.
- 2. Click the **I Accept** button.
- 3. Click the **T8006e Install Software** button.
- 4. (Windows 95/98/ME only) To begin the local installation process, click **Network**.
- 5. Click the **Install Printer Driver** button to install the printer drivers.
- (Windows 2000 and Windows XP only) If Windows prompts you that the driver's Digital Signature was not found, click Yes to continue the installation.
- 7. (Windows 95/98/ME only) Click the Network Utilities button to install the network utilities.
- 8. (Windows 95/98/ME only) Follow the installation wizard to install Print Monitor.
- 9. Click **Exit This CD** to complete the software installation process.
- 10. To complete the installation of the printer, assign the printer an IP address, subnet mask, and gateway, then go to the port configuration section for your operating system.

# Assigning the Printer an IP Address, Subnet Mask and Gateway Address

To print using the TCP/IP protocol, you must assign the printer an IP address, subnet mask and a gateway. If you are uncertain about what setting you should use, consult your network administrator.

The IP address, Subnet Mask, and Gateway can be assigned through the printer's control panel or by using the Discover Tool and the printer's internal web page. The Discover Tool is a utility that searches the network for T8006e printers and displays the IP address and device name. Clicking on the IP address will take you to the printer's internal web page and allow the configuration of the network settings.

For more information on how to use the Discover Tool and to how to configure the printer using the internal web page, refer to Appendix E Network Management.

#### **IP Address**

The IP Address submenu allows you to set the printer IP address from the printer control panel. The following example shows how to set the printer IP address to 192.168.31.27.

**Note:** Press the ▲ key to go back to the previous step.

Tray1 : A4 Ready 1. Check that "Ready" appears on the display and the DATA light is off.

Tray1: A4
Not Ready

2. Press the **ONLINE** key to go "Not Ready".

Tray1 : A4 Test Menu 3. Press and hold the **MENU** key to start the Extend Menu.

Tray1 : A4 Utility Menu 4. If "Utility Menu" appears on display, release the **MENU** key.

Tray1 : A4 Network Menu 5. Press the ◀ and ▶ keys to go to the Network Menu.

IP Addr 169.254.193.249 6. Press the **ENTER** key to select the IP address submenu.

IP Addr (192)

7. Using the ◀ and ▶ keys, change the number in parentheses to 192. Then, press the **ENTER** key.

IP Addr 192.(168)

8. Using the ◆ and ▶ keys, change the number in parentheses to 168. Then, press the **ENTER** key.

IP Addr 192.168.(31)

9. Using the ◀ and ▶ keys, change the number in parentheses to 31. Then, press the **ENTER** key.

IP Addr 192.168.31.(27)

10. Using the ◀ and ▶ keys, change the number in parentheses to 27. Then, press the **ENTER** key.

IP Addr 192.168.31.27\*

11. The IP address has now been set.

IP Addr 192.168.31.27 12. Press the ▲ key to leave the IP address submenu.

#### SubNet Mask

The SubNet Mask submenu allows you to set the subnet mask value for the printer. When the value is set to 0.0.0.0, the printer subnet mask will be defined according to the address class of the IP address for the printer.

The following example shows how to set the subnet mask address to 255.255.255.0.

**Note:** Press the  $\blacktriangle$  key to go back to the previous step.

IP Addr 192.168.31.27 1. Press the ◀ and ▶ keys to go to the Sub-Net Mask address submenu.

**SubNet Mask 255.255.0.0** 

2. Press the **ENTER** key when subnet is displayed.

SubNet Mask (255)

3. Using the ◀ and ▶ keys, change the number in parentheses to 255. Then, press the **ENTER** key.

**SubNet Mask 255.(255)** 

4. Using the ◀ and ▶ keys, change the number in parentheses to 255. Then, press the **ENTER** key.

**SubNet Mask 255.255.(255)** 

5. Using the ◀ and ▶ keys, change the number in parentheses to 255. Then, press the **ENTER** key.

**SubNet Mask 255.255.255.(0)** 

6. Using the ◀ and ▶ keys, change the number in parentheses to 0. Then, press the **ENTER** key.

SubNet Mask 255.255.255.0

7. The SubNet Mask address has now been set.

**SubNet Mask 255.255.255.0** 

8. Press the A key to leave the Gateway address submenu.

Once the IP address, subnet mask and gateway address are set , you can complete the installation of the printer using TCP/IP by configuring the TCP/IP printer port for your operating system.

#### Gateway address

The Gateway Address submenu sets the IP address of the default gateway for the printer. When the value is set to 0.0.0.0, no default gateway is defined.

The following example shows how to set the printer gateway address to 192.168.31.240.

**Note:** Press the  $\blacktriangle$  key to go back to the previous step.

IP Addr 192.168.31.27 1. Press the ◀ and ▶ keys to go to the Gateway address submenu.

Gateway Addr 0.0.0.0

2. Press the **ENTER** key to select the Gateway address submenu.

Gateway Addr (192)

3. Using the ◀ and ▶ keys, change the number in parentheses to 192. Then, press the **ENTER** key.

**Gateway Addr 192.(168)** 

4. Using the ◀ and ▶ keys, change the number in parentheses to 168. Then, press the **ENTER** key.

**Gateway Addr** 192.168.(31)

5. Using the ◀ and ▶ keys, change the number in parentheses to 31. Then, press the **ENTER** key.

Gateway Addr 192.168.31.(240) 6. Using the ◀ and ▶ keys, change the number in parentheses to 240. Then, press the **ENTER** key.

Gateway Addr 192.168.31.240 7. The Gateway address mask has now been set.

Gateway Addr 192.168.31.240 8. Press the A key to leave the Gateway address submenu.

# **IP Setting**

The IP setting submenu sets how to set the IP address for the printer. When the value is set to AUTO, the printer obtains the IP address from DHCP server or sets it self by Auto IP function.

If the IP address is set with Panel, the IP Setting is changed to MANUAL automatically.

The following example shows how to set the IP setting to MANUAL.

**Note:** Press the A key to go back to the previous step.

IP Addr 192.168.31.27 1. Press the ◀ and ▶ keys to go to the IP Setting submenu.

IP Setting AUTO

2. Press the **ENTER** key to select the IP Setting submenu.

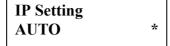

3. Using the ◀ and ▶ keys, to select the MANUAL.

IP Setting MANUAL

4. Press the **ENTER** key.

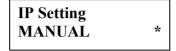

5. The IP Setting has now been set.

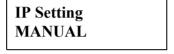

6. Press the ▲ key to leave the IP Setting submenu.

## Configuring the LPR TCP/IP Printer Port in Windows 95/98/ME

By default, your printer is installed on LPT1 — the physical printer port of your computer. To print over the network, you must now install a virtual port, and tell Windows to print over the virtual printer port rather than the physical port.

- 1. From the **Start** button, select **Settings** and click **Printers**.
- 2. In the Printers folder, right-click the **Tally T8006e** printer you just installed.
- 3. Click **Properties**.
- 4. In the Printer Properties window, select the **Details** tab.
- 5. Click the **Add Port** button.
- 6. Click the **Other** button and from the list choose **Print Server Port**, then click **OK**.
- 7. Select **LPR** (**TCP/IP**) as the network protocol and click **OK**.
- 8. Enter the IP address or the name of your print server and click **OK**.
- 9. The LPR port will then be added automatically to the list of available ports and will be selected as the current port.
- 10. Click **OK** to complete the port installation.

## Configuring the RAW (TCP/IP) Printer Port in Windows 95/98/ME

By default, your printer is installed on LPT1 --- the physical printer port of your computer. To print over the network, you must now install a virtual port, and tell Windows to print over the virtual printer port rather than the physical port.

- 1. From the **Start** button, select **Setting** and click **Printers**.
- 2. In the Printers folder, right-click the **Tally T8006e** printer you just installed.
- 3. Click **Properties**.
- 4. In the Printer Properties window, select the **Details** tab.
- 5. Click **Add Port** button.
- 6. Click the **Other** button and from the list choose **Print Server Port**, then click **OK**.
- 7. Select **RAW** (**TCP/IP**) as the network protocol and click **OK**.
- 8. Enter the IP address or the name of your print server and click **OK**.
- 9. The RAW port will then be added automatically to the list of available ports and will be selected as the current port.
- 10. Click **OK** to complete the port installation.

#### Configuring the TCP/IP printer port in Windows NT 4.0

By default, your printer is installed on LPT1 — the physical printer port of your computer. To print over the network, you must now install a virtual port, and tell Windows to print over the virtual printer port rather than the physical port.

- 1. From the **Start** button, select **Settings** and click **Printers**.
- 2. In the Printers folder, right-click the **Tally T8006e** printer you just installed and select **Properties**.
- 3. In the Printer Properties window, select the **Ports** tab.
- 4. Click the **Add Port** button to open the Printer Ports window.
- 5. In the Printer Ports window, select **LPR Port** and **New Port** to open the Add LPR Compatible window.
- 6. In the Add LPR Compatible window, enter the IP address or the name of your print server, enter any name for your printer name, and click **OK**.
- 7. Click **Close** to close the printer ports window.
- 8. The LPR port will then be added automatically to the list of available ports and will be selected as the current port.
- 9. Click **OK** to complete the port installation.

## Configuring the TCP/IP Printer Port in Windows 2000/XP

By default, your printer is installed on LPT1 — the physical printer port of your computer. To print over the network, you must now install a virtual port, and tell Windows to print over the virtual printer port rather than the physical port.

- Open the **Printers** folder.
   Windows 2000: from the **Start** button, select **Setting** and click **Printers**.
  - Windows XP: from the **Start** button, select **Printers and Faxes**.
- 2. In the Printers folder, right-click the **Tally T8006e** printer you just installed and select **Properties**.
- 3. In the **Printer Properties** window, select the **Ports** tab.
- 4. Click the **Add Port** button to open the Printer Ports window.
- 5. In the Printer Ports window, select **Standard TCP/IP Port** to start the Add Standard TCP/IP Printer Port Wizard. Click **Next** to begin the Wizard.
- 6. Enter the IP address or network name of the printer. This will also be used as the **Port Name** of the printer. Click **Next** to continue.
- 7. If the printer was found on the network, the Wizard will display the network characteristics of the printer. Verify that the settings are correct and click **Finish** to complete the Add Standard TCP/IP Printer Port Wizard.
- 8. Click **Close** to close the Printer Ports window.
- 9. In the Tally T8006e Properties window, click **Close** to complete the printer port installation.

#### **Configuring Windows to Print on a NetWare Network**

To configure Windows to print on Novell NetWare networks, install the printer drivers on the network clients. For more information about using the Web Pages to configure network settings, see "Appendix E Network Management".

#### **Uninstalling Windows Drivers**

Before installing any updates to the printer drivers, you should uninstall the old drivers. To uninstall Windows drivers:

- 1. From the Windows Start button, select Settings and click Printers.
- 2. In the Printers folder, right-click the **Tally T8006e** printer and select **Delete**.

## Setting Up a Network Printer on Macintosh

#### **Operating System Requirements**

For optimum printer performance, use the Macintosh printer driver in the following system and network environment:

- Mac OS 8.1 through Mac OS 9.x, Mac OS X classic environment (English Version)
- AppleTalk connection
- Standard 10BASE-T/100BASE-TX Ethernet interface

#### **Hardware Requirements**

The Macintosh computer must meet the following minimum hardware requirements.

#### Microprocessor

Power PC.

#### Memory

At least 32 MB. 64 MB or more of memory is recommended.

#### **Disk Space**

At least 16 MB. 100 MB or more of disk space is recommended.

#### **Installing Macintosh Printer Drivers**

- 1. Insert the CD into your CD-ROM drive.
- 2. Double-click the **Tally T8006e CD-ROM**.
- 3. Double click the folder of the language you want to use.
- 4. In the driver folder for your printer model, double-click **Installer**.
- 5. The Installer will present a license agreement. Click **Agree** to continue.
- 6. In the **Easy install** tab of the Installer, click the **Install** button.
- 7. When the computer prompts you, click **Restart**.
- 8. After the computer restarts, go to the Chooser.
- 9. Click the **Tally T8006e printer** icon. The Connected To: window will display the name of your printer.

**Note:** If the Connected To: window does not show your printer, verify the printer is connected to the network and the printer is configured properly. For further help, see "Macintosh Chooser Problems" on page 104.

10. Close the Chooser.

#### **Uninstalling MacIntosh Printer Drivers**

- 1. Insert the CD into your CD-ROM drive.
- 2. Double click the **Tally T8006e CD-ROM**.
- 3. Double click the folder of the language you want to use.
- 4. In the driver folder for your printer model, double-click **Installer**.
- The Installer will present a license agreement. Click **Agree** to continue.
- 6. Select the **Custom Remove** tab.
- 7. Select the "All the software which QuickDraw uses." tab.
- 8. Click the **Remove** button.
- 9. When the computer prompts you, click **Restart**.

**Note:** For specific information about Macintosh driver features and operation, see the Macintosh driver help files.

# Chapter 4 Operating Your Printer

## **Turning the Printer On**

- 1. Press the main power switch. The printer will perform a series of diagnostic tests and then begin the warm-up cycle. This process may take up to 4 minutes.
- 2. Once the printer has completed the warm-up cycle, make sure the printer display reads "Ready."

**Note:** If the MESSAGE lamp is lit, a printer error has occurred. Check the display for an error message, and take the appropriate action.

## **Turning the Printer Off**

- 1. Ensure that the printer is not printing a job or warming up.
- 2. Press the power switch.

**Note:** When restarting the printer, wait at least five seconds after turning off the printer before turning it on again.

### **Selecting Media**

Loading your printer with the correct media is important in keeping your printer running well. Because some types of paper may shorten the life span of the printer components or quickly exhaust toner supplies, you should use paper of the correct type, weight and size. Following the guidelines for filling the paper trays listed below will maximize the performance of your printer and the quality of your print jobs.

When loading transparencies, labels or envelopes, you must use Tray 1.

## Tray 1

| Media Type        | Media Specifications                                                              | Capacity   | Media Size                                                                      |
|-------------------|-----------------------------------------------------------------------------------|------------|---------------------------------------------------------------------------------|
| Plain Paper       | Laser Printer Stock Paper weight: 16 - 24 lb. bond (60 to 90 g/m²)                | 250 sheets | A4, B5 JIS, B5 ISO, letter, legal, executive, and custom sizes to 8.5" x 11.7". |
| Thick Stock       | Laser Printer Stock<br>Paper weight: 90 lb.<br>Index (90 to 160 g/m <sup>2)</sup> | 80 sheets  |                                                                                 |
| Label Paper       | Laser Printer Stock                                                               | 80 sheets  |                                                                                 |
| Transpar-<br>ency | Laser Printer Stock                                                               | 50 sheets  | A4 and letter                                                                   |
| Envelope          |                                                                                   | 15         | Commercial #10,<br>International DL                                             |

## Trays 2

| Media Type  | Media Specifications                                                           | Capacity | Media Size                            |
|-------------|--------------------------------------------------------------------------------|----------|---------------------------------------|
| Plain Paper | Laser Printer Stock Paper weight: 16 - 24 lb. bond (60 - 90 g/m <sup>2</sup> ) |          | A4, B5 JIS, B5 ISO, letter, executive |

**Note:** Some types of paper may result in frequent paper jams or poor printing quality. When determining the paper to use, consult the table above for capacities.

## **Loading Media**

When loading paper or transparencies into your printer, do not load too much and make sure that the media is all the same size. Loading beyond the specified capacity will cause paper jams. When using transparencies ensure that this is the only media in the tray.

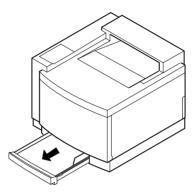

1. With both hands, gently lift and pull the paper tray out of the printer.

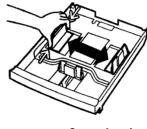

2. Using the green grips, adjust the lateral and end paper retainers according to the paper size.

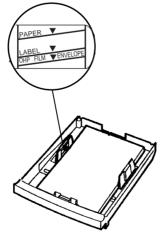

3. Place the paper in the paper tray with the printing surface facing up. Make sure that the paper does not exceed the limit marked on the inside of the green grips.

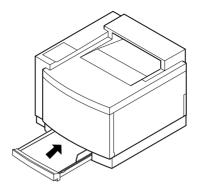

- 4. Put the paper tray into the printer.
- 5. Confirm that the display shows the correct paper size. If --- appears on the display as the paper size, reinstall the paper, making sure the paper fits securely in the tray.

#### **Control Panel**

The control panel is made up of the display, four indicator lamps, and seven control keys that allow you to control and monitor printer operations.

#### **Display**

The display provides messages indicating the state of the printer.

The example display below shows the printer printing a file using Letter paper loaded into Tray 1.

Paper tray Size of paper contained in the selected selected paper tray

Tray1:Letter

Printing

**Printer condition** 

#### **Indicators**

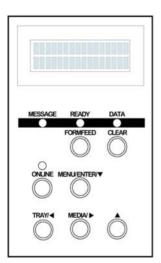

**MESSAGE lamp (orange):** Lights when an error message is on the display.

**READY lamp (green):** Is lit when the printer is ready to print. During warm-up, this lamp blinks.

**DATA lamp (green):** Blinks while the printer is receiving an incoming print job.

**ONLINE lamp (green):** Is lit when the printer is ready to receive print jobs.

#### **Control Keys**

The T8006e control panel has seven control keys that allow you to control the printer functions.

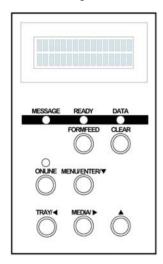

**FORMFEED:** Forces a job to print.

**CLEAR:** Clears print data.

**ONLINE:** Places the printer in online or offline

status.

**MENU/ENTER/**→: Opens the menu and enters changes.

**TRAY/ ◆** : Changes the paper feed source tray for printing.

**MEDIA**/ ▶ : Changes the media type for printing.

Navigates to the next higher menu level.

#### **FORMFEED**

Use **FORMFEED** to force the printer to print to the currently loaded media.

**Note:** Using FORMFEED to print on paper smaller than the size specified on the display will cause the printer to print the job incorrectly and reduce overall print quality of the printer.

- 1. Confirm that the printer has print data to print by checking that the data lamp is blinking.
- 2. Press FORMFEED.

The following example shows the messages that will display when you use **FORMFEED** to print on letter paper instead of transparencies.

Tray1: Letter Tray1 Load Trans The display indicates that Tray 1 requires transparencies to be loaded.

Tray1: Letter Printing

By pressing **FORMFEED** printing begins; the display shows normal printing.

#### **CLEAR**

Use **CLEAR** to clear the printer memory once a job has been started.

- 1. Press **ONLINE** to stop printing.
- 2. Cancel the print job on the sending computer.
- 3. Hold down **CLEAR** for at least two seconds.

When the print data is erased, the DATA lamp will shut off, and the printer will automatically return to online mode.

If the MESSAGE lamp is lit, and the printer has not returned to online mode, check the message on the display, and take the appropriate action.

#### ONLINE

Use **ONLINE** to switch the printer state from the online printing mode to the offline printer configuration mode.

#### **TRAY**

Use **TRAY** to change the paper feed source tray.

- 1. When the display prompts to load a new paper size or type, press **TRAY** to select the correct tray. The new tray is indicated on the top row of the display.
- 2. Press **ONLINE** to begin printing from the new source tray.

The following example shows the messages that will be displayed when changing the source tray. In this example, the source tray is changed from Tray 1, containing letter paper, to Tray 2, containing the required A4 paper needed for the current job.

| Tray1: Letter |  |
|---------------|--|
| Tray1 Load A4 |  |

The display indicates that Tray 1 contains Letter paper and needs A4 paper to print the current job.

Tray1: Letter Tray2 Load A4 By pressing **TRAY**, Tray 2 is selected.

Tray2: A4 Printing

Once Tray 2 is displayed, pressing **ONLINE** starts the job.

#### **MEDIA**

Use **MEDIA** to change the media to be printed on when the media specified on the display is not available.

The following example shows the messages that will be displayed when changing the media. In this example, the media is changed from transparencies to plain paper.

Tray1: Letter Tray1 Load Trans The display indicates that the currently selected source tray (Tray 1) contains letter-size paper, and transparencies need to be loaded to print the current job.

Tray1: Letter Tray1: Load Plain

By pressing the **MEDIA** key, the media already contained in Tray 1 (plain paper) is selected.

Tray1: Letter Printing

Press **ONLINE**.

More information about Control Panel menu functions and display messages is contained in the appendixes. See "Appendix C Control Panel Menu Functions" on page 115, and "Appendix D Control Panel Messages" on page 147.

# Chapter 5 Changing Print Defaults

A printer driver is software your computer uses to translate your documents into a format the printer can understand. By configuring the printer driver settings, you can change how your computer sends documents to the printer.

There are two ways that you can configure the printer driver settings; you can set default properties for all documents sent from your computer, or you can set a document's properties in the application you are currently printing from. Whether you are setting the default properties, or customizing the settings for a particular document, the Tally driver interface is exactly the same.

To set the print properties for a particular document, use the Print dialog of the application you are printing from. The Print dialog is normally located in the **File** menu of the application you are currently using. From the **File** menu, select **Print** to open the Print Setup window. In the Print Setup window, click on the **Properties** button.

To configure the driver settings permanently, use the procedures on the following pages to open up the default printer settings dialog.

## **Changing Default Print Driver Properties**

#### Windows 95/98/ME

- 1. From the Windows taskbar, click the **Start** button.
- 2. Go to **Settings**.
- 3. Click on **Printers** to open the Printers folder.
- 4. In the Printers folder, right click the Tally T8006e Printer icon.
- 5. Click on **Properties**.
- 6. Click on the **Page setup** tab.

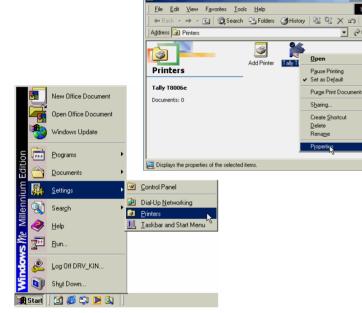

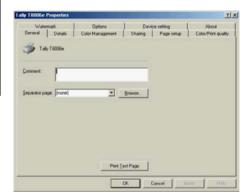

#### Windows NT 4.0

- 1. From the Windows taskbar, click the **Start** button.
- 2. Go to **Settings**.
- 3. Click on **Printers** to open the Printers folder.
- 4. In the Printers folder, right click the **Tally T8006e** Printer icon.
- 5. Click on **Properties**.

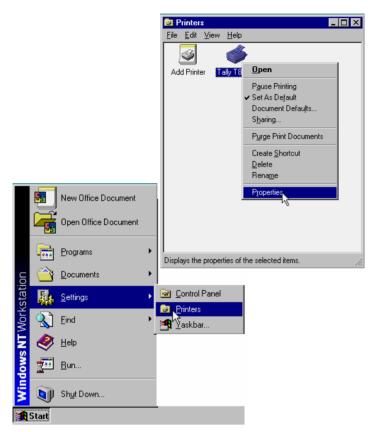

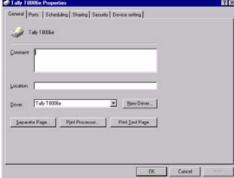

#### Windows 2000

- 1. From the Windows taskbar, click the **Start** button.
- 2. Go to **Settings**.
- 3. Click on **Printers** to open the Printers folder.
- 4. In the Printers folder, right click the Tally T8006e Printer icon.
- 5. Click on **Properties** to open the **Tally T8006eProperties** dialog.
- 6. From the **General** tab, select **Printing Preferences**.

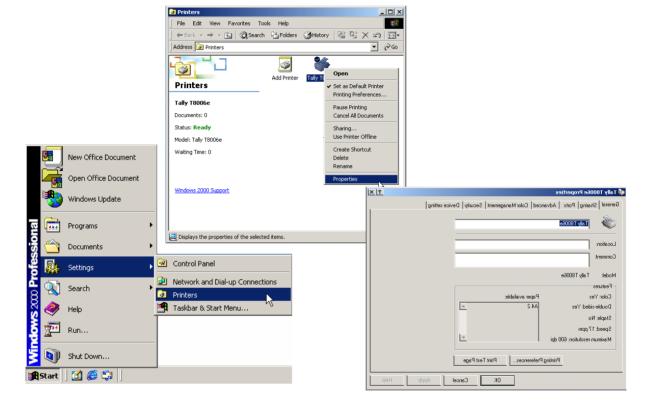

#### **Windows XP**

- 1. From the Windows taskbar, click the **Start** button.
- 2. Click on **Control Panel**.
- 3. Click on **Printers and Faxes** to open the Printers folder.
- 4. In the Printers folder, right click the **Tally T8006e** Printer icon.
- 5. Click on **Properties** to open the **Tally T8006eProperties** dialog.
- 6. From the **General** tab, click **Printing Preferences** button.

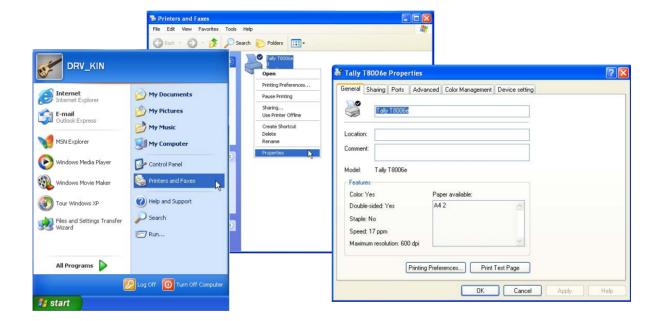

## **Selecting Page Settings**

The Tally Print Driver **Page setup** tab allows you to select optional paper sources and media types. Here you can begin to change settings to make the page look the way you want it to look. In addition, you can select several options such as the number of copies you want to print. Following is a summary of the settings.

To finalize your custom print job after you select the settings, click **OK**.

| Item                          | Description                                                                                                    |
|-------------------------------|----------------------------------------------------------------------------------------------------|
| Paper Size                    | Use Paper Size to select a desired size from the list box. You can select predefined paper sizes or your own custom size. Use the Custom Size window to set width, length, and units of measurement. Paper Set Direction shows the direction the paper is loaded in the current paper tray.                                    |
| Paper Source                  | Paper Source allows you to select the current paper tray.                                                                                                    |
| Media Type                    | Use Media Type to select the type of media you want to print on.                                                                                                    |
| Copies                        | Use Copies to select the number of copies to print.                                                                                                    |
| Scaling                       | Select scale of Print size between 25% and 400%.                                                                                                    |
| Orientation                   | Orientation allows you to choose to print in portrait or landscape mode. The number below the Orientation icon indicates the reduced print ratio — determined according to the paper size, print size and layout.                                                                                                    |
| Display for Paper<br>Changing | If none of the paper trays contain the paper required for the current print job, the printer will display the paper required and a four-character user-identification message. Use the Display for Paper Changing selection to customize the message that will be displayed when the printer requires the paper to be changed. |
| Layout                        | Use Layout to select how many pages will be printed on the same sheet of paper. You can select one, two or four.                                                                                                    |

| Item                | Description                                                                                                    |
|---------------------|----------------------------------------------------------------------------------------------------|
| Duplex Printing     | Use Duplex Printing to print on both sides of the currently selected media. To use the Duplex Printing mode, select the Duplex Printing check box. Duplex Printing is not available for Commercial#10, International DL, or custom paper sizes. Duplex Printing on Ledger require an additional memory module to be installed. |
| Details             | Within Details, there are three major selection choices. Use Binding Position to select which edge the binding will be set to on the paper, and how large the margin will be.                                                                                                    |
|                     | Use Print Order to specify the page order when you select one page, two pages, or four pages in the Layout setting.                                                                                                    |
|                     | Use Print Page Border to select whether a border should be printed around the print area.                                                                                                    |
| Setting Information | This list provides a visual summary of the current print settings.                                                                                                    |

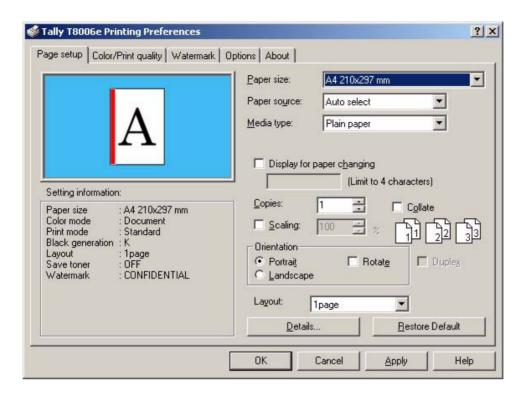

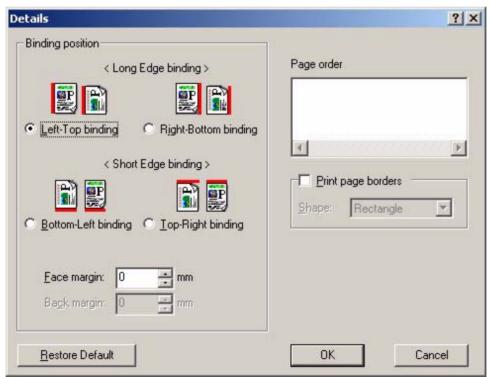

## **Setting Colors and Print Quality**

The Color/Print quality tab allows you to make customized color and mode choices for documents, photographs, and graphics. The default setting is document, which provides the best settings for printing text or mixed text and graphics. For sharper photographs, choose photographs; for sharper graphics, or to match a specific color, choose graphics. It also allows you to choose to print the color black either from a combination of colors or from a black color cartridge. You can customize settings further, with Color Adjustment and Density Adjustment. Each time you make a custom Color Mode setting scheme, you can name it, save it, and use it again.

After you choose your settings on the Color/Print quality tab, click OK.

| Item                                 | Description                                                                                                    |
|--------------------------------------|----------------------------------------------------------------------------------------------------|
| Color Mode Set-<br>tings             | Use Color Mode settings to configure how images will be printed according to the type of image to be printed.                                                                                                    |
| Print mode                           | Use Print Mode to select whether print speed or print quality has a higher priority. Standard mode is the optimal median between speed and quality printing.                                                                                                    |
| Black Generation<br>Setting          | Use Black Generation to create black color using black toner instead of a combination of toner colors. Selecting Black Generation can improve printing results of a densely-colored image. When printing black over a large area, black created through a combination of colors may not fully adhere to the media and peel away. |
| Save toner                           | Save Toner uses less toner on the printed page and therefore lightens the printed page for draft printing.                                                                                                    |
| Print color charac-<br>ters at black | Color characters are printed by black. When the check box of "Print color characters at black" is on, color characters are printed by black.                                                                                                    |
| Color adjustment for each object     | Select setting color adjustment for each object (text, image, graphic).                                                                                                    |
| Custom Setting                       | To make custom color settings, the Custom Setting button in the Color Mode Settings must be selected. Custom Setting features allow you to make several sets of color and density settings, and save (register) them with a specific 10-character name. A custom setting can be chosen from the drop-down list.                  |

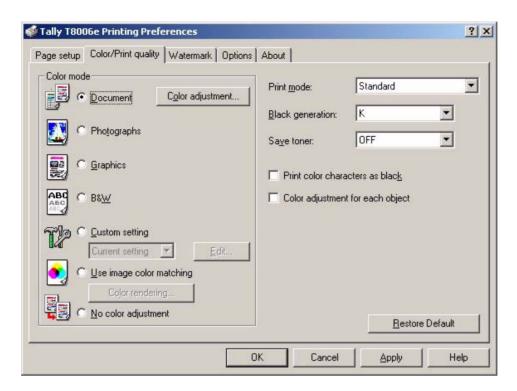

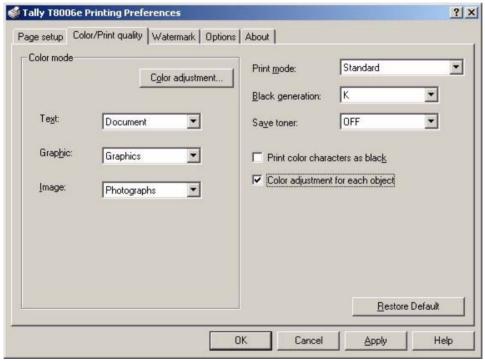

## **Adjusting Colors**

Use the **Color Adjustment** button to adjust the hue, color, and density of the printer output. Color Adjustment will only work when Custom Setting is selected under Color Mode settings.

Following is a summary of the available adjustments to customize the color output of your printer. Each has 21 levels of gradation, from -10 to 10.

| Item          | Description                                                                                                    |
|---------------|----------------------------------------------------------------------------------------------------|
| Sample        | Use the Sample drop-down list to select the image to be shown in the sample window when adjusting the colors.                                                                             |
| Base Color    | Use the Base Color drop-down list to select a color mode based on the content you are printing.                                                                                           |
| Brightness    | When you move the scroll box to the right, the colors lighten. The colors darken when you move the scroll box to the left. Or, you can use the arrow buttons for incremental adjustments. |
| Saturation    | When you move the scroll box to the right, the colors become sharper, and to the left, the colors become paler.                                                                           |
| Contrast      | Moving the scroll box to the right provides a high contrast, and to the left provides a low contrast.                                                                                     |
| Color Balance | Use Color Balance to adjust the hue by changing values between cyan and red, magenta and green, and yellow and blue.                                                                      |

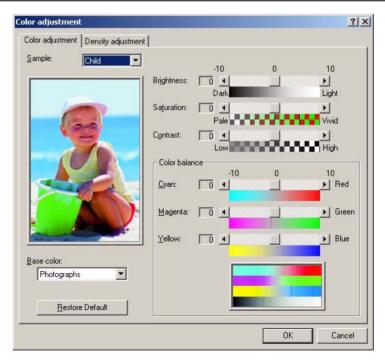

## **Adjusting Density**

From the **Density Adjustment** tab, select the **Adjust Density** check box to adjust the print density for each color. Use the scroll box for each color—Black, Cyan, Magenta, and Yellow—to decrease or increase 21 density levels from light, -10, to dark, +10.

| Item            | Description                                                                                                  |
|-----------------|----------------------------------------------------------------------------------------------------|
| Black           | Move the scroll box to the left to make the black print density lighter or to the right to make it darker.   |
| Cyan            | Move the scroll box to the left to make the cyan print density lighter or to the right to make it darker.    |
| Magenta         | Move the scroll box to the left to make the magenta print density lighter or to the right to make it darker. |
| Yellow          | Move the scroll box to the left to make the yellow print density lighter or to the right to make it darker.  |
| Restore Default | Click this button to change density adjustments back to the original default settings.                       |

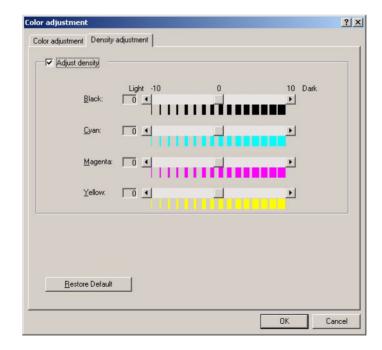

## **Registering Custom Edits**

Use the **Edit** option to register custom color settings and save them for later use. The registration name can include up to ten characters, and you can register up to ten configurations. To use the custom color settings, you must select **Custom Setting** from the Color Mode section of the **Color** tab.

| Item   | Description                                                                                                    |
|--------|----------------------------------------------------------------------------------------------------|
| List   | Displays names of your custom settings.                                                                                                    |
| Name   | Allows you to type the name of your custom setting.                                                                                                |
| Save   | Click this button to save a new setting name.                                                                                                    |
| Modify | After you have adjusted the current custom color settings, select a name in the list to change, and click Modify to save the changes to this file. |
| Delete | Select a setting name in the list and click Delete to permanently remove it from the list.                                                         |
| Close  | Click Close to end the Edit option.                                                                                                    |

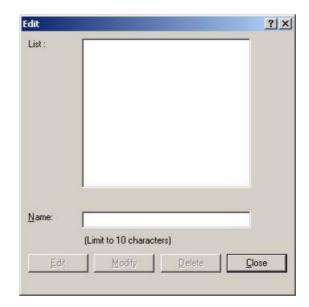

## **Customizing Watermarks**

Custom color watermarks can identify special types of documents, such as "Confidential." The Watermark settings allow you to position your watermarks on your printed page, and to specify, register, or delete watermarks.

| Item            | Description                                                                                                    |
|-----------------|----------------------------------------------------------------------------------------------------|
| Print Watermark | Select this check box to print watermarks.                                                                                               |
| Watermark       | Select a predefined watermark from this list, or<br>type in up to sixteen characters to specify your cus-<br>tom watermark.              |
| Font            | Select a font for the watermark.                                                                                                    |
| Style           | Select a character style.                                                                                                    |
| Font Size       | Select a font point size between 8 and 72.                                                                                               |
| Color           | Select a color for the watermark.                                                                                                    |
| Position        | Specify where you want to put the watermark on the page.                                                                                 |
| Density         | Move the slider left or right to select the density of a watermark from within the range of 0 to 15.                                     |
| Angle           | Move the slider to select the watermark print angle. Any angle within the range of 0 to 355 degrees can be set in steps of five degrees. |

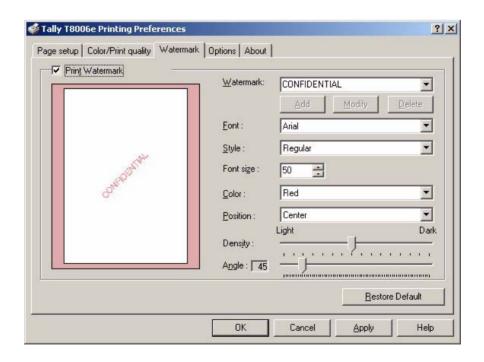

## **Setting Options**

The **Options** tab allows you to further customize your print job. For example, you can choose to make the printer feed a sheet of paper between each print job, or display some information while a job is printing. Also, Printing Options and Other Features allow you to set character smoothing or special black characters, among other available settings.

| Item                          | Description                                                                                                    |
|-------------------------------|----------------------------------------------------------------------------------------------------|
| Output Tab<br>Page            | Select Output Tab Page to produce a tab page for each print job. A tab page is a sheet of paper that separates one print job from another.                                                           |
| Before Print Job              | Select this box to direct the printer to put a tab page before your job prints.                                                                                                    |
| After Print Job               | Select this box to put a tab page after your job prints.                                                                                                    |
| Before and<br>After Print Job | Select this box to put a tab page before and after your print job.                                                                                                    |
| Display User ID when printing | Select Display User ID when printing, to adjust the user information that displays during printing. To change the user information, select this box and then enter a custom message to be displayed. |
| Output Blank<br>Paper         | Select Output Blank Paper to prevent the printer from producing blank pages that are not created by a page break.                                                                                    |
| Print Slowly                  | Select Print Slowly to help reduce inconsistencies in density.                                                                                                    |
| Remove sleep<br>mode          | Turning on the check box of "Remove sleep mode" can make an instant warming-up at the start of print job even if the printer is in the sleep mode.                                                   |
| EMF Spooling                  | EMF Spooling enables Expanded Meta File spooling. This setting accelerates print speed. If incorrect printing results, however, clear the EMF Spooling check box.                                    |

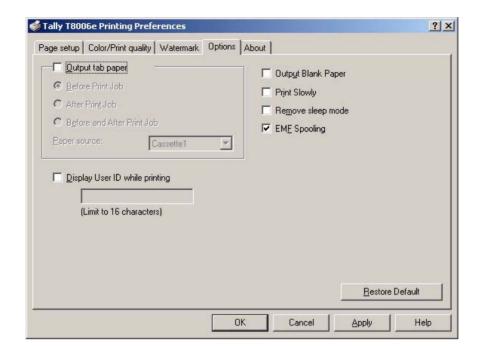

## **Setting Device Settings**

The Device setting tab allows you to further set your printer information. Before you can use the optional devices, you must tell the drivers that optional devices are installed. The information on a printer was acquired and it made it possible to be automatic and to set up.

| Item                  | Description                                                                                                    |
|-----------------------|----------------------------------------------------------------------------------------------------|
| Available options     | The option connectable with a printer is displayed.                                                                                                    |
| Installed options Add | The option connected to the printer is displayed. Select the option from "Available options", and click this button. The selected option will be displayed in the "Installed options". |
| Remove                | Select the option from "Installed options", and click this button. The selected option will be displayed in the "Available options".                                                   |
| Auto setting          | Automatically detects the option structure and makes proper settings.                                                                                                    |

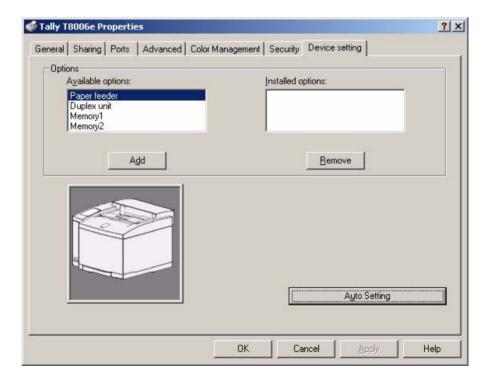

## **Setting Printing Conditions**

The **About** tab provides information about the Tally Color Printer Driver, and also gives you an opportunity to replace all of your customized settings with the original Tally default print settings.

To close the **About** tab, click **OK**.

| Item                            | Description                                                                                                    |
|---------------------------------|----------------------------------------------------------------------------------------------------|
| Restore All<br>Items to Default | Click the <b>Restore All Items to Default</b> button to reset all of your customized print settings to the initial default settings of the printer. |

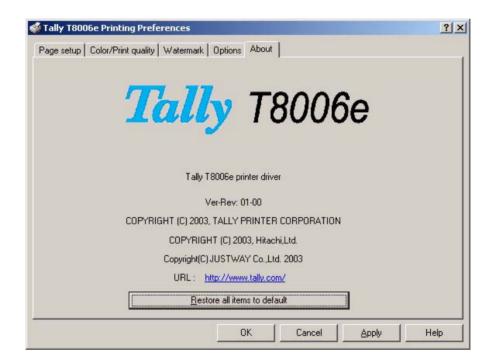

# Chapter 6 Maintaining Your Printer

When supplies such as toner cartridges and fuser oil need replacement, and when printer parts need replacement after high-volume printing, the control panel displays messages.

See "Chapter 4 Operating Your Printer" on page 35, and "Appendix D Control Panel Messages" on page 147for more information about control panel messages.

Printer parts must be replaced by a qualified Tally Service Technician. For more information on part replacement, see "Appendix B Periodic Replacement Parts" on page 113.

For more information about supply orders, see the Tally T8006e Color Laser Printers Quick Start Guide on the Tally CD-ROM.

Perform the following steps to replenish the supplies in your printer.

**Warning!** Make sure the power switch is off, and that the printer has cooled for a minimum of 30 minutes before replacing the fuser consumables.

## **Replacing Toner Cartridges**

Replace toner cartridges at least once every 12 months, or more often depending on usage. At a 5% coverage rate and continuous printing of letter-size paper, T8006e toner cartridges can print about 12,000 pages for black (**K**), and 7,200 pages for color (**C**, **M** and **Y**).

**Note:** The original toner cartridges from the Starter Kit are filled at half volume for first-time installation only. Their early replacement does not reflect the replacement cycle stated above.

**Warning!** If you get toner in your eyes, immediately flush your eyes with water for at least 15 minutes, and contact a physician.

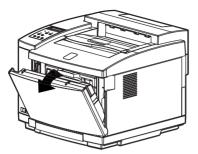

- 1. Unlock the lever.
- 2. Open the front cover.

**Caution!** Do not install the toner cartridges upside-down or in reverse order. To avoid toner spillage, keep the toner cartridge horizontal with the labels facing upward.

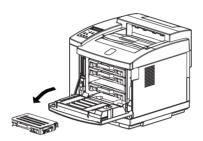

- 3. Pull the empty toner cartridge out of the printer.
- 4. Discard the empty toner cartridge. See "Disposing of Supplies" on page 71.

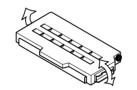

5. Rock the new toner cartridge three or four times in the direction of the arrows on the cartridge to level out the toner.

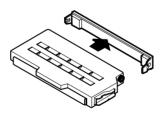

6. Peel the tape off the cartridge and remove the protective cover from the cartridge.

**Note:** Save the protective cover for future use when shipping the printer and toner cartridges separately.

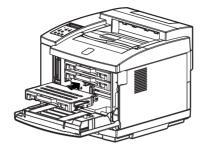

7. Carefully insert the toner cartridge along the guide and into the appropriate toner cartridge slot in the printer.

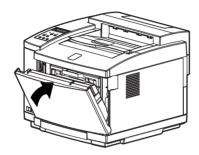

8. Close the front cover by carefully pushing it inward until it locks.

## Replacing the Oil Bottle

Replace the oil bottle after 12,000 pages have printed (at a 5% toner coverage rate on letter-size paper). The oil must be replaced sooner than the 12,000-page specification if the fusing unit has been replaced, because the new fusing unit requires extra oil for the initial coating of its rollers.

**Warning!** Make sure the power switch is off and the printer has cooled for a minimum of 30 minutes before replacing supplies near the fusing unit.

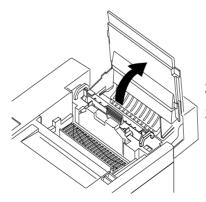

- 1. Pull and unlock the lever.
- 2. Open the top cover fully.
- 3. Turn the two green lock levers to unlock the oil bottle.

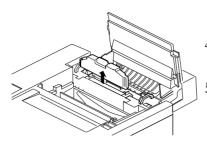

- 4. Lift the used oil bottle out of the printer.
- 5. Discard the used oil bottle as indicated in "Disposing of Supplies" on page 71.

**Note:** To avoid drips, hold a sheet of paper under the used oil bottle while you lift it out of the printer.

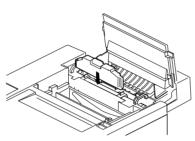

- 6. Insert the new oil bottle.
- 7. Turn the two green lock levers to lock the new oil bottle in place.

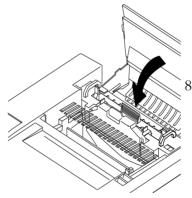

3. Close the top cover carefully until it locks.

## Replacing the Waste Toner Pack

Replace the waste toner pack in the T8006e after 12,000 pages (3000 color pages) of printing (at a 5% toner coverage rate on letter-size paper).

**Warning!** If you get toner in your eyes, immediately flush your eyes with water for a minimum of 15 minutes and contact a physician.

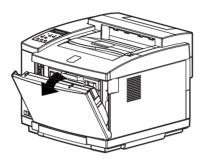

- 1. Unlock the lever.
- 2. Open the front cover.

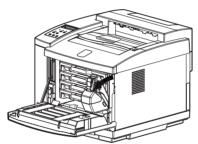

3. Remove the used waste toner pack.

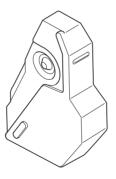

4. Peel the provided seal off of the side of the used waste toner pack, and seal the used toner pack.

- 5. Remove the new waste toner pack from its polyethylene bag.
- 6. Insert the used waste toner pack in the bag and seal it shut.
- 7. Discard the used waste toner pack as indicated in "Disposing of Supplies" on page 71.

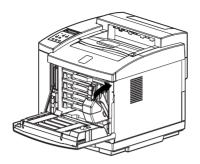

8. Install the new waste toner pack.

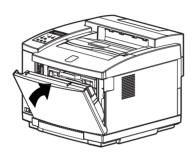

9. Close the front cover by carefully pushing it inward until it locks.

## Replacing the Fuser Cleaning Roller

Replace the fuser cleaning roller at least once every 12 months, or when the control panel display indicates that replacement is necessary. The life of the fuser cleaning roller in the T8006e is about 12,000 pages (at a 5% toner coverage rate on letter-size paper).

**Warning!** Make sure the power switch is off, and that the printer has cooled for a minimum of 30 minutes before replacing supplies near the fusing unit.

**Caution!** Always replace the ozone filter when you replace the fuser cleaning roller.

1. Turn off the power switch.

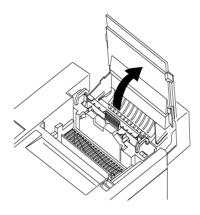

- 2. Pull and unlock the lever.
- 3. Open the top cover fully.
- 4. Turn the two green lock levers to unlock the used fuser cleaning roller.

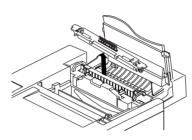

- 5. Lift the fuser cleaning roller out of the printer.
- 6. Discard the used fuser cleaning roller as indicated in "Disposing of Supplies" on page 71.

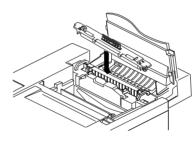

- 7. Insert the new fuser cleaning roller.
- 8. Turn the two green lock levers to lock the new fuser cleaning roller in place.

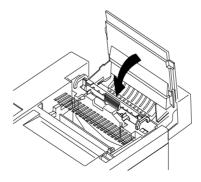

9. Close the top cover carefully until it locks.

**Note:** Set the fuser cleaning roller counter to zero after initial installation and replacement. For more information, see "Setting the Fuser Cleaning Roller Counter to Zero" on page 14..

## **Replacing the Ozone Filter**

Replace the ozone filter whenever you replace the fuser cleaning roller, at least once every 12 months.

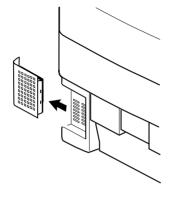

- 1. Turn the power switch off.
- 2. At the rear of the printer, slide the ozone-filter case out.

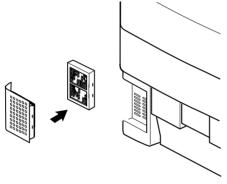

- 3. Remove the ozone filter from the case.
- 4. Discard the used ozone filter as indicated in "Disposing of Supplies" on page 71.
- 5. Insert the new ozone filter into the case.

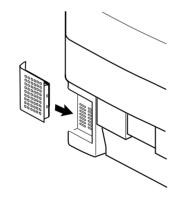

6. Slide the case back into the printer.

## Replacing the Optical Photoconductor (OPC) Belt Cartridge

Replace the OPC belt cartridge at least once every 12 months, or when the control panel display indicates that replacement is necessary. The life of the OPC belt cartridge for the T8006e is about 60,000 images (15,000 color pages) at a 5% toner coverage rate on letter-size paper.

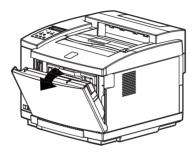

- 1. Turn the power switch off.
- Unlock the lever to open the front cover. This releases the pressure on the toner cartridges.

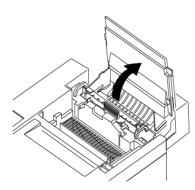

3. Unlock the lever to open the top cover fully.

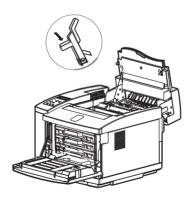

4. Pull the green OPC belt cartridge lock levers up until they unlock.

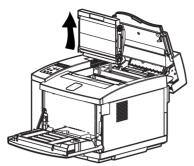

- 5. Pull the used OPC belt cartridge upward and out of the printer carefully to avoid spilling toner.
- 6. Discard the used OPC belt cartridge as indicated in "Disposing of Supplies" on page 71.

**Caution!** Do not touch or wipe off any powder that is on the OPC belt, nor expose the OPC belt to light.

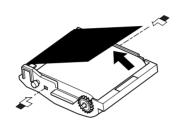

- 7. Remove the two shipping pins from the new OPC belt cartridge.
- 8. Remove the protective sheet that covers the photosensitive belt.

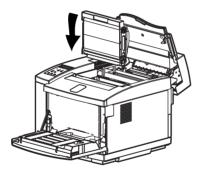

Slide the new OPC belt cartridge downward into both green lock-lever guides and into the printer carefully.

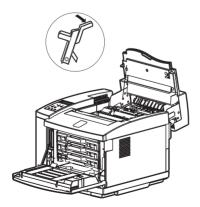

10. Push the green OPC belt cartridge lock levers down until they lock.

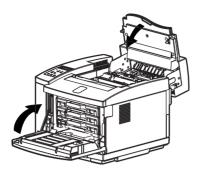

11. Close the top and front covers carefully until they both lock.

**Note:** Set the OPC belt counter to zero after initial installation and replacement. For more information, see "Setting the OPC Belt Counter to Zero" on page 17.

## **Disposing of Supplies**

Discard supplies as general nonflammable articles (waste plastics and metal). Follow a method for disposing of and sorting such articles if the method is specified by municipal bylaws. If you rely on a commercial processor to dispose of your consumables as industrial waste, refer to the following types and characteristics of the supplies:

| Component                | Туре           | Shape | Heavy metals |
|--------------------------|----------------|-------|--------------|
| Toner Cartridges         | Waste plastics | Solid | None         |
|                          | Cinders        |       |              |
|                          | Scrap metal    |       |              |
| OPC Belt Cartridge       | Waste plastics | Solid | None         |
|                          | Cinders        |       |              |
|                          | Scrap metal    |       |              |
| Fuser Cleaning<br>Roller | Waste plastics | Solid | None         |
| Ozone Filter             | Waste plastics | Solid | None         |
| Oil Bottle               | Waste plastics | Solid | None         |
|                          | Scrap metal    |       |              |
| Waste Toner Pack         | Waste plastics | Solid | None         |
|                          | Cinders        |       |              |

**Warning!** Never burn toner cartridges or waste toner packs.

For more information on Tally replacement printer parts, see "Appendix B Periodic Replacement Parts" on page 113.

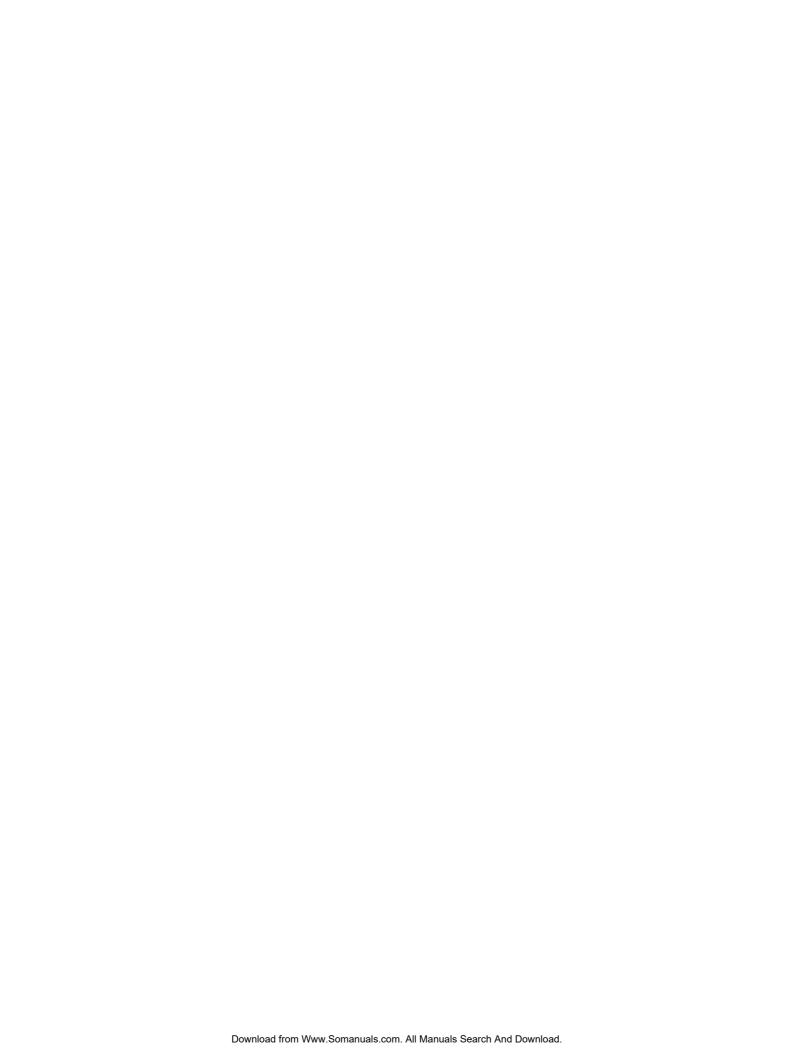

## Chapter 7 Cleaning the Printer

## **Cleaning the Registration Roller**

Use dry soft cotton cloth to clean the registration roller following the procedure below.

**Caution!** Do not use alcohol or water to clean the registration roller.

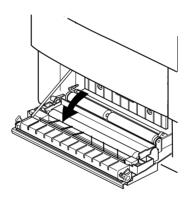

- 1. Turn off and unplug the printer.
- 2. Open the back cover of the printer.

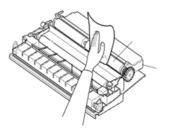

- 3. Using a dry cotton cloth, gently wipe the registration roller.
- 4. Close the rear cover and plug in the printer power cord.

## **Cleaning the Transfer Roller**

Use dry soft cotton cloth to clean the transfer roller following the procedure below.

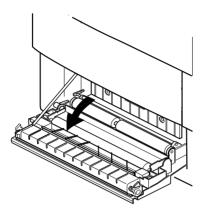

- 1. Turn off and unplug the printer.
- 2. Open the back cover of the printer.

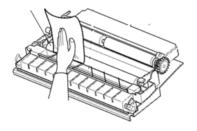

- 3. Using a dry cotton cloth, gently rotate and wipe off any paper or toner particles remaining on the surface of the transfer roller.
- 4. Close the rear cover and plug in the printer power cord.

## **Cleaning the Paper Discharger**

Use dry soft cotton cloth and a cotton swab to clean the transfer roller following the procedure below.

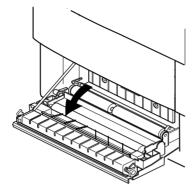

- 1. Turn off and unplug the printer.
- 2. Open the back cover of the printer.

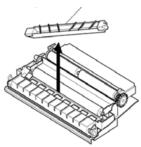

3. Remove the paper discharger by sliding it to the left, then lifting it out of its cradle on the right side.

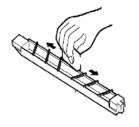

4. Use a dry cotton cloth to remove any dust or toner on the exterior of the discharger.

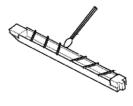

5. Use a dry cotton swab to clean the paper discharger wire and the interior of the discharger.

- 6. Reinstall the paper discharger by inserting the left end of the paper discharger into the cradle, and then lowering the right side until it is fully seated.
- 7. Close the rear cover and plug in the printer power cord.

## **Cleaning the OPC Belt Cartridge**

Clean the OPC belt cartridge following the procedure below.

**Caution!** Do not expose the OPC belt cartridge to light, and do not touch the surface of the OPC belt.

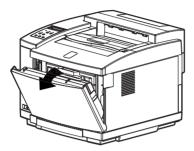

- 1. Turn off and unplug the printer.
- 2. Open the front cover.

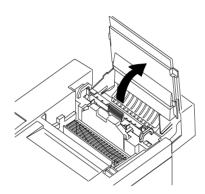

3. Open the top cover.

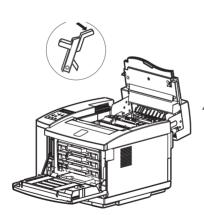

4. Push the green OPC belt cartridge lock levers up until they unlock.

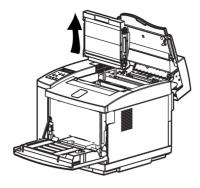

5. Pull the OPC belt cartridge out of the printer.

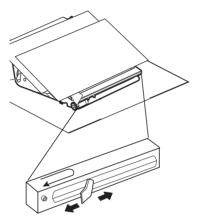

- 6. Put the OPC belt cartridge on a sheet of clean paper with the photosensitive belt facing upward.
- 7. Put several sheets of clean paper over the OPC belt cartridge to protect the photosensitive belt from light.
- 8. Gently slide the wire cleaner lever along the charging wire several times.

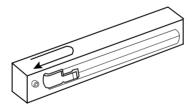

9. Reposition the wire cleaner lever to its original flush left position when the charging wire is clean.

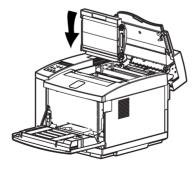

10. Slide the OPC belt cartridge downward into both green lock-lever guides and into the printer carefully.

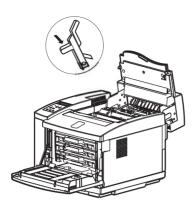

11. Push the green OPC belt cartridge lock levers down until they lock.

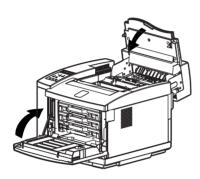

12. Close the top and front covers and plug in the printer power cord.

## **Cleaning the Optical Unit Glass**

Use dry soft cotton cloth to clean the optical unit glass following the procedure below.

**Caution!** Do not expose the OPC belt cartridge to light, and do not touch the surface of the OPC belt.

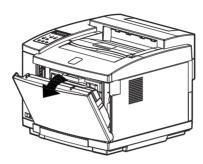

- 1. Turn off and unplug the printer.
- 2. Open the front cover.

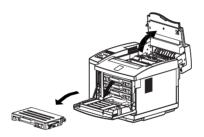

- 3. Open the top cover.
- 4. Remove the toner cartridges.

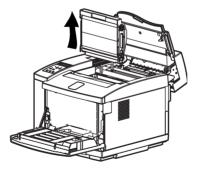

- 5. Remove the OPC belt cartridge.
- 6. Put the OPC belt cartridge on a sheet of clean paper with the photosensitive belt facing upward.
- 7. Put several sheets of clean paper over the OPC belt cartridge to protect the photosensitive belt from light.

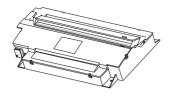

- 8. Slide the glass cover out of the optical unit.
- 9. Using a dry cotton cloth, clean the surface of the glass.
- 10. Slide the glass cover into the optical unit.
- 11. Reinstall the OPC belt cartridge and toner cartridges.
- 12. Close top and front covers and plug in the printer power cord.

## Cleaning the Inside of the Printer

Use a toner vacuum and a soft cotton cloth to clean the inside of the printer following the procedure below.

**Caution!** Before cleaning the inside of the printer, put a sheet of paper around the transfer drum so the toner vacuum does not touch the drum. Use only a dry cotton cloth to wipe the inside of the printer. Do not expose the OPC belt cartridge to light, and do not touch the surface of the OPC belt.

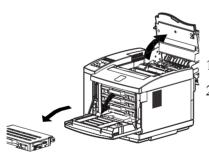

- 1. Open the top and front covers.
- 2. Remove the toner cartridges.

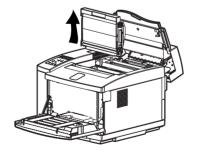

- 3. Remove the OPC belt cartridge.
- Put the OPC belt cartridge on a sheet of clean paper with the photosensitive belt facing upward.
- 5. Put several sheets of clean paper over the OPC belt cartridge to protect the photosensitive belt from light.

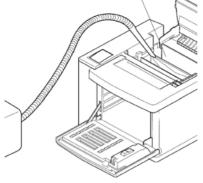

- 6. Use a toner vacuum to clean any dust or toner that is loose in the bottom of the printer.
- 7. Use a dry cloth to gently wipe the inside of the printer.
- 8. Reinstall the OPC belt cartridge.

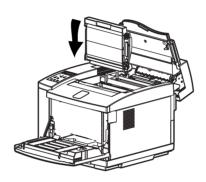

- 9. Remove the drum cleaner roller cover.
- 10. Pull the drum cleaner roller up and out of the printer.
- 11. Carefully vacuum the drum cleaner roller.
- 12. Carefully vacuum around the waste toner removal auger directly below the drum cleaning roller.
- 13. Reinstall the drum cleaning roller.

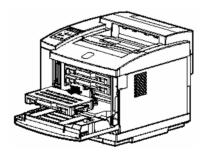

- 14. Reinstall the toner cartridges.
- 15. Close the top cover.

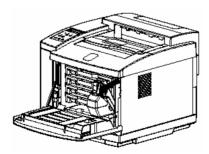

- 16. Carefully remove the waste toner pack.
- 17. Vacuum the end of the waste toner tube and the waste toner pack holder.

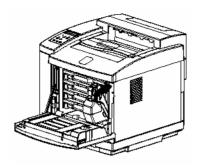

- 18. Reinstall the waste toner pack.
- 19. Close the front cover and plug in the printer power cord.

# Chapter 8 Options and Accessories

Options and accessories for your printer include memory modules, a duplex printing unit, and a paper feeder. The duplex printing unit provides the ability to print images on both sides of paper or media. To support large print jobs, you can add paper feeder trays to increase the paper capacity up to 500 sheets.

For information on how to order options and accessories for the Tally T8006e printer, see the Color Laser Printers Quick Start Guide on the CD-ROM.

## **Memory Module**

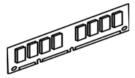

The memory module can increase printing speed when printing multiple-page documents. You can install up to two additional memory modules. Extra Memory modules may be required for duplexing and large paper sizes.

## **Duplex Printing Unit**

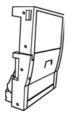

The duplex printing unit will allow you to print images on both sides of the paper. To install this unit, you must also install an extra paper feeder.

## **Paper Feeder**

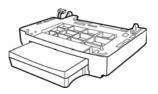

The additional paper feeder can hold up to 500 sheets of paper.

## **Installing Memory Modules**

**Caution!** The memory module is sensitive to static discharge. Before removing the memory module from its protective bag, touch a grounded metal object to discharge any static electricity that could be stored in your body.

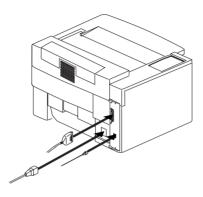

- 1. Turn off the printer.
- 2. Remove the power cord, and the interface cables if they are connected.

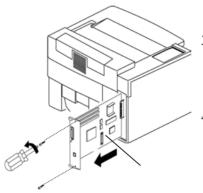

- Using a small Phillips-head screwdriver, remove the two screws holding the controller board, and slide the controller board out of the printer.
- 4. Place the controller board on a flat surface.

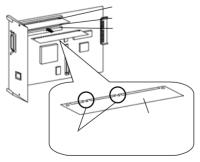

- 5. Holding the memory module by the edges, remove the memory module from its protective bag.
- 6. Hold the memory module so the metal edge faces toward the first available memory socket and the two notches on the metal edge are aligned correctly with the socket.
- 7. Carefully insert the memory module into the socket until it is fully seated and the retaining clips on both sides of the module secure it into place.

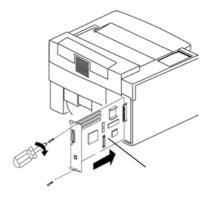

8. Slide the controller board back into the printer and reinstall the screws.

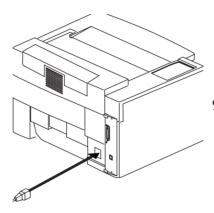

9. Connect the power cord and the interface cable to the printer.

#### TEST00 DRAM RW \$\$M

10. Turn on the printer and ensure that during the self-test cycle, the display shows the new memory in the DRAM tests. If the memory indicated is incorrect, reinstall the memory module.

\$\$ is a running count of bytes tested (1M, 2M, 4M, 8M, 16M, 32M, 64M, 96M).

**Note:** The amount of memory installed is shown on the bottom row of the display immediately after start-up.

## **Installing the Duplex Printing Unit**

For details on how to install the optional Duplex Unit, see the operation manual supplied with the Duplex Unit.

For details on how to install the optional paper feeder, see the operation manual supplied with the paper feeder.

## **Adjusting the Paper Feeder**

When printing from the paper feeder, if your documents are not centered on the paper, use the following procedure to adjust the margins of the documents.

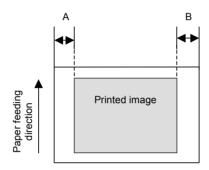

- 1. Set the paper feeder as the source tray and print a test pattern.
- Measure the left margin and right margin in millimeters.
- 3. Subtract the left margin from the right margin and multiply the result by five.
- Restart the printer while holding down the MENU key on the control panel.

Utility Menu Tray 2 Margin

5. In the Utility menu, adjust the Margin settings using the menu navigation keys.

Utility Menu Tray 2 Margin

6. Select the appropriate paper tray.

Select Margin 2 0

7. Press the ENTER key. The current settings appear at the bottom of the display.

Select Margin 2 -15

8. Use the navigation keys to change the value to the number calculated in step 3.

Tray 2 Margin New:-15 Old: 0 9. Press the ENTER key to update the settings.

Utility Menu Tray 2 Margin

- 10. Press the ENTER key again to confirm the settings.
- 11. Restart the printer.
- 12. Reprint the test pattern and check the margins.

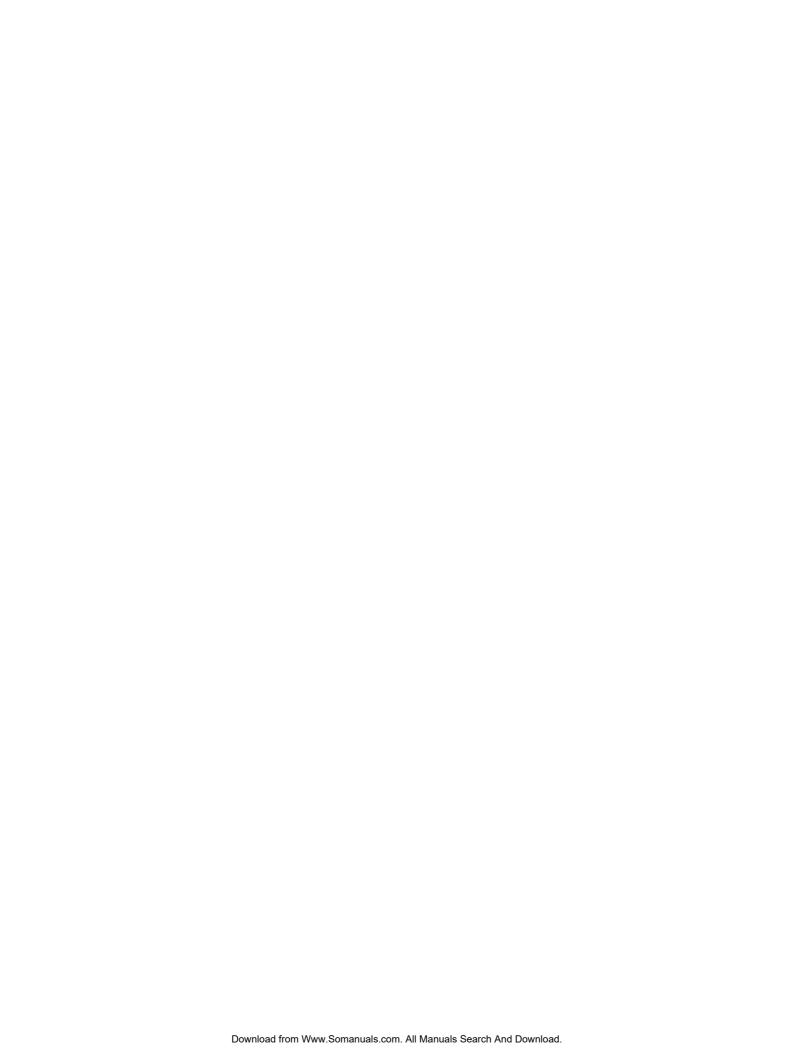

## Chapter 9 Troubleshooting

## **How to Solve Printing Problems**

To correct a printer problem, use the troubleshooting tables in this chapter as follows:

- 1. Locate your current printer problem in the left "PROBLEM" column.
- 2. Match the problem to the possible causes in the "POSSIBLE CAUSE" column.
- 3. Match the correction procedure to the possible cause, and proceed with the corrective action to solve the printing problem.

Possible causes are listed from top to bottom from the most to least likely. Some corrections are summarized. If needed, these corrections are supported by reference to detailed procedures in other sections of this manual.

**Caution!** Do not disassemble the printer for further troubleshooting and/or repair. If the problem is not found and corrected after following these troubleshooting steps, contact a Tally Service Technician.

### **Paper Jam Areas**

Paper jams are indicated by messages on the control panel display. The messages give you the name of the jam area within the printer that needs clearing or attention.

#### **Clearing Jam 1**

The illustration below shows the Jam 1 area within the printer. Jams usually occur in this area because paper is jammed between the paper tray and the transfer drum.

If you are unable to clear the jam or if the jam continues to occur, follow the troubleshooting procedures at the end of the steps for clearing the Jam 1 area.

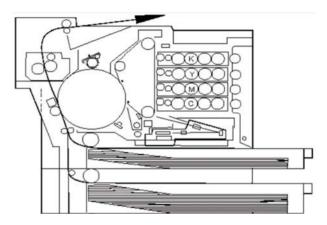

**Caution!** Do not force jammed paper out of the printer.

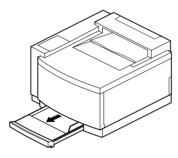

1. Remove the paper tray indicated on the control panel display.

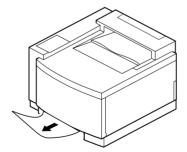

2. Pull the jammed paper out of the printer slowly and evenly.

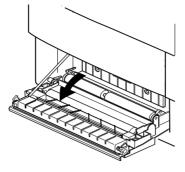

3. Open the back cover(s) of the paper feeder and/or the printer.

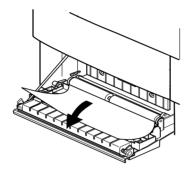

4. Pull the jammed paper slowly and evenly out of the printer or the paper feeder, whichever is applicable.

- 5. Make sure that no jammed or torn pieces of paper remain in the printer.
- 6. Close and carefully lock the back cover(s).

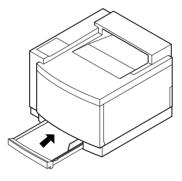

7. Insert the paper tray squarely and evenly back into the printer.

8. Close the back cover carefully until it locks.

#### Troubleshooting Jam 1

If jams occur often in the Jam 1 area, proceed to the following problemand-correction procedures.

**Caution!** Do not disassemble the printer for further troubleshooting and/or repair. If the problem is not found and corrected after following these troubleshooting steps, contact a Tally Service Technician.

| Jam 1                                                                        | Possible Cause                                                             | Correction                                                   |
|------------------------------------------------------------------------------|----------------------------------------------------------------------------|--------------------------------------------------------------|
| Paper from the paper tray jams between the paper tray and the transfer drum. | Too many sheets of paper are in the paper tray.                            | Put the proper number of sheets of paper in the tray.        |
|                                                                              | The paper guides do not guide the paper properly.                          | Adjust the paper guides to the paper size.                   |
|                                                                              | Paper from a previous paper jam is caught inside of the printer.           | Remove or release the paper.                                 |
|                                                                              | The paper is damp from infrequent use of the printer.                      | Reload paper trays with fresh paper from new packages.       |
|                                                                              | The paper or material is the wrong thickness for proper printer operation. | Reload trays with paper or material of the proper thickness. |

#### **Clearing Jam 2**

The illustration below shows the Jam 2 area within the printer. Jams usually occur in this area because the paper jams near the transfer drum.

If you are unable to clear the jam or if the jam continues to occur, follow the troubleshooting procedures at the end of the steps for clearing the Jam 2 area.

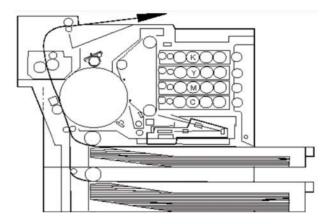

**Caution!** Do not force jammed paper out of the printer.

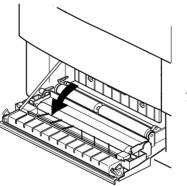

1. Open the back cover.

**Caution!** Do not touch the transfer drum.

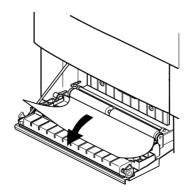

2. Pull the jammed paper out of the printer slowly and evenly.

**Warning!** The toner on the paper is not fixed.

- 3. Make sure that no jammed or torn pieces of paper remain in the printer.
- 4. Close the back cover carefully until it locks.

#### Troubleshooting Jam 2

If jams occur often in the Jam 2 area, proceed to the following problemand-correction procedures.

**Caution!** Do not disassemble the printer for further troubleshooting and/or repair. If the problem is not found and corrected after following these troubleshooting steps, contact a Tally Service Technician.

| Jam 2                                                  | Possible Cause                                                                                            | Correction                                                                                                    |
|--------------------------------------------------------|----------------------------------------------------------------------------------------------------|----------------------------------------------------------------------------------------------------|
| Paper from the paper tray jams near the transfer drum. | The back cover is not locked and completely closed.                                                       | Open and close the back cover and make sure that it is locked into position.                                     |
|                                                        | Paper from a previous paper jam is caught inside of the printer.                                          | Remove or release the paper.                                                                                     |
|                                                        | The paper is damp from infrequent use of the printer.                                                     | Reload the tray with fresh paper from new packages.                                                              |
|                                                        | The edges of the paper are damaged.                                                                       | Make sure that paper or media is not damaged or wrinkled. Reload paper trays with fresh paper from new packages. |
|                                                        | The paper or media is the wrong thickness for proper printer operation.                                   | Reload trays with the proper paper or media.                                                                     |
|                                                        | Paper or media has been put in<br>the paper tray with the proper<br>side facing the wrong direc-<br>tion. | Flip the stack of paper or material so the proper side will accept the toner.                                    |
|                                                        | The printer operating environment is too hot.                                                             | Install the printer in a location with the proper operating environment.                                         |

#### Clearing Jams 3 and 4

The illustration below shows the Jam 3 and 4 areas within the printer. Jams usually occur in this area because the paper jams between the fuser unit and the paper exit.

If you are unable to clear the jam or if the jam continues to occur, follow the troubleshooting procedures at the end of the steps for clearing the Jam 3 and 4 areas.

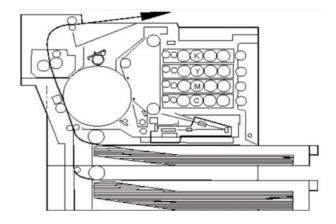

**Warning!** Make sure that the printer power switch is off, and that the printer has cooled for a minimum of 30 minutes before removing jammed paper near the fusing unit.

**Caution!** Do not force jammed paper out of the printer.

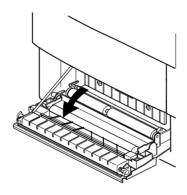

- 1. Pull the jammed paper out of the printer paper exit slowly and evenly.
- 2. Open the back cover.

**Caution!** Do not pull the jammed paper upward and out of the printer through the top.

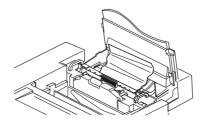

3. Open the top cover.

4. Remove the fuser cleaning roller by turning the small green handles between the fuser cleaning roller and the oil bottle and pulling the fuser cleaning roller out by the green handle at its center.

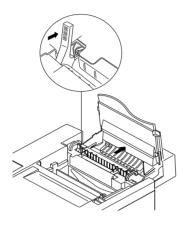

5. Pull the large green levers at the ends of the fuser cleaning roller housing toward the front of the printer.

**Caution!** Do not touch the transfer drum.

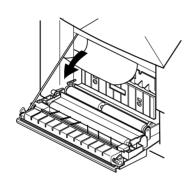

6. Pull the jammed paper out of the printer slowly and evenly.

#### Warning! The toner on the paper is not fixed.

7. Make sure that no jammed or torn pieces of paper remain in the printer.

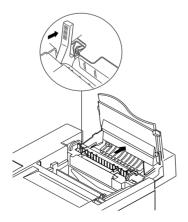

8. Push the large green levers at the end of the fuser cleaning roller housing toward the rear of the printer.

- 9. Reinstall the fuser cleaning roller and turn the small green levers between the fuser cleaning roller and the oil bottle to the locked position.
- 10. Close the back and top covers carefully until they lock.

#### Troubleshooting Jams 3 and 4

If jams occur often in the Jam 3 and 4 areas, proceed to the following problem-and-correction procedures.

**Caution!** Do not disassemble the printer for further troubleshooting and/ or repair. If the problem is not found and corrected after following these troubleshooting steps, contact a Tally Service Technician.

| Jams 3 and Jam 4                                       | Possible Cause                                                                                    | Correction                                                                                       |
|--------------------------------------------------------|---------------------------------------------------------------------------------------------------|--------------------------------------------------------------------------------------------------|
| Paper jams between the fusing unit and the paper exit. | The back and/or top covers are not locked.                                                        | Open and close the covers and make sure that they are fully locked.                              |
|                                                        | Paper is caught inside of the printer from a previous paper jam.                                  | Remove or release the paper.                                                                     |
|                                                        | The paper is damp from infrequent use of the printer.                                             | Reload paper trays with fresh paper from new packages.                                           |
|                                                        | The edges of the paper are damaged.                                                               | Make sure the paper is not damaged or wrinkled. Reload trays with fresh paper from new packages. |
|                                                        | The paper or material is the wrong thickness for proper printer operation.                        | Reload trays with paper or material of the proper thickness.                                     |
|                                                        | Paper or media has been placed in the paper tray with the proper side facing the wrong direction. | Flip the stack of paper or media so the proper side will accept the toner.                       |
|                                                        | The printer operating environment is too hot.                                                     | Install the printer in a location with the proper operating environment.                         |
|                                                        | The fixing roller is dirty.                                                                       | Contact a Tally Service Technician to clean or replace the fusing unit.                          |

## **Poor Print Quality**

Poor print quality may be due to various causes. Proceed to the following problem-and-correction procedures.

**Caution!** Do not disassemble the printer for further troubleshooting and/or repair. If the problem is not found and corrected after following these troubleshooting steps, contact a Tally Service Technician.

| Poor Print Quality                                                                                                    | Possible Cause                                                  | Correction                                                     |
|----------------------------------------------------------------------------------------------------|-----------------------------------------------------------------|----------------------------------------------------------------|
| Characters and lines are faint. Graphics are partially blank and/or have light striping. Characters and graphics printed on labels or thick paper peel off. Characters and graphics printed on plain paper are too glossy. Characters and graphics printed on transparencies are too light or dark when projected. | The printer is set to print at Standard or Draft Mode.          | Set the printer to High-Quality Mode.                          |
|                                                                                                    | The printer is set for Toner Save.                              | Turn off the Toner Save (page 51).                             |
|                                                                                                    | The Density Adjustment is set too light.                        | Adjust the Density Adjustment to the darker setting (page 54). |
|                                                                                                    | The wrong paper type is specified.                              | Specify the correct paper type.                                |
|                                                                                                    | The paper is incompatible for printing.                         | Reload the paper tray with the correct paper type.             |
|                                                                                                    | The paper is too old and/or is extremely dry.                   | Reload the paper tray with fresh paper.                        |
|                                                                                                    | Multiple sheets of paper over-<br>lap while printing one sheet. | Make sure multiple pages are not jammed within the printer.    |
|                                                                                                    | The toner is depleted.                                          | Replace the toner cartridge(s) (page 61).                      |
|                                                                                                    | The OPC belt charging wire is dirty.                            | Clean the charging wire (page 76).                             |

| Poor Print Quality                                                                                                    | Possible Cause                                                                                          | Correction                                                                        |
|----------------------------------------------------------------------------------------------------|----------------------------------------------------------------------------------------------------|-----------------------------------------------------------------------------------|
| Characters, lines, and graphics are too dark, and/ or have black striping.  Images and backgrounds are dirty with toner.  Characters and graphics are dull.                                                                             | The Density Adjustment is set too dark.                                                                 | Reset the Density Adjustment to a lighter setting (page 54).                      |
|                                                                                                    | The paper is damp.                                                                                      | Reload the tray with fresh paper.                                                 |
|                                                                                                    | Paper is jammed inside of the printer.                                                                  | Remove the paper.                                                                 |
|                                                                                                    | Improper mixing of color toner.                                                                         | Turn Black Generation on (page 51).                                               |
|                                                                                                    | The charging wire in the OPC belt cartridge is dirty.                                                   | Clean the charging wire (page 76).                                                |
|                                                                                                    | The OPC belt is damaged, or has deteriorated from high usage.                                           | Replace the OPC belt (page 69).                                                   |
| The back-side of the paper is dirty with toner.                                                                                                    | The inside of the printer has residual toner as a result of extracting jammed paper.                    | Print several sheets to remove residual toner.                                    |
| General printing of characters and graphics is poor. The color of printed graphics and electronic image differs significantly.                                                                                                    | The electronic image is of low resolution.                                                              | Enhance image resolution, or replace the image with one of acceptable resolution. |
|                                                                                                    | Color settings are not properly set.                                                                    | Adjust the color settings on the Color Mode of the Color Tab (page 53).           |
| Characters, lines, or graphics do not completely print out. Characters, lines, or graphics are incorrectly oriented. The linefeed is incorrect or out of phase. The print data is printed without being spooled. (Continued next page.) | The source print data was deleted from the network during printing.                                     | Restore print data and repeat printing.                                           |
|                                                                                                    | The page size of the electronic file does not match the physical dimensions of the paper to be printed. | Adjust page sizes to match, and check print preview.                              |

| Poor Print Quality                                                                                                    | Possible Cause                                                                                                    | Correction                                                                                                    |
|----------------------------------------------------------------------------------------------------|----------------------------------------------------------------------------------------------------|----------------------------------------------------------------------------------------------------|
| (continued) Characters, lines, or graphics do not completely print out. Characters, lines, or graphics are incorrectly oriented. The linefeed is incorrect or out of phase. The print data is printed without being spooled. | If a file size is too large (megabytes), the printer or the user's computer may go into a timeout period or a sleep mode before all data has been transferred and spooled. | Reduce the file size by breaking the file into smaller print jobs.  Postpone the timeout or sleep mode of the user's computer or printer (page 125). |
|                                                                                                    | If a file size is too large (megabytes), the print data may be printed without being spooled, regardless if printer is set to spool.                                       | Reduce the file size by breaking the file into smaller print jobs. Set the printer to spool the data before printing.                                |
|                                                                                                    | An incompatible printer driver is being used.                                                                                                    | Load the correct printer driver (page 23).                                                                                                    |
|                                                                                                    | Power surge, poor interface connection, network problems.                                                                                                    | Connect the printer properly.  Make sure software, network, and operating environment is compatible for printer.                                     |
| Characters, lines, and graphics are printed in gray-scale instead of color; or the printed output is color instead of gray-scale.                                                                                            | The incorrect color mode is selected.                                                                                                    | Select the proper mode for printing gray-scale (monochromatic) or color.                                                                             |

# **Slow or No Printing**

Slow or no printing may be due to various causes. Proceed to the following problem-and-correction procedures.

**Caution!** Do not disassemble the printer for further troubleshooting and/or repair. If the problem is not found and corrected after following these troubleshooting steps, contact a Tally Service Technician.

| Slow or No Printing                       | Possible Cause                                                                                                    | Correction                                                                         |
|-------------------------------------------|----------------------------------------------------------------------------------------------------|------------------------------------------------------------------------------------|
| The printer will not turn on.             | The power cord is disconnected or damaged.                                                                                   | Replace and/or connect the power cord.                                             |
|                                           | There is no power to the wall socket.                                                                                        | Have the circuit breakers and power source checked by a qualified electrician.     |
| Unknown or garbled control panel message. | The printer was not turned on properly.                                                                                      | Turn the power switch off. Wait approximately 5 seconds. Turn the power switch on. |
| Printing is slow.                         | The printer is set to print on special paper, which takes twice the time as printing on plain paper.                         | Set printer to plain paper printing.                                               |
|                                           | The printer is set to print in High-Quality mode.                                                                            | Set the printer to Standard<br>mode or Draft mode<br>(page 48).                    |
|                                           | The personal computer cannot process the print data quickly.                                                                 | Provide proper operating hardware and software for the printer.                    |
|                                           | The parallel port operating mode for the personal computer and the printer is set for Standard or Bidirectional mode.        | Set the operating mode for the parallel port to ECP (page 132).                    |
|                                           | The network speed for the connection to the printer is 10 Mbit/sec, or is set network setting on the printer to 10 Mbit/sec. | Verify the network speed and change to 100 Mbit/sec.                               |

| Slow or No Printing                                                      | Possible Cause                                                                                                    | Correction                                                                                                    |
|--------------------------------------------------------------------------|----------------------------------------------------------------------------------------------------|----------------------------------------------------------------------------------------------------|
| The printer does not print. Print process has stopped and/or has stopped | The printer is offline (the ONLINE lamp is off).                                                                                                    | Press the ONLINE button (the ONLINE lamp will light when the printer is online).                                                         |
| responding. Intermittent printing. Symbols are printed.                  | An incompatible printer driver is being used.                                                                                                    | Load the correct printer driver (page 23).                                                                                               |
| (Continued on next page.)                                                | The source print data has been deleted from the network during printing, and/or user software has stopped responding.                                                      | Restore print data and/or printing program, and repeat printing.                                                                         |
|                                                                          | If a file size is too large (megabytes), the printer or the user's computer may go into a timeout period or a sleep mode before all data has been transferred and spooled. | Reduce the file size by breaking the file into smaller print jobs. Postpone the timeout or sleep mode of the user's computer (page 125). |
|                                                                          | The image and/or file is too large (megabytes) for available disk space.                                                                                                   | Reduce the file size by breaking the file into smaller print jobs, or provide more disk space.                                           |
|                                                                          | Power surge, poor interface connection, network problems.                                                                                                    | Connect the printer properly.  Make sure that the software, network, and operating envi- ronment is compatible for the printer.          |
|                                                                          | The port selection and the prioritized port settings prevent the printer from using the parallel port.                                                                     | Correct the settings on the printer control panel for the port selection and the prioritized port (page 125).                            |
|                                                                          | The operating mode for the parallel port does not match the printer operating mode.                                                                                        | Select the correct operating.<br>mode for the parallel port<br>(page 132).                                                               |
|                                                                          | The printer may not be correctly or properly connected to your network.                                                                                                    | Print a network configuration<br>Page (page 122) and check it.                                                                           |
|                                                                          | If a data size of a page is too<br>Large, the printer max not<br>duplex print even specified.                                                                              | Reduce the data size of the page.                                                                                                    |

| Slow or No Printing                                                        | Possible Cause                                                     | Correction                                                                                                    |
|----------------------------------------------------------------------------|--------------------------------------------------------------------|----------------------------------------------------------------------------------------------------|
| (continued) The printer does not print. Print process has stopped          | The LAN Network interface cable is disconnected or is damaged.     | Make sure the LAN Network interface cable is not damaged and properly connected.                                                                                                    |
| and/or has stopped responding. Intermittent printing. Symbols are printed. | The logical printer is adding or replacing character strings.      | Set the Network operating system so it will not add text-code data.  Example 1: Set the Network operating system so it does not print the banner page at the end of the job.  Example 2: Disable the automatic Form Feed or New page settings for NetWare®. |
|                                                                            | The LAN Network interface cable is disconnected, or it is damaged. | Check and connect the LAN Network interface cable.                                                                                                    |

# **Macintosh Chooser Problems**

If your Tally T8006e printer does not show in the Connected To: window when you click the Tally T8006e printer icon in the Chooser, check for the following items.

| Not in Connected To:                                    | Possible Cause                                                                      | Correction                                                                                   |
|---------------------------------------------------------|-------------------------------------------------------------------------------------|----------------------------------------------------------------------------------------------|
| Nothing in Connected To:                                | The Macintosh may not be configured to use the same protocols the printer is using. | Verify Ethernet is selected in the Appletalk window on the Control Panel.                    |
|                                                         |                                                                                     | Verify that TCP/IP is selected for the connection in the TCP/IP window on the Control Panel. |
| Others on the network are visible, but not the printer. | The printer may not be correctly configured for your network.                       | Verify the printer is connected to network.                                                  |

# **Network Problems**

Network problems may be caused by various problems and situations. Proceed to the following problem-and-correction procedures.

**Caution!** Do not disassemble the printer for further troubleshooting and/or repair. If the problem is not found and corrected after following these troubleshooting steps, contact a tally Service Technician.

| Network Problem                               | Possible Correction                                                                                                    |
|-----------------------------------------------|----------------------------------------------------------------------------------------------------|
| Bitmaps (Windows RLE compressed graphic data) | Sometimes the printing of RLE-compressed image data may not be successful. If this happens, convert the image into a non-compressed format and try printing again.                                                                                                    |
| Color Matching                                | The result of an image printed in CMYK mode processed with an image processing application may be improved by turning on "No Color Adjustment".                                                                                                    |
| Copies                                        | Some applications do not allow the number of copies to be set by the printer driver. If this happens, set the number of copies in the application.                                                                                                    |
| EMF spooling                                  | EMF spooling can increase printing speed, but may also cause incorrect printing to occur. If errors occur in the print output, turn off EMF Spooling.                                                                                                    |
| Excel spreadsheets                            | Excel print settings must be made in the print properties dialog on a per-document basis.                                                                                                    |
| Margin                                        | When the user-defined size is used, an excess margin may occur. This may occur because the print location is misaligned. Change the margin setting.                                                                                                    |
| Monochrome printing                           | If the application's color/monochrome setting is different from the print driver's, your printer may not print correctly. Apply the same setting to both the application and driver settings.                                                                                                    |
| Orientation                                   | When the print orientation is set to landscape in the user-defined size, the print result may be partially missing. If this occurs, set the print orientation to portrait.                                                                                                    |
| Paper size                                    | If the paper size specified for the driver differs from the paper size specified by the application, the print size may not be correct. Set the application and driver to use the same paper size. If pages within a document specify different page sizes, the document may not print correctly. Specify the same page size throughout the document. |

| Network Problem                                | Possible Correction                                                                                                    |
|------------------------------------------------|----------------------------------------------------------------------------------------------------|
| Performance                                    | If you feel that monochrome printing speed is too slow, you can speed up the printing by setting the printer driver to monochrome.                                                                                                    |
| Priority when different settings are specified | When you customize print settings, you can do it at one of two places: the application properties and the default driver settings. Any application print settings that you enter in the application's Print Properties dialog will override the default driver settings on a per-session basis. |
| Reduced and enlarged<br>Print from Word        | If reduced printing and 2 pages/4 pages printing from MS-Word is specified, printout may not be reduced. In such a case, specify the same setting of paper size for the application. In the same way, if enlarged printing is not enlarged, specify the same setting.                           |
| Spool error                                    | If a spool error occurs during printing, the system may stop printing and the Printer window may be inaccessible. If this occurs, delete data from the spooler and restart the computer.                                                                                                    |
| Spool setting                                  | If there is not enough memory installed in the printer to spool the entire job, use the Printer Properties' Scheduling tab to allow the data to be printed directly. When printing directly, increase the timeout setting significantly.                                                        |

# **Printer Driver Restrictions**

Printing may be unsuccessful in the following applications using the indicated printer driver.

| Application Printer Driver | Possible Errors or Restrictions                                                                                                    |
|----------------------------|----------------------------------------------------------------------------------------------------|
| Word2000                   | Colored dashed lines may appear in black solid lines.                                                                                                    |
| Word2002                   | Graphic data may not be printed.                                                                                                    |
| Excel                      | Colored dashed lines may appear in black solid lines.<br>Some characters or lines may be missing.                                                                                                    |
| PowerPoint                 | Color bit maps may be printed in monochrome.  Image data may not be printed when large JPEG image is inserted.                                                                                                    |
| Access                     | Background may be misaligned.                                                                                                    |
| WordPro                    | Some characters may be missing.  Background may appear in black and white.  Part of the image may be missing.  Line feed position or characters may be misaligned.  Image data print location may be wrong.  Lines may be partially missing. |
| Approach                   | Graph data may not be printed.                                                                                                    |
| Lotus 1-2-3                | Some characters may be missing.                                                                                                    |
| Freelance                  | Graph data may be misaligned. Some images may be printed in monochrome.                                                                                                    |
| WordPerfect9               | An image may be overlapped by characters. Colored solid lines may appear in black solid lines.                                                                                                    |
| Illustrator                | Print results may contain lines. Some characters may be missing.                                                                                                    |
| PageMaker6.5               | Characters may be reduced and printed.                                                                                                    |
| Framemaker5.0              | Image data may not be printed                                                                                                    |

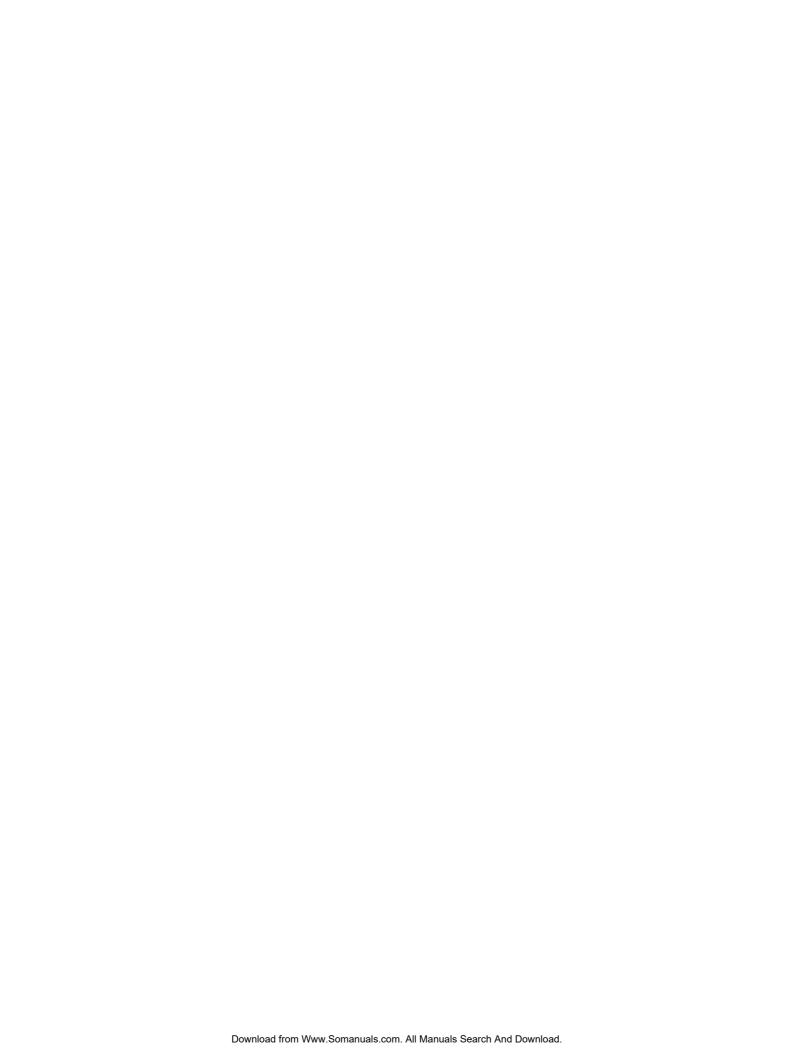

# Appendix A Printer Specifications

**PERFORMANCE** 

Print Technology: Electro-photographic semiconductor laser

Print Speed (Letter): Monochrome 24 PPM

Black + 1 Color 12 PPM

Black + 2 Colors 8 PPM

4 Color 6 PPM

Resolution: 600 x 600 DPI (1200 DPI Quality with Tally Rendering Enhance-

ment Technology)

Acoustic Level: Standby: Less than or equal to 48 dB(A)

Operation: Less than or equal to 55 dB(A)

Time to First Page: Monochrome Plain Paper: 16.5 sec.

Color: 24 sec.

Warmup Time: Max: 240 sec.

HARDWARE/SOFTWARE CAPABILITIES

Processor: ARM7 33MHz, plus 33 MHz ASIC

Memory: Standard: 32 MB; Max. 96 MB

Print Language: Tally Compressed Printer Language (CPL)

High Level raster Graphics 2 for Color printer

Compatibility: Windows 95/98/ME, NT 4.0, 2000/XP & Macintosh

Color Matching: Automatic one button color - Document, Photograph, Graphics;

Windows ICM; Custom Color Adjustment

Interface: 10BaseT/100 Base TX Ethernet; IEEE 1284 Bi-directional

parallel

Network Management: Discover

Web page - Web Browser based management;

HP Web JetAdmin basic compatibility - network configuration/

printer status

PAPER HANDLING

Paper Sizes: Letter, Executive, Legal, A4, B5 JIS, B5 ISO, #10 Commercial

and International DL envelopes + Custom Sizes to 8.5" x 11.7"

Max. Print Area: Letter: 8.1" x 10.6"; Legal: 8.1" x 13.6"

Paper Input: Standard: 250 sheets;

Optional: 500 sheet Lower Sheet Feeder Unit (Max. 1)

Paper Output: 250 sheets face down

Duplexing: Optional Automatic Duplex

Print Media: Plain Paper, Transparencies (3M CG3710), Thick Stocks, Labels

(Avery 5260) & Envelopes

Media Weights: Plain Paper:

18 to 24 lb Bond (Simplex and Duplex)

Thick Stock:

Simplex 43 lb Bond (90 lb Index); Duplex 28 lb Bond

**POWER** 

Requirements: 120V, 60 Hz/220-240V, 50-60 Hz

Consumption: 260W Standby (Avg.)

600W Operation (Avg.)

1,350W Max.

30W Sleep Mode (Energy Saver)

**ENVIRONMENTAL** 

Dimensions & Weights: Base Unit: 19.7" (W) x 16.1" (H) x 20.5" (D); 86 lb

With LFU: 19.7" (W) x 21.9" (H) x 20.5" (D); 89.6 lb

With LFU & Duplexer: (19.7" (W) x 23.8" (H) x 23.8" (D); 107 lb

Temperature: Operating: 50° F - 90.5° F

Non-Operating: 41° F - 95° F

Humidity: Operating: 20% - 80% Non-Condensing

Non-Operating: 10% - 80% Non-Condensing

Energy Star: Yes

**RELIABILITY** 

Jam Rate: 1/2,000 pages
MTBF: 5,000 Hours

MTTR: 30 Minutes or Less

**WARRANTY** 

Standard Warranty One Year

Extended Warranty 2 & 3 Years Onsite

**CONSUMABLES** 

Toner Black - 12,000 pages (Avg)/C,M,Y 7200 pages each (Avg) (@ 5%

of each color)

OPC Belt Cartridge 60,000 Colour planes (Maximum) (15,000 pages color/

60,000 pages monochrome) @ 5% coverage each color and

continuous printing)

OPC Charger unit 60,000 Colour planes (Maximum) @ 5% Toner coverage

Fuser Oil Bottle 12,000 pages (Maximum)

Fuser unit 60,000 pages at 5 % coverage

Fuser Cleaning Roller 12,000 pages (Maximum)(@5% Toner Coverage Each Color)

Waste Toner Pack 12,000 pages (Avg.)(@5% Toner Coverage Each Color)

**OPTIONS** 

Lower Feeder Unit (w/500-sheet Cassette - Letter/A4)

Standard Cassette (250 sheet - Letter/A4)

Legal Cassette (250-sheet)

Lower Feeder Cassette (500-sheet - Letter/A4)

Duplexer

Additional 32 MB DRAM DIMMs (Max. 2)

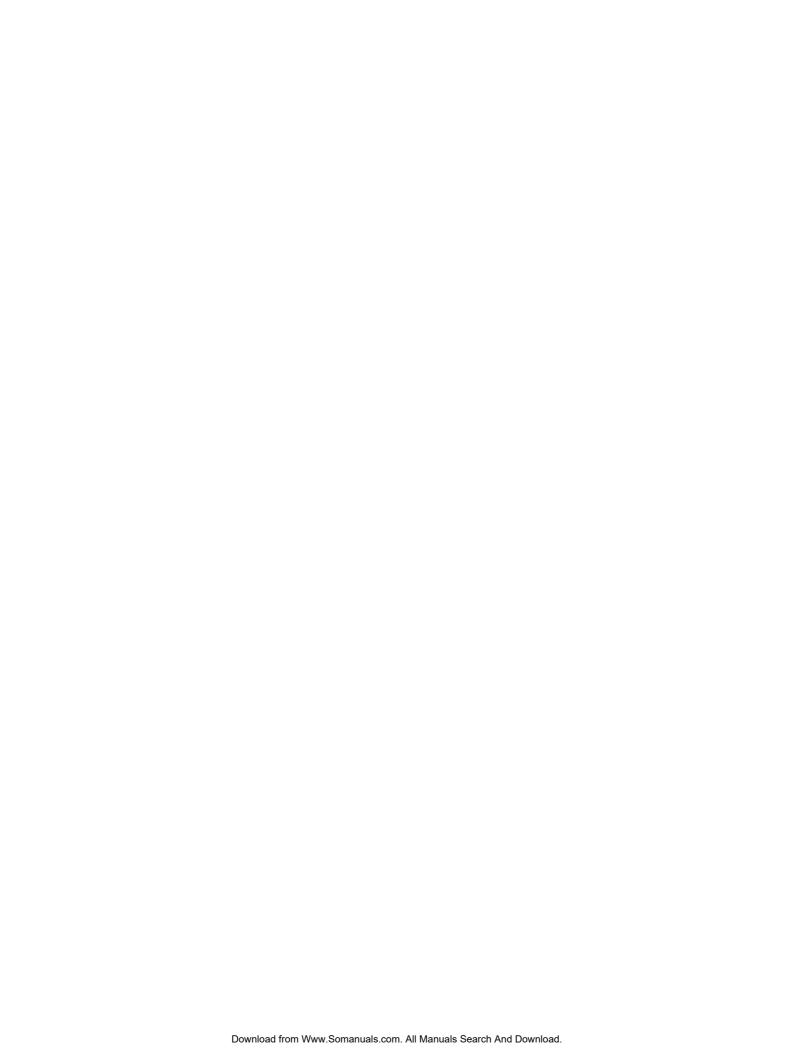

# Appendix B Periodic Replacement Parts

Some of the component parts of the printer naturally deteriorate over time. Periodic replacement of these parts will ensure the highest quality output from your printer.

The following table gives suggested intervals for replacing these parts. Because the life span of periodic replacement parts depends on how the part was used, it may have to be replaced earlier than the time indicated below. If you use a periodic replacement part beyond its specified life span, printing quality may be reduced and errors or paper jams may occur.

A service engineer should replace these parts. Contact your dealer or authorized Tally service representative.

**Note:** After high-volume printing conditions, the control panel may begin to display messages indicating that certain printer parts are worn and need to be replaced (refer to "Appendix D Control Panel Messages" on page 147 for more information). These parts should only be replaced by a qualified service technician or a Tally service engineer.

| Periodic Replacement Parts | Replace When                    | Part Location            |
|----------------------------|---------------------------------|--------------------------|
| Feeder Roller              | About 120,000 pages are printed | Printer and paper feeder |
| Separation Pad             | About 120,000 pages are printed | Printer and paper feeder |
| Paper Discharger           | About 120,000 pages are printed | Printer                  |

| Periodic Replacement Parts | Replace When                                                             | Part Location |
|----------------------------|--------------------------------------------------------------------------|---------------|
| Transfer Roller            | About 120,000 pages are printed                                          | Printer       |
| Drum Cleaner               | About 120,000 pages are printed                                          | Printer       |
| Transfer Drum              | About 300,000 pages are printed (About 150,000 pages for color printing) | Printer       |

# Appendix C Control Panel Menu Functions

### **Menu Tree**

A key operation follows the following chart.

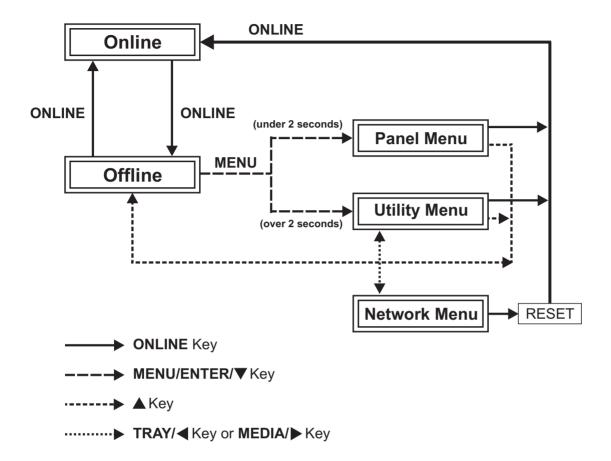

### **Panel Menu Tree**

A key operation follows the following chart.

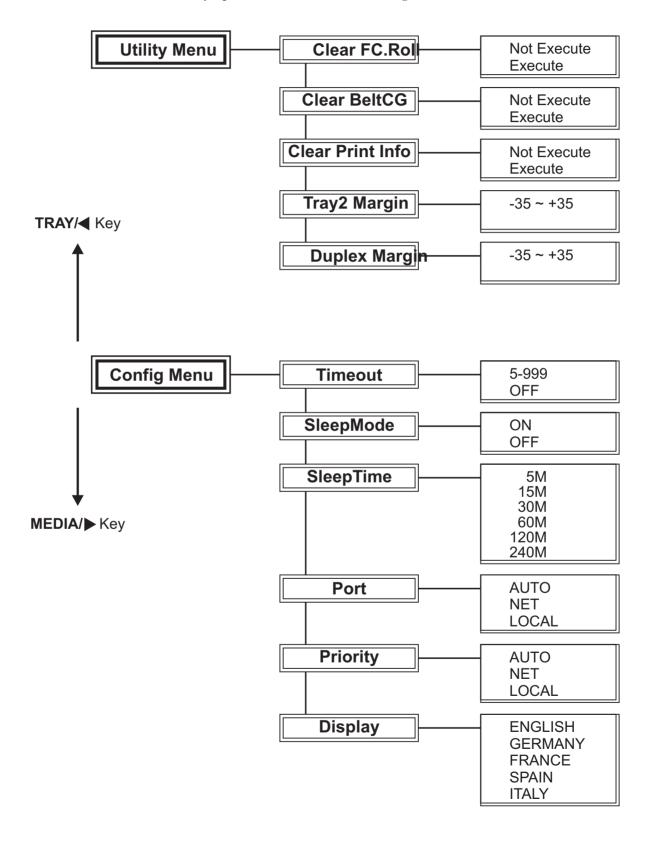

# **Utility Menu and Network Menu Tree**

A key operation follows the following chart.

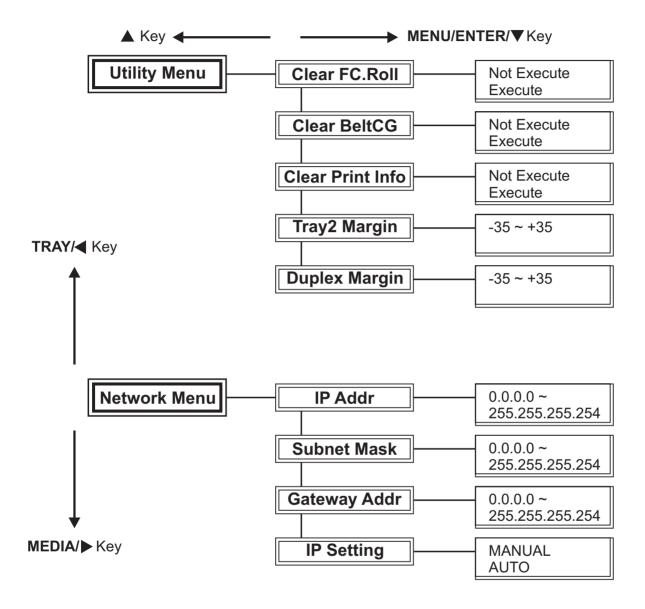

# **Menu Navigation Keys**

The menus on the control panel allow you to test and change the configuration of the printer.

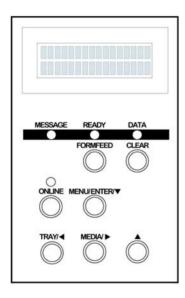

**ONLINE key:** Allows you to switch between normal operating mode and offline mode for menu configuration.

**MENU/ENTER/ key:** Starts the Test, Config or Parallel Menu. Displays items further down the menu, and enters the displayed settings.

- **key:** Displays the next item at the same menu level. If the item is a numeric value, it is incremented.
- ▲ **key:** Displays an item at a higher menu level. This key also starts the Network Menu.
- **key:** Displays the immediately previous item in the same menu level. If the item is a numeric value, it is decremented.

# **Menu Display Format**

Menu options are shown in the bottom row of the display. Following is an example of navigation through the menu to the Timeout settings. Notice the top row of the display does not change.

Top row: Paper tray and media size. Bottom row: ConfigMenu. Use the ◆ and ▶ keys to select a menu.

| Tray1: Letter |
|---------------|
| Timeout       |

Top row: Paper tray and media size. Bottom row: Timeout submenu. Press the ENTER key to enter the Timeout submenu.

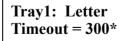

Top row: Paper tray and media size.

Bottom row: Timeout setting. Use the 
and → keys to enter the setting. An \*
indicates the current setting.

To return menu settings to the default values, turn on the printer while holding down the CLEAR key for at least five seconds. After five seconds the printer settings will return to the default values.

#### **Test Menu**

The Test Menu allows you to print the test pattern, current menu settings, and printer information.

#### **TestPrint**

TestPrint is a built-in feature that allows you to check printer operations. To print a TestPrint:

Tray2: Letter Ready

1. Check that "Ready" appears on the display and the DATA light is off.

Tray2: Letter Not Ready

2. Press **ONLINE** to go offline.

Tray1: A4 Not Ready 3. Press **TRAY**, and select a tray as the paper feed source for the test print.

Tray1: A4 Test Menu 4. Press the **MENU** key.

Tray1: A4
TestPrint

5. Press the ▼ key to enter Test Menu.

Tray1: A4 TestPrint

6. Press the **ENTER** key to begin printing.

Tray1: A4 Not Ready 7. When the test print is complete, press the **ONLINE** key to return to normal operations.

#### **ConfigPage**

ConfigPage is a built-in feature of the T8006e which prints out the current menu settings and printer information. To print a ConfigPage:

Tray2: Letter Ready

1. Check that "Ready" appears on the display and the DATA light is off.

Tray2: Letter Not Ready

2. Press **ONLINE** to go offline.

Tray1: A4 Not Ready

3. Press **TRAY**, and select a tray as the paper feed source for the test print.

Tray1: A4 Test Menu 4. Press the **MENU** key.

Tray1: A4 TestPrint

5. Press the ▼ key to enter Test Menu.

Tray1: A4 ConfigPage

6. Using the ◀ and ▶ keys, select Config-Page.

Tray1: A4 ConfigPage

7. Press the **ENTER** key to begin printing.

Tray1: A4 Not Ready 8. Press the **ONLINE** key.

**Note:** The menu disappears when the printer goes into the online mode.

The ConfigPage printout provides the following information:

- Printer information
- Parts life information
- Unit information
- Software information
- Panel menu information
- Network information

#### **NetConfigPage**

NetConfigPage is a built-in feature of the T8006e which prints out the current network settings. To print a NetConfigPage:

Tray2: Letter Ready

1. Check that "Ready" appears on the display and the DATA light is off.

Tray2: Letter Not Ready

2. Press **ONLINE** to go offline.

Tray1: A4 Not Ready

3. Press **TRAY**, and select a tray as the paper feed source for the test print.

Tray1: A4 Test Menu

4. Press the **MENU** key.

Tray1: A4 TestPrint

5. Press the ▼ key to enter Test Menu.

Tray1: A4 NetConfigPage

6. Using the ◀ and ▶ keys, select Net-ConfigPage.

Tray1: A4 NetConfigPage 7. Press the **ENTER** key to begin printing.

Tray1: A4 Not Ready 8. Press the **ONLINE** key.

**Note:** The menu disappears when the printer goes into the online mode.

The ConfigPage printout provides the following information:

- Network setting information
- NetWare information
- SNMP information
- Email information
- TCP/IP information
- Apple Talk information
- IPP information

#### **StatusPage**

StatusPage is a built-in feature of the T8006e which prints out the current printer information. To print a StatusPage:

Tray2: Letter Ready

1. Check that "Ready" appears on the display and the DATA light is off.

Tray2: Letter Not Ready

2. Press **ONLINE** to go offline.

Tray1: A4 Not Ready

3. Press **TRAY**, and select a tray as the paper feed source for the test print.

Tray1: A4 Test Menu 4. Press the **MENU** key.

Tray1: A4 TestPrint

5. Press the ▼ key to enter Test Menu.

Tray1: A4 StatusPage

6. Using the ◀ and ▶ keys, select StatusPage.

Tray1: A4 StatusPage 7. Press the **ENTER** key to begin printing.

Tray1: A4 Not Ready 8. Press the **ONLINE** key.

**Note:** The menu disappears when the printer goes into the online mode.

The ConfigPage printout provides the following information:

- Total page information
- Parts Life information
- Printing information

#### **TestMode**

TestMode allows you to select the page size and media types for printing the TestPrint, ConfigPage, NetConfig and StatusPage. Test mode settings include PLAIN (plain paper), TRANS (transparencies), THICK (thick or label paper) and DUPLEX (plain paper).

The following example shows how to change the TestMode settings from PLAIN to TRANS.

Tray1: A4 Ready

1. Check that "Ready" appears on the display and the DATA light is off.

Tray1: A4
Not Ready

2. Press **ONLINE** to go offline.

Tray1: A4 Test Menu 3. Press the **MENU** key.

Tray1: A4 TestPrint

4. Press the ▼ key to enter Test Menu.

Tray1: A4 TestMode 5. Using the ◀ and ▶ keys, select Test-Mode.

Tray1: A4 TestMode = PLAIN 6. Press the ENTER key to enter the TestMode submenu. The display shows the current setting.

Tray1: A4 TestMode = TRANS 7. Using the ◀ and ▶ keys, select the desired setting.

Tray1: A4
TestMode = TRANS \*

8. Press the **ENTER** key to enter the setting into memory.

9. Press the **ONLINE** key to resume normal operations.

**Note:** If you specify TRANS, printing stops until the paper in Tray 1 is replaced with transparencies.

# **Config Menu**

The Config Menu allows you to configure the Timeout, SleepTime, Port Priority and Display functions.

#### **Timeout**

The Timeout function allows you to choose how long the printer will wait after a break in data reception before it moves on to the next job. You can set Timeout for 5 to 999 seconds (the default Timeout setting is 300 seconds).

The following example shows how to change the Timeout setting from 300 to 600 seconds.

Tray1: Letter Ready

1. Check that Ready appears on the display and the DATA light is off.

Tray1: Letter Not Ready

2. Press the **ONLINE** key to go offline.

Tray1: Letter Test Menu

3. Press the **MENU** key to enter the menu.

Tray1: Letter ConfigMenu

4. Using the ◀ and ▶ keys, select ConfigMenu.

Tray1: Letter Timeout

Press the **ENTER** key to enter ConfigMenu.

Tray1: Letter Timeout = 300 6. Press the **ENTER** key to enter the Timeout submenu. The display shows the current setting.

Tray1: Letter Timeout = 600

7. Using the ◀ and ▶ keys, select the desired setting.

\*

Tray1: Letter
Timeout = 600 \*

- 8. Press the **ENTER** key to enter the setting into memory.
- 9. Press the **ONLINE** key to return to online mode.

#### SleepMode

SleepMode allows you to select the printer uses less power. When SleepMode is ON, according to settings of a SleepTime, printer shifts to power saving.

The following example shows how to change the SleepMode setting from ON to OFF.

Tray1: B5/EXE. Ready

1. Check that "Ready" appears on the display and the DATA light is off.

Tray1: B5/EXE. Not Ready

2. Press the **ONLINE** key to go offline.

Tray1: B5/EXE. Test Menu

3. Press the **MENU** key to enter the menu.

Tray1: B5/EXE. ConfigMenu

4. Using the ◀ and ▶ keys, select ConfigMenu.

Tray1: B5/EXE. Timeout

5. Press the **ENTER** key to enter ConfigMenu.

Tray1: B5/EXE. SleepMode

6. Using the ◀ and ▶ keys, select SleepMode.

Tray1: B5/EXE. SleepMode = ON 7. Press the **ENTER** key to enter the SleepMode submenu. The display shows the current setting.

Tray1: B5/EXE. SleepMode = OFF

8. Using the ◀ and ▶ keys, select the desired setting.

Tray1: B5/EXE. SleepMode = OFF

- 9. Press the **ENTER** key to enter the setting into memory.
- 10. Press the **ONLINE** key to return to online mode.

#### **SleepTime**

SleepTime allows you to set the amount of time the printer will wait before it enters sleep mode (from 5 to 240 minutes). When in sleep mode, the printer uses less power (the default SleepTime setting is 30 minutes).

\*

The following example shows how to change the SleepTime setting from 30 minutes to 15 minutes.

Tray1: B5/EXE. Ready

1. Check that "Ready" appears on the display and the DATA light is off.

Tray1: B5/EXE. Not Ready

2. Press the **ONLINE** key to go offline.

Tray1: B5/EXE. Test Menu

3. Press the **MENU** key to enter the menu.

Tray1: B5/EXE. ConfigMenu

4. Using the ◀ and ▶ keys, select ConfigMenu.

Tray1: B5/EXE. Timeout

5. Press the ENTER key to enter ConfigMenu.

Tray1: B5/EXE. SleepTime

6. Using the ◀ and ▶ keys, select SleepTime.

Tray1: B5/EXE. SleepTime = 30M\*

7. Press the **ENTER** key to enter the SleepTime submenu. The display shows the current setting.

Tray1: B5/EXE. SleepTime = 15M

8. Using the ◀ and ▶ keys, select the desired setting.

Tray1: B5/EXE. SleepTime = 15M\*

- 9. Press the **ENTER** key to enter the setting into memory.
- 10. Press the **ONLINE** key to return to online mode.

#### **Port**

Port allows you to choose whether the printer will use the parallel interface, the network interface, or both. Port settings include AUTO, which allows you to use both the parallel and network interface; NET, which allows only the network interface to be used; and LOCAL, which allows only the parallel interface to be used.

The following example shows how to change the Port setting from AUTO to NET.

Tray1: A4 Ready

1. Check that "Ready" appears on the display and the DATA light is off.

Tray1: A4 Not Ready 2. Press the **ONLINE** key to go offline.

Tray1: A4 Test Menu 3. Press the **MENU** key to enter the menu.

Tray1: A4 ConfigMenu

4. Using the ◀ and ▶ keys, select ConfigMenu. The display shows the current setting.

Tray1: A4
Timeout

5. Press the **ENTER** key to enter ConfigMenu.

Tray1: A4 Port

6. Using the ◀ and ▶ keys, select Port.

**Tray1: A4 Port = AUTO\*** 

7. Press the **ENTER** key to enter the Port submenu. The display shows the current setting.

Tray1: A4 Port = NET 8. Using the ◀ and ▶ keys, select the desired setting.

**Tray1: A4 Port = NET\*** 

- 9. Press the **ENTER** key to enter the setting into memory.
- 10. Press the **ONLINE** key to return to the online mode.

#### **Priority**

Priority allows you to select which port has a greater priority for processing print jobs. Priority settings include AUTO, which automatically alternates between the parallel and network interface; LOCAL, which gives the parallel interface priority; and NET, which gives the network interface priority.

The following example shows how to change the Priority setting from AUTO to LOCAL.

Tray1: A4 Ready

1. Check that "Ready" appears on the display and the DATA light is off.

Tray1: A4
Not Ready

2. Press the **ONLINE** key to go offline.

Tray1: A4 Test Menu 3. Press the **MENU** key to enter the menu.

Tray1: A4 ConfigMenu

4. Using the ◀ and ▶ keys, select ConfigMenu.

Tray1: A4
Timeout

5. Press the **ENTER** key to enter ConfigMenu.

Tray1: A4 Priority

6. Using the ◀ and ▶ keys, select Priority.

Tray1: A4 Priority = AUTO 7. Press the **ENTER** key to enter the Priority submenu. The display shows the current setting.

Tray1: A4 Priority = LOCAL 8. Using the ◀ and ▶ keys, select the desired setting.

Tray1: A4
Priority = LOCAL \*

- 9. Press the **ENTER** key to enter the setting into memory.
- 10. Press the **ONLINE** key to return to online mode.

#### **Display**

Display allows you to select the desired language used on the display. You can select English, Germany, France, Spain or Italy.

The following example shows how to change the display from ENGLISH to FRANCE.

Tray1: A4 Ready

1. Check that "Ready" appears on the display and the DATA light is off.

Tray1: A4 Not Ready 2. Press the **ONLINE** key to go offline.

Tray1: A4 Test Menu 3. Press the **MENU** key to enter the menu.

Tray1: A4 ConfigMenu

4. Using the ◀ and ▶ keys, select ConfigMenu.

Tray1: A4 Timeout

5. Press the **ENTER** key to enter ConfigMenu.

Tray1: A4 Display 6. Using the ◀ and ▶ keys, select Display.

Tray1: A4 Display = ENGLISH 7. Press the **ENTER** key to enter the Display submenu. The display shows the current setting.

Tray1: A4 Display = FRANCE 8. Using the ◀ and ▶ keys, select the desired setting.

Tray1: A4 Display = FRANCE

- 9. Press the **ENTER** key to enter the setting into memory.
- 10. Press the **ONLINE** key to return to the online mode.

#### **Parallel Menu**

The Parallel Menu allows you to choose settings for the printer parallel interface, using the ComMode and Timing submenus.

#### **ComMode**

ComMode allows you to select the operating mode for the parallel interface. Under normal circumstances, you should operate in the AUTO mode. ComMode settings include AUTO, which enables ECP, byte, nibble or compatible mode; ECP, which enables ECP, byte, nibble or compatible mode; BYTE, which enables byte, nibble or compatible mode; NIBBLE, which enables nibble or compatible mode; or CMPA, which enables compatible mode only.

The following example shows how to change the ComMode setting from AUTO to CMPA:

Tray1: Legal Ready

1. Check that "Ready" appears on the display and the DATA light is off.

Tray1: Legal Not Ready

2. Press the **ONLINE** key to enter the offline mode.

Tray1: Legal Test Menu 3. Press the **MENU** key to enter the menu.

Tray1: Legal Parallel Menu

4. Using the ◀ and ▶ keys, select Parallel Menu.

Tray1: Legal ComMode

5. Press the **ENTER** key to enter the Parallel Menu.

Tray1: Legal ComMode = AUTO 6. Press the **ENTER** key to enter the ComMode submenu. The display shows the current setting.

Tray1: Legal ComMode = CMPA 7. Using the ◀ and ▶ keys, select the desired setting.

Tray1: Legal ComMode = CMPA \*

- 8. Press the **ENTER** key to enter the setting into memory.
- 9. Press the **ONLINE** key to return to the online mode.

#### **Timing**

Timing allows you to select the timing sequence of the *Ack* and *Busy* signals for the parallel interface. The Timing settings include A-B, A-B-A, and B-A.

The following example shows how to change the timing of the parallel interface from A-B to A-B-A.

Tray1: A4 Ready 1. Make sure that "Ready" appears on the display and the DATA light is off.

Tray1: A4 Not Ready 2. Press the **ONLINE** key to enter the offline mode.

Tray1: A4
Test Menu

3. Press the **MENU** key to enter the menu.

Tray1: A4
Parallel Menu

4. Using the ◀ and ▶ keys, select Parallel Menu.

Tray1: A4 ComMode

5. Press the **ENTER** key to enter the Parallel Menu.

Tray1: A4
Timing

6. Using the ◀ and ▶ keys, select Timing.

Tray1: A4
Timing = A-B\*

7. Press the **ENTER** key to enter the Timing submenu. The display shows the current setting.

Tray1: A4 Timing = A-B-A 8. Using the ◀ and ▶ keys, select the desired setting.

**Tray1: A4 Timing = A-B-A\*** 

- 9. Press the **ENTER** key to enter the setting into memory.
- 10. Press the **ONLINE** key to return to the online mode.

# **Utility Menu**

The Utility Menu allows you to Fuser Cleaning Roll Counter to Zero, Belt Cartridge Counter to Zero, Clear Printer Information, Tray2 Margin setting and Duplex Margin setting.

#### Clear FC. Roll

The life counter of the clearing roller is cleared. Then both the warning and operator call are canceled. This function is used together with the exchanging roller.

Tray1: A4 Ready 1. Check that "Ready" appears on the display and the DATA light is off.

Tray1: A4 Not Ready 2. Press the **ONLINE** key to enter the offline mode.

Tray1: A4 Utility Menu 3. Press the **MENU** key (over 2 seconds) to enter the menu.

Utility Menu Clear FC.Roll 4. Press the **ENTER** key to enter Utility Menu.

Clear FC.Roll Not Execute 5. Press the **ENTER** key to enter the Clear FC.Roll submenu.

Clear FC.Roll Execute

6. Using the ◀ and ▶ keys, select Execute.

Completed Clear FC.Roll

7. Press the **ENTER** key.

**Utility Menu Clear FC.Roll** 

8. Press the **ENTER** key.

#### **Clear BeltCG**

The life counter of the belt cartridge is cleared. Then both the warning and operator call are canceled. This function is used together with the belt cartridge.

Tray1: A4 Ready

1. Check that "Ready" appears on the display and the DATA light is off.

Tray1: A4 Not Ready

2. Press the **ONLINE** key to enter the offline mode.

Tray1: A4 Utility Menu

3. Press the **MENU** key (over 2 seconds) to enter the menu.

**Utility Menu Clear FC.Roll** 

4. Press the **ENTER** key to enter Utility Menu.

Utility Menu Clear BeltCG 5. Using the ◀ and ▶ keys, select Clear BeltCG.

Clear BeltCG Not Execute 6. Press the **ENTER** key to enter the Clear BeltCG submenu.

Clear BeltCG Execute

7. Using the ◀ and ▶ keys, select Execute.

Completed Clear BeltCG

8. Press the **ENTER** key.

**Utility Menu Clear BeltCG** 

- 9. Press the **ENTER** key.
- 10. Press the ▲ key 3 times.

#### **Clear Print Info**

Printer log information (printing number of sheets) is cleared.

Tray1: A4 Ready

1. Check that "Ready" appears on the display and the DATA light is off.

Tray1: A4 Not Ready 2. Press the **ONLINE** key to enter the offline mode.

Tray1: A4 Utility Menu 3. Press the **MENU** key (over 2 seconds) to enter the menu.

Utility Menu Clear FC.Roll 4. Press the **ENTER** key to enter Utility Menu.

**Utility Menu Clear Print Info** 

5. Using the ◀ and ▶ keys, select Clear Print Info.

Clear Print Info Not Execute 6. Press the **ENTER** key to enter the Clear Print Info submenu.

Clear Print Info Execute 7. Using the ◀ and ▶ keys, select Execute.

Completed Clear Print Info 8. Press the **ENTER** key.

**Utility Menu Clear Print Info** 

- 9. Press the **ENTER** key.
- 10. Press the ▲ key 3 times.

# **Tray2 Margin**

A printing start position in the horizontal direction to load paper from the cassette 2 is adjusted. There are 5 step of -35, -30, ..., 0, ..., +35 in the adjustment value. (The unit of the adjustment value is 1/10mm.) This function can be used only when a cassette 2 is attached. (When cassette 2 are increased, it is used.)

The following example show how to change the Tray2 Margin setting from 0 to -10 (-1mm).

Tray1: A4 Ready

1. Check that "Ready" appears on the display and the DATA light is off.

Tray1: A4 Not Ready 2. Press the **ONLINE** key to enter the offline mode.

Tray1: A4 Utility Menu 3. Press the **MENU** key (over 2 seconds) to enter the menu.

**Utility Menu Clear FC.Roll** 

4. Press the **ENTER** key to enter Utility Menu.

Utility Menu Tray 2 Margin 5. Using the ◀ and ▶ keys, select Tray 2 Margin.

Select Margin2

6. Press the **ENTER** key to enter the Tray 2 Margin submenu. The display shows the current setting.

Select Margin2 -10

7. Using the ◀ and ▶ keys, select margin.

Tray2 Margin New=-10 Old=0 8. Press the **ENTER** key to enter the setting into memory.

**Utility Menu Tray 2 Margin** 

9. Press the **ENTER** key.

10. Press the ▲ key 3 times.

# **Duplex Margin**

A printing start position in the horizontal direction to load paper from the duplex print unit is adjusted. There are 5 step of -35, -30, ..., 0, ..., +35 in the adjustment value. (The unit of the adjustment value is 1/10mm.) This function can be used only when a duplex print unit is attached.

The following example show how to change the Duplex Margin setting from -10 (-1mm) to +10 (+1mm).

Tray1: A4 Ready

1. Check that "Ready" appears on the display and the DATA light is off.

Tray1: A4 Not Ready 2. Press the **ONLINE** key to enter the offline mode.

Tray1: A4 Utility Menu 3. Press the **MENU** key (over 2 seconds) to enter the menu.

**Utility Menu Clear FC.Roll** 

4. Press the **ENTER** key to enter Utility Menu.

Utility Menu Duplex Margin 5. Using the ◀ and ▶ keys, select Tray 2 Margin.

Select Margin D -10

6. Press the **ENTER** key to enter the Duplex Margin submenu. The display shows the current setting.

Select Margin D +10 7. Using the ◀ and ▶ keys, select margin.

**Duplex Margin New=+10 Old=-10**  8. Press the **ENTER** key to enter the setting into memory.

Utility Menu Duplex Margin 9. Press the **ENTER** key.

# **Network Menu**

The Network Menu allows the network administrator to configure network settings for the printer. Before starting the Network Menu, disconnect the network cable.

#### **IP Address**

The example below shows how to set the IP address to 192.168.31.27. To return to the previous step, press the ▲ key:

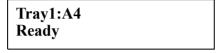

1. Check that "Ready" appears on the display and the DATA light is off.

Tray1:A4
Not Ready

2. Press the **ONLINE** key to enter the offline mode.

Tray1:A4 Utility Menu 3. Press the **MENU** key (over 2 seconds) to enter the menu.

Tray1:A4 Network Menu 4. Using the ◀ and ▶ keys, select the desired setting.

IP Addr 0. 0. 0. 0 5. Press the **ENTER** key to enter Network Menu. The display shows the current setting.

IP Addr (000)

6. Press the **ENTER** key to enter the IP Addr submenu.

IP Addr (192). 7. Using the ◀ and ▶ keys, change the number in parentheses to 192.

IP Addr 192. (168) 8. Press the **ENTER** key. Then using the ◀ and ▶ keys, change the number in parentheses to 168.

IP Addr

192. 168. (031)

9. Press the **ENTER** key. Then using the ◀ and ▶ keys, change the number in parentheses to 031.

IP Addr 192.168. 31. (027) 10. Press the **ENTER** key. Then using the ◀ and ▶ keys, change the number in parentheses to 027.

IP Addr

192. 168. 31. 27\*

11. Press the **ENTER** key to enter the setting into memory.

Tray1: A4 Reset

12. Press the **ONLINE** key to return to online mode.

#### **Subnet Address**

The example below shows how to set the subnet address to 255.255.25.0. To return to the previous step, press the ▲ key.

Tray1:A4 Ready

1. Check that "Ready" appears on the display and the DATA light is off.

Tray1:A4 Not Ready 2. Press the **ONLINE** key to enter the offline mode.

Tray1:A4 Utility Menu 3. Press the **MENU** key (over 2 seconds) to enter the menu.

Tray1:A4 Network Menu 4. Using the ◀ and ▶ keys, select the desired setting.

IP Addr 0. 0. 0. 0 5. Press the **ENTER** key to enter Network Menu. The display shows the current setting.

SubNet Mask 0. 0. 0. 0

6. Using the ◀ and ▶ keys, select the desired setting.

SubNet Mask

(000)

7. Press the **ENTER** key to enter the SubNet Mask submenu.

**SubNet Mask** 

(255)

8. Using the ◀ and ▶ keys, change the number in parentheses to 255.

**SubNet Mask** 

255. (255)

9. Press the **ENTER** key. Then, using the ◀ and ▶ keys, change the number in parentheses to 255.

SubNet Mask

255. 255. (255)

10. Press the **ENTER** key. Then, using the ◀ and ▶ keys, change the number in parentheses to 255.

SubNet Mask 255. 255. 255. (000)

11. Press the **ENTER** key. Then, using the ◀ and ▶ keys, change the number in parentheses to 000.

Network Menu 255. 255. 255. 0

12. Press the **ENTER** key to enter the setting into memory.

Tray1: A4 Reset 13. Press the **ONLINE** key to return to online mode.

# **Gateway Address**

The example below shows how to set the gateway address to 192.168.31.1. To return to the previous step, press the ▲ key:

Tray1:A4 Ready

1. Check that "Ready" appears on the display and the DATA light is off.

Tray1:A4 Not Ready 2. Press the **ONLINE** key to enter the offline mode.

Tray1:A4 Utility Menu

3. Press the **MENU** key (over 2 seconds) to enter the menu.

Tray1:A4 Network Menu 4. Using the ◀ and ▶ keys, select the desired setting.

IP Addr 0. 0. 0. 0 5. Press the **ENTER** key to enter Network Menu. The display shows the current setting.

GateWay Addr 0. 0.

6. Using the ◀ and ▶ keys, select the desired setting.

GateWay Addr

(000)

0

0.

7. Press the **ENTER** key to enter the GateWay Addr submenu.

GateWay Addr

(192)

8. Using the ◀ and ▶ keys, change the number in parentheses to 192.

GateWay Addr 192. (168) 9. Press the **ENTER** key. Then using the ◀ and ▶ keys, change the number in parentheses to 168.

GateWay Addr 192. 168. (031) 10. Press the **ENTER** key. Then, using the ◀ and ▶ keys, change the number in parentheses to 031.

GateWay Addr 192. 168. 031. (001) 11. Press the **ENTER** key. Then, using the ◀ and ▶ keys, change the number in parentheses to 001.

GateWay Addr 192. 168. 31. 1 \* 12. Press the **ENTER** key to enter the setting into memory.

Tray1: A4 Reset 13. Press the **ONLINE** key to return to online mode.

#### **IP Setting**

The example below shows how to set the IP setting to Auto. To return to the previous step, press the ▲ key:

Tray1:A4 Ready

1. Check that "Ready" appears on the display and the DATA light is off.

Tray1:A4
Not Ready

2. Press the **ONLINE** key to enter the offline mode.

Tray1:A4 Utility Menu 3. Press the **MENU** key (over 2 seconds) to enter the menu.

Tray1:A4 Network Menu 4. Using the ◀ and ▶ keys, select the desired setting.

IP Addr 0. 0. 0. 0 5. Press the **ENTER** key to enter Network Menu. The display shows the current setting.

IP Setting MANUAL

6. Using the ◀ and ▶ keys, select the desired setting.

IP Setting MANUAL \*

7. Press the **ENTER** key to enter the IP Setting submenu.

IP Setting AUTO

8. Using the ◀ and ▶ keys, change the number in parentheses to AUTO.

IP Setting AUTO \* 9. Press the **ENTER** key to enter the setting into memory.

Tray1: A4 Reset 10. Press the **ONLINE** key to return to online mode..

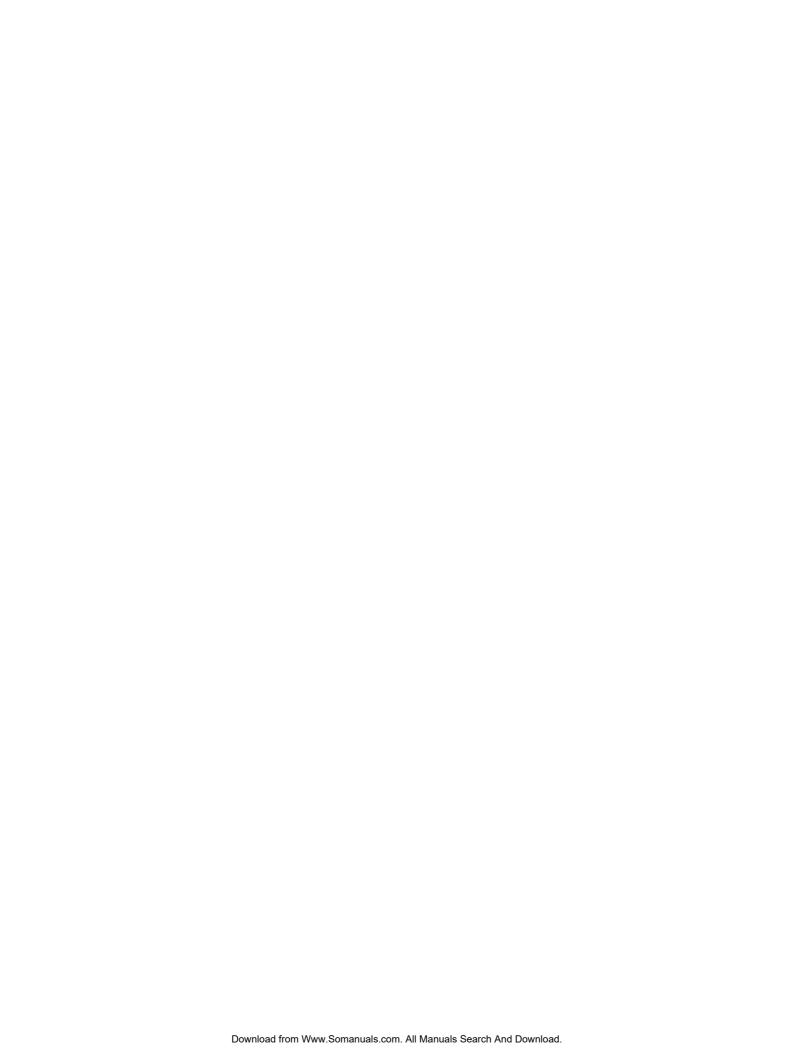

# Appendix D Control Panel Messages

# Messages

The following messages may appear on the control panel display.

Cancel Job\*

Canceling job

Change Tray # \$\$\$\$ (media): Info

User has sent a job that requires a certain # = Tray No. (1 or 2)

\$\$\$\$ = paper size (refer to page 152) media = paper type (refer to page 152) Info = user-identification massage

**Check Front Cover** 

The front cover is not fully closed.

**Check Output Tray** 

The output tray will soon be full.

**Check Toner KYMC** 

The indicated toner cartridge is almost empty, and can still print about 20 to 500 images, depending on the coverage. Immediately replace the color toner cartridge if spotted or light color print results.

K =black toner, Y = yellow toner, M = magenta toner, C = cyan toner

| Close Back Cover         | The back cover is not fully closed.                  |
|--------------------------|------------------------------------------------------|
| Close Duplex Unit        | Cover of Duplex unit is opened.                      |
| <b>Close Front Cover</b> | The front cover is not fully closed.                 |
| Close PFU Cover          | The paper feeder unit cover is not fully closed.     |
| Close Top Cover          | The top cover is not fully closed.                   |
| Data Error               | Invalid print data received by the printer.          |
| Decompressing            | ROM image is decompressed and copied to RAM.         |
| Duplicate IPaddr         | IP address is duplicated.                            |
| ERROR RECOVERY           | Check sum error.                                     |
| Install PFU              | Connector of Low Feeder does not connect to printer. |

| Jam# Info1, info2  Not Ready | A paper jam has occurred in the indicated place. #: 1, 2, 3, 4, -A, -B, -C, -D, -E, -F Info1,Info2: Upper, Rear, Duplex  The printer is not ready to receive print data. |
|------------------------------|----------------------------------------------------------------------------------------------------|
| <b>Open Front Cover</b>      | It happens error to need opening and closing Front Cover.                                                                                                    |
| Output Tray Full             | The output tray is full.                                                                                                    |
| Printing                     | The printer is printing.                                                                                                    |
| Please Wait                  | Printer is changing mode.                                                                                                    |
| READY                        | The printer is ready to receive print data.                                                                                                    |
| Replace Belt CG              | Belt cartridge requires replacement.                                                                                                    |
| Replace FC. Roll             | Fuser cleaning roller requires replacement.                                                                                                    |
| Replace Fuser Oil            | The oil bottle requires replacement.                                                                                                    |

| Replace WT. Pack                                           | The waste toner pack requires replacement or is not properly installed.   |
|------------------------------------------------------------|---------------------------------------------------------------------------|
| Replace Fuser                                              | Contact a qualified Tally service representative.                         |
| Replace Parts X <sub>1</sub> X <sub>2</sub> X <sub>3</sub> | Contact a qualified Tally service representative.                         |
| Replace Toner #                                            | The specified toner cartridge is empty (#: K, Y, M, C).                   |
| Reset                                                      | Reset the printer.                                                        |
| Set Belt CG                                                | OPC Belt Cartridge is not installed.                                      |
| Set # Toner CG                                             | The specified toner cartridge is not correctly installed (#: K, Y, M, C). |
| Set FC. Roll                                               | The fuser cleaning roller is not properly installed.                      |
| Set Fuser Unit                                             | Contact a qualified Tally service representative.                         |
| Set Transfer Roll                                          | Contact a qualified Tally service representative.                         |

Paper Tray 1, 2 is not securely attached to Set Tray # the printer (#: 1, 2). Sleep Mode The printer is operating in energy-saving mode until a new print job is received. A printer error has been detected. Turn SVC ### ERROR the printer off, wait five seconds and then turn the printer back on. If this message appears regularly, contact your dealer or Tally Technical Services. TEST ## Printer is running initial diagnostics (##: Test Number). **TEST** finished. Printer finished initial diagnostics. TFTP download. TFTP download mode is started up. The installed toner cartridge is not the **Toner CG Error** correct type. Paper Tray 1 or 2 does not contain the Tray # Load size correct media size (#: 1, 2/size: paper size). Paper Tray 1 or 2 does not contain the Tray # Load media correct media type (#: 1, 2/media: media type).**UNAME** Print data for the indicated user is being printed. The printer is warming up. Printing will Warming up begin once it has finished warming up.

# **Paper Sizes**

The following table lists and describes the types of paper that may display in messages on the control panel.

| Display | Description             |
|---------|-------------------------|
| A4      | A4                      |
| B5      | B5                      |
| EXE.    | Executive               |
| LGL.    | Legal                   |
| LTR.    | Letter                  |
| #10     | Commercial#10           |
| DL      | International DL        |
| Free    | User-defined paper size |

# **Paper Types**

The following table lists and describes the types of paper and media that may display in messages on the control panel.

| Display | Description      |
|---------|------------------|
| Trans   | OHP transparency |
| Plain   | Plain paper      |
| Thick   | Thick paper      |
| Label   | Label paper      |
| Env.    | Envelope         |

# Appendix E Network Management

#### **Overview**

The Tally T8006e printers utilize a standard network interface and a number of standard protocols for printing across the network.

#### **Network Interface**

The printer has a single port that accepts a standard RJ45 Ethernet connector. The Ethernet port supports both 10baseT and 100baseTX through automatic switching.

#### **Supported Printing Protocols**

TCP/IP LPD, FTP, raw TCP (Port 9100, Port 9900)

IPX/SPX LPD, FTP, raw TCP (Port 9100, Port 2501) and SMB

(NetBT) Print server mode (NDS and Bindery) for

NetWare 3.x, NetWare 4.x and NetWare 5.x.

Apple EtherTalk

# **Supported Management Protocols**

#### Remote Network Management

**SNMP** MIB II, Enterprise MIB

HTTP To set the parameters using a Web browser.

#### **Supported IP Configuration Protocols**

**DHCP** The printer obtains the IP address from a DHCP server.

BOOTP The printer obtains the IP address from a BOOTP server.

Auto IP is supported. If the IP setting is set to Auto (Dynamic) without DHCP/BOOTP server, the printer set IP address (169.254.xxx.xxx) by itself.

#### **Supported Other Protocols**

**DDNS** The printer registers Host name and IP address with DNS

Server automatically.

WINS The printer registers Windows name and IP address with

WINS Server.

**SMTP** The printer error status is notified by e-mail.

# **Supported Operating Systems**

You can use this printer under NetWare, Microsoft Windows, Apple Macintosh. If you are using NetWare on your local network, you should use the IPX/SPX NetWare protocol.

# Setting Up the Printer for Network Management

In order to configure the printer via the web browser or through SNMP, you must ensure that the network protocol settings for the printer's network interface are correct.

**Note:** For AppleTalk printing, you do not need to set an IP address.

# **Setting Up an IP Address**

To set the printer network, select one of the following procedures according to your network topology.

#### Setting a Static IP Address on the Printer Control Panel

For instructions on setting up the printer using a static IP address see Chapter 3.

#### Setting the IP Address with DHCP/BOOTP

In order to use DHCP, you should set **DHCP/BOOTP** you should set the IP Setting to AUTO on the Network Menu of the printer control panel. Then you must restart the printer to enable DHCP/BOOTP setting.

#### Checking the IP Address

If you want to check the IP address of the printer, print a configuration page using the Test Menu on the printer control panel. If you want to check the connection between a host on the network and the printer, use **ping**.

# Managing Network Settings with the Web Interface

You can use the on-board Web server to configure the network settings of the printer from your own computer. In order to use HTTP for printer management, use either Netscape 4.0 or later, or Internet Explorer 4.0 or later. Before you can use a Web browser to configure the printer's network settings, you must configure the IP address.

# Managing Basic Network Operations with the Web Interface

Changing the settings of the printer using the Web interface is a simple process. Once the desired changes have been made, click the **Apply** button and enter the correct password. The following is an example of changing the TCP/IP settings of the printer through a Web browser.

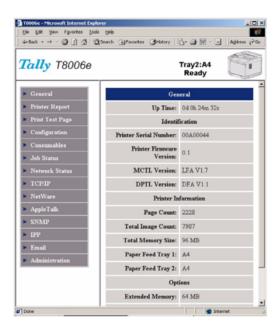

1. Click **TCP/IP Settings** on the **Network Configuration** menu.

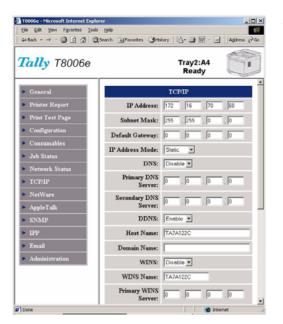

2. Make the desired changes. In this case, we will change the IP Address, Subnet Mask and IP Setting.

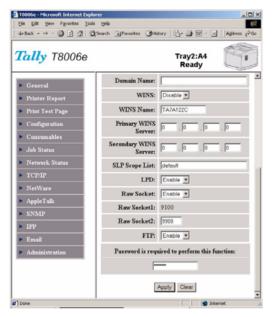

3. Enter the password and then click the **Apply** button.

The default password is:

The default password is: sysadm.

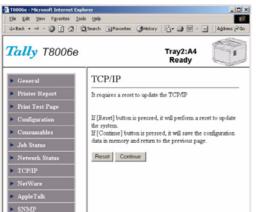

4. When the change have been entered, the printer management program will ask you to restart the printer. If you are finished making changes to the printer configuration, click the **Reset** button. If you have more changes to make, click **Continue** button.

# **Managing TCP/IP Settings**

#### Configuring the Printer for TCP/IP Environment

You can manage TCP/IP settings from Web page depending on how you will be using the printer on your network.

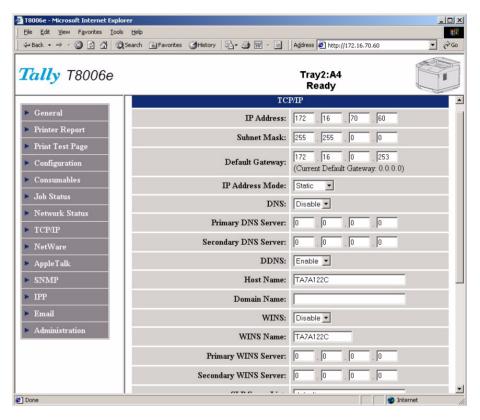

| Parameter             | Description                                                                                                    |  |
|-----------------------|----------------------------------------------------------------------------------------------------|--|
| IP Address            | Sets the printer IP address                                                                                                    |  |
| Subnet Mask           | Sets the subnet mask value for the printer                                                                                                    |  |
| Default Gateway       | Sets the IP address of the default gateway for the printer                                                                                                    |  |
| IP Address Mode       | Specify the source for the printer IP address Dynamic: Set the IP address from DHCP/ (default)  BOOTP server. If no server in the net work, set the IP address as Auto IP. Static: Set the control panel/Web Page input as the source for the printer's IP address. |  |
| DNS                   | Enable or disable DNS function. The default is Enable. This setting has to be Enable for DDNS.                                                                                                    |  |
| Primary DNS<br>Server | Sets the IP address of the Primary DNS server.                                                                                                    |  |

| Parameter                | Description                                                         |
|--------------------------|---------------------------------------------------------------------|
| Secondary DNS<br>Server  | Sets the IP address of the Secondary DNS server.                    |
| DDNS                     | Enable or disable DDNS function. The default is Enable.             |
| Host Name                | Sets the host name.                                                 |
| Domain Name              | Sets the domain name.                                               |
| WINS                     | Enable or disable the WINS function. The default is Disable.        |
| WINS Name                | Sets the WINS name.                                                 |
| Primary WINS<br>Server   | Sets the IP address of the Primary WINS server.                     |
| Secondary WINS<br>Server | Sets the IP address of the Secondary WINS server.                   |
| SLP Scope List           | Sets the scope list for SLP.                                        |
| LPD                      | Enable or Disable the LPD function.                                 |
| Raw Socket 1             | The port number is 9100 fixed for Raw TCP/IP.                       |
| Raw Socket 2             | The settable port number for Raw TCP/IP. The default value is 9900. |
| FTP                      | Enable or Disable the FTP function.                                 |

#### **LPD Printing**

This printer supports LPD, LPR.LPQ, and LPRM. You can specify any string as the remote queue name.

**Note:** This printer cannot print banner page.

#### **FTP Printing**

This printer supports to print via FTP. In case of FTP printing, you should log in to printer with below.

User Name: **port1**Password: *Not required* 

# **Managing AppleTalk Settings**

By default, the printer is ready to print using AppleTalk. If you require the default settings changed, use the AppleTalk menu from your Web browser.

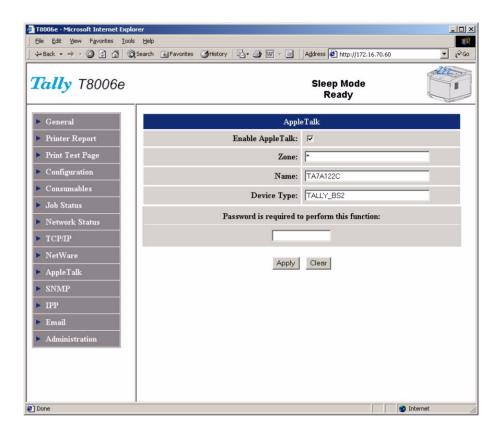

| Parameter             | Description                                                                                                    |
|-----------------------|----------------------------------------------------------------------------------------------------|
| Enable Apple-<br>Talk | Enables or disables the AppleTalk function. The default is <b>Enabled</b> .                                                         |
| Zone                  | Sets a zone name. The default is an asterisk.                                                                                       |
| Name                  | Changes the AppleTalk printer name. The default sets the six low order digits in the MAC address.                                   |
| Device Type           | Sets Printer Type of AppleTalk printer to use the communication with Macintosh printer driver . This parameter must not be changed. |

# **Configuring SNMP settings**

This printer supports SNMP to manage its network interface. You can use MIB II, a portion of Printer MIB, and TRAP for SNMP management.

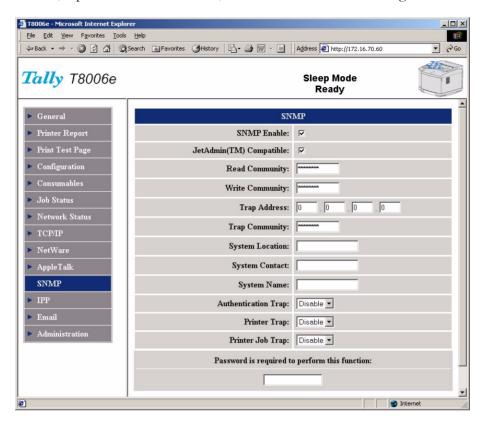

| Parameter                  | Description                                                               |
|----------------------------|---------------------------------------------------------------------------|
| SNMP Enable                | Enable or disable to use SNMP management protocol. The default is Enable. |
| JetAdmin(TM)<br>Compatible | Enable or disable JetAdmin Compatible. The default is Enable.             |
| Read Community             | Sets a community name for reading MIB.                                    |
| Write Community            | Sets a community name for writing MIB.                                    |
| Trap Address               | Sets an IP address for the TRAP information.                              |
| Trap Community             | Sets a community name for the TRAP information.                           |
| System Location            | Sets a system location for SysLocation of MIB II.                         |
| System Contact             | Sets a system Contact for SysContact of MIB II.                           |
| System Name                | Sets a system name for SysName of MIB II.                                 |
| Authentication<br>Trap     | Enable or disable the Authentication Trap. The default is Disable.        |

| Parameter        | Description                                                     |
|------------------|-----------------------------------------------------------------|
| Printer Trap     | Enable or disable the Printer Trap. The default is Disable.     |
| Printer Job Trap | Enable or disable the Printer Job Trap. The default is Disable. |

# **Configuring the Printer for IPP**

By default, the printer is ready to print using IPP. If you require the default settings changed, use the IPP page from your Web browser.

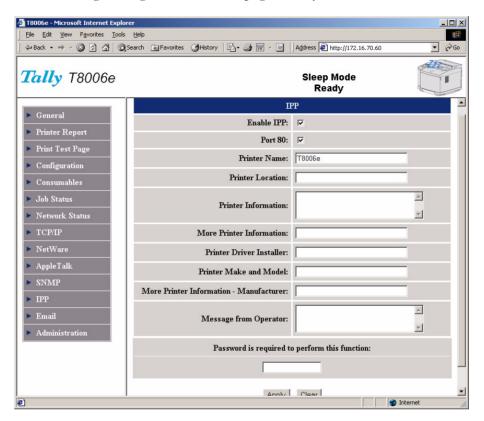

| Parameter                   | Description                                                                                                    |
|-----------------------------|----------------------------------------------------------------------------------------------------|
| Enable IPP                  | Enable or disable the IPP function. The default is Enable.                                                                                                   |
| Port 80                     | Enable or disable the Port 80. The default is Enable. The Port 80 enables that the printer can access IPP connections coming on Port 80 as well as Port 631. |
| Printer Name                | Sets the printer name for the IPP printing.                                                                                                    |
| Printer Location            | Sets the printer location of the printer device.                                                                                                    |
| Printer Infor-<br>mation    | Sets the descriptive information about this printer object.                                                                                                  |
| More Printer<br>Information | Sets more detail information. The information is intended to be specific to this printer instance and site specific services.                                |
| Printer Driver<br>Installer | Sets a location of this printer installer.                                                                                                    |

| Parameter                   | Description                                                                                                    |
|-----------------------------|----------------------------------------------------------------------------------------------------|
| Printer Make<br>and Model   | Sets an identification of the make and model.                                                                                                    |
| More Printer<br>Information | Sets more information about this printer. The information is intended to be germane to this printer regardless to site specific modifications or services. |
| Message from<br>Operator    | Sets a message from operator/administrator to indicate information of the printer to the end user.                                                         |

#### **IPP Printing**

If you want to print via IPP, sets the following URL for IPP printer port.

IPP Printer Pot URL : http://IP address :631/Print IP address : IP address of the printer

Example: http://169.254.193.249:631/Print

# **Configuring the Printer for Email**

The E-mail function is to notify the error status of the printer. If you set your Email Address, when the printer is specified status, the printer sends its status to you with Email. This printer can specify the Email address. The number of Email address is maximum five.

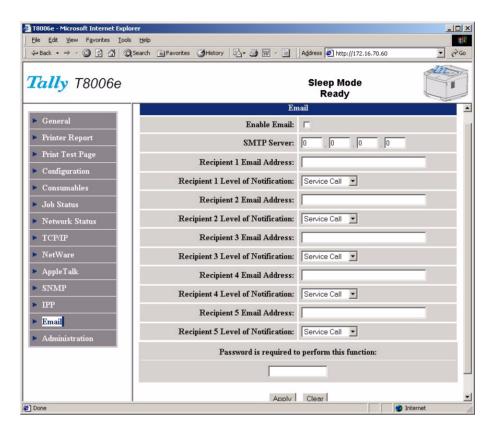

| Parameter                            | Description                                                                             |  |
|--------------------------------------|-----------------------------------------------------------------------------------------|--|
| Enable Email                         | Enable or Disable the Email function. The default is Enable.                            |  |
| SMTP Server                          | Sets the name of the server that sends e-mail notification when error conditions occur. |  |
| Recipient 1 Email<br>Address         | Sets the Email address that you want to send to                                         |  |
| Recipient 1 Level of<br>Notification | Sets the kind of status that you want to notify.                                        |  |
| Recipient 2 Email<br>Address         | Sets the Email address that you want to send to                                         |  |
| Recipient 2 Level of<br>Notification | Sets the kind of status that you want to notify.                                        |  |
| Recipient 3 Email<br>Address         | Sets the Email address that you want to send to                                         |  |

| Parameter                            | Description                                      |
|--------------------------------------|--------------------------------------------------|
| Recipient 3 Level of<br>Notification | Sets the kind of status that you want to notify. |
| Recipient 4 Email<br>Address         | Sets the Email address that you want to send to  |
| Recipient 4 Level of<br>Notification | Sets the kind of status that you want to notify. |
| Recipient 5 Email<br>Address         | Sets the Email address that you want to send to  |
| Recipient 5 Level of<br>Notification | Sets the kind of status that you want to notify. |

#### **Notification Level**

| Service Call | The printer is in Service Man call error status.                             |
|--------------|------------------------------------------------------------------------------|
| Consumables  | The consumables of printer are the end or near end.                          |
| All Event    | The Printer has all status, Service Call, Consumables, and Operator Call.    |
| Offline      | The printer is offline status. It includes Operator Call, Service Call, etc. |

# Using "Discover" tool

If you are using TCP/IP to connect to the printer or the printer is default setting without DHCP/BOOTP server, you can use the Discover tool to list the IP address of the printer through your Web browser. Click the displayed IP address in the browser, you can open the Web Page of the printer. Install the Discover tool from the included Tally CD-ROM. To start Discover tool, from the **Start** button select **Programs – Discover** and then click **Discover**.

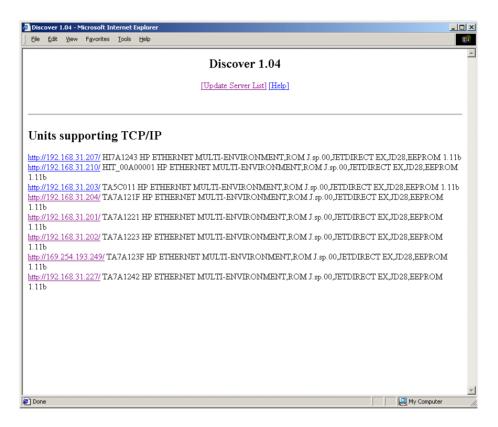

| Item                | Description                     |  |
|---------------------|---------------------------------|--|
| Updates Server List | It updates the list.            |  |
| Help                | Displays the help of this tool. |  |

#### **Remote Printer Management**

In this page, Administrator of this printer can operate the maintenance setting.

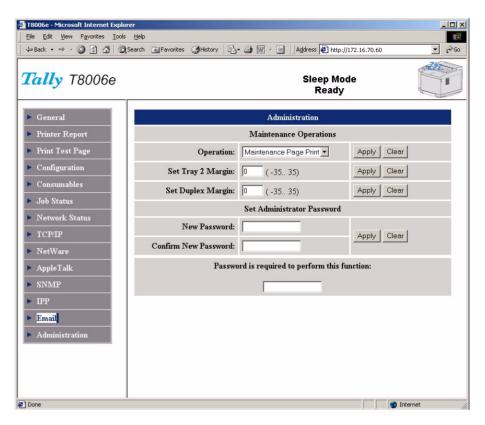

#### **Maintenance Operations**

| Item                 | Parameter                  | Description                                    |
|----------------------|----------------------------|------------------------------------------------|
| Operation            | Maintenance<br>Page Print  | It print the Maintenance Page                  |
|                      | Clear FC Roll              | It clears the life counter of FC Roll          |
|                      | Clear Belt<br>Cartridge    | It clears the life counter of Belt Cartridge   |
|                      | Clear Print<br>Information | It clears the print information                |
|                      | Reset                      | It resets the printer                          |
|                      | Init Panel Set-<br>ting    | It sets the panel setting to factory default   |
|                      | Init Network<br>Setting    | It sets the network setting to factory default |
| Set Tray 2<br>Margin | -35 to +35                 | Sets the left margin of Tray 2                 |

| Item                 | Parameter  | Description                             |
|----------------------|------------|-----------------------------------------|
| Set Duplex<br>Margin | -25 to +35 | Sets the left margin of duplex printing |

#### **Set Administrator Password**

| Item                 | Description                                                                 |  |
|----------------------|-----------------------------------------------------------------------------|--|
| New Password         | Set to change the password, if you want to change. The default is "sysadm". |  |
| Confirm New Password | Re-enter the new password.                                                  |  |

Internet

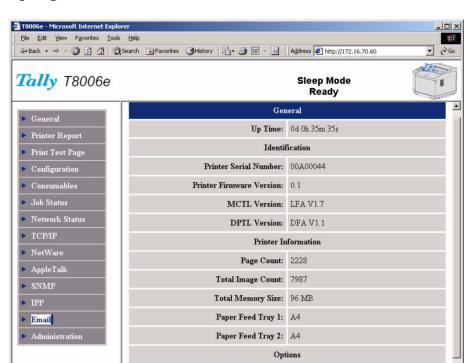

Extended Memory: 64 MB

Paper Feeder Unit: installed

# **Displaying the General Printer Information**

| Item1          | Item2                       | Description                              |
|----------------|-----------------------------|------------------------------------------|
|                | Up Time                     | The time for Power on.                   |
| Identification | Printer Serial<br>Number    | The serial number of a printer           |
|                | Printer Firmware<br>Version | The version of the firmware of a printer |
|                | MCTL Version                | The version of Engine controller ROM     |
|                | DPTL Version                | The version of Duplex controller ROM     |
| Printer Infor- | Page Count                  | The total page count                     |
| mation         | Total Image Count           | The total image count                    |
|                | Total Memory Size           | The total memory size of printer         |
|                | Paper Feed Tray 1           | The paper size of Tray 1                 |
|                | Paper Feed Tray 2           | The paper size of Tray 2                 |

ttp://www.tally.com/

| Item1   | Item2                   | Description                         |
|---------|-------------------------|-------------------------------------|
| Options | Extended Memory         | The extended memory size            |
|         | Paper Feeder Unit       | The state of Paper Feeder unit      |
|         | Duplex Printing<br>Unit | The state of a Duplex printing unit |

#### **Displaying the Printer Report List**

All the information of printer setting and printer status are displayed. You can confirm them in this Page through your browser.

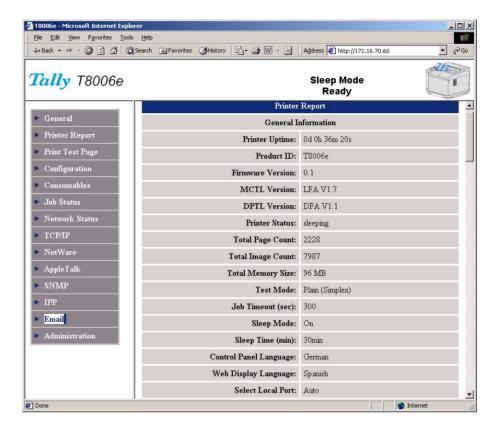

# **Performs Printing Test Page**

You can print the printer information on this page.

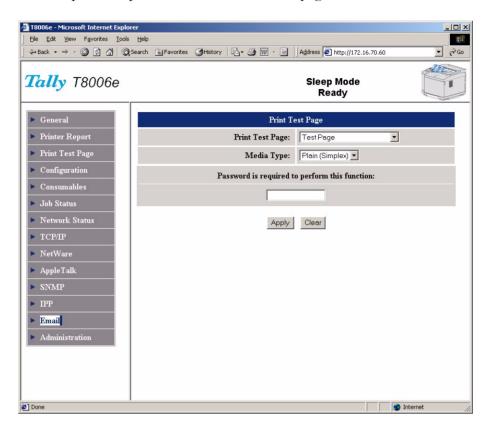

#### **Print Test Page**

| Item                       | Description                                                      |
|----------------------------|------------------------------------------------------------------|
| Test Page                  | It prints the test page pattern. The default is Test Page.       |
| Configuration Page         | It prints the setting information of the printer.                |
| Status Page                | It prints the state of consumables and the printing information. |
| Network Configuration Page | It prints the network setting information of the printer.        |

#### Media Type

| Item            | Description                                            |
|-----------------|--------------------------------------------------------|
| Plain (Simplex) | It prints the Test Page to plain paper.                |
| Transparency    | It prints the Test Page to Transparency.               |
| Thick           | It prints the Test Page to Thick paper.                |
| Duplex          | It prints the Test Page with duplex. Only plain paper. |

# **Managing Configuration Setting for the Printer**

In this page, you can set the parameter include the same as setting of printer panel menu.

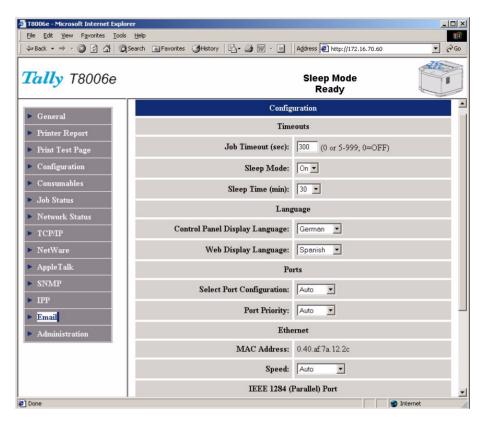

|          | Parameter                              | Description                                                                            |
|----------|----------------------------------------|----------------------------------------------------------------------------------------|
| Timeouts | Job Timeout<br>(sec)                   | Sets the transmitting timeout time of a printing job. The default is 300.              |
|          | Sleep Mode                             | Sets the sleep mode. The default is On.                                                |
|          | Sleep Time (min)                       | Sets the sleep time (minute). The default is 240.                                      |
| Language | Control Panel<br>Display Lan-<br>guage | Sets the language displayed on the control panel of a printer. The default is English. |
|          | Web Display<br>Language                | Sets the language displayed on Web.<br>The default is English.                         |
| Ports    | Select Port Configuration              | Sets the port configuration. The default is Auto.                                      |
|          | Port Priority                          | Sets the port priority. The default is Auto.                                           |
| Ethernet | MAC Address                            | Displays the MAC address.                                                              |
|          | Speed                                  | Sets the speed. The default is Auto.                                                   |

|           | Parameter             | Description                                       |
|-----------|-----------------------|---------------------------------------------------|
| (Parallel | Communication<br>Mode | Sets the communication mode. The default is Auto. |
|           | Timing                | Sets the Ack-Busy timing. The default is A-B.     |

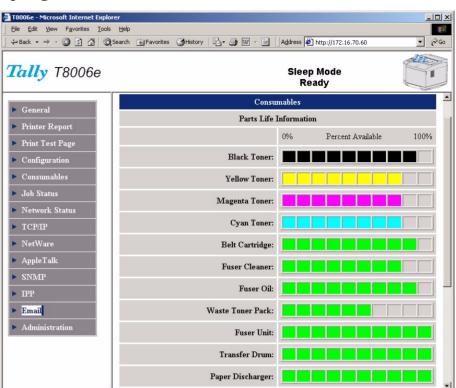

# Displaying the state of consumables

Ø Done

| Item1      | Item2                 | Description                                                 |
|------------|-----------------------|-------------------------------------------------------------|
|            | Refresh               | The state of consumables is updated by pushing this button. |
| Parts Life | Black Toner           | The state of Black Toner.                                   |
| Informa-   | Yellow Toner          | The state of Yellow Toner.                                  |
| tion       | Magenta Toner         | The state of Magenta Toner.                                 |
|            | Cyan Toner            | The state of Cyan Toner.                                    |
|            | Belt Cartridge        | The state of Belt Cartridge.                                |
|            | Fuser Cleaner         | The state of Fuser Cleaner.                                 |
|            | Fuser Oil             | The state of Fuser Oil.                                     |
|            | Waste Toner<br>Pack   | The state of waste toner pack.                              |
|            | Fuser Unit            | The state of Fuser unit.                                    |
|            | Transfer Drum         | The state of Transfer Drum.                                 |
|            | Paper Dis-<br>charger | The state of Paper Discharger.                              |
|            | Pickup Roller 1       | The state of Pickup Roller 1.                               |
|            | Pickup Roller 2       | The state of Pickup Roller 2.                               |

| ltem1            | Item2           | Description                                         |
|------------------|-----------------|-----------------------------------------------------|
| Informa-<br>tion | Duplex (Color)  | The number of printed pages with color and duplex.  |
|                  | Duplex (Mono)   | The number of printed pages with B&W and duplex.    |
|                  | Simplex (Color) | The number of printed pages with color and simplex. |
|                  | Simplex (Mono)  | The number of printed pages with B&W and simplex.   |

# **Displaying the status of Job History**

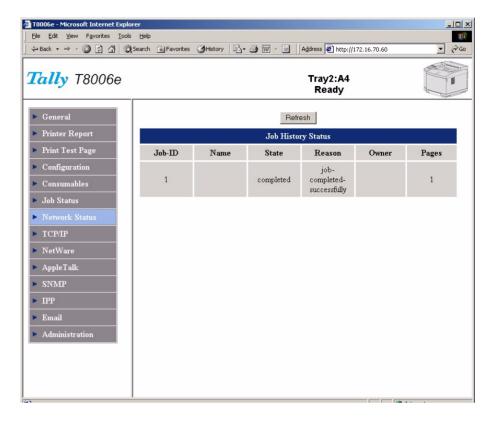

| Item    | Description                                                    |
|---------|----------------------------------------------------------------|
| Refresh | The state of a printing job is updated by pushing this button. |
| Job-ID  | The ID of printing job.                                        |
| Name    | The printing job name.                                         |
| State   | The state for printing job.                                    |
| Reason  | The reason of printing job.                                    |
| Owner   | The owner name of printing job.                                |
| Pages   | The page count of printing job.                                |

# Displaying the setting of Network

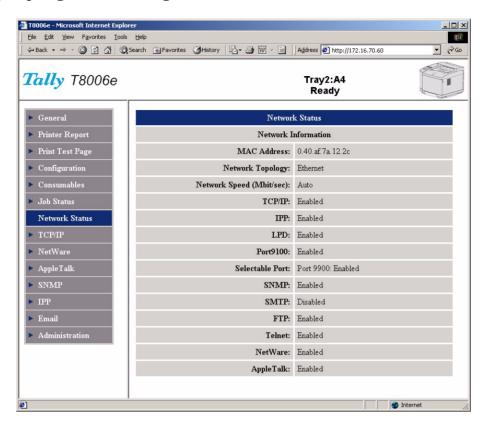

| Item                     | Description                         |
|--------------------------|-------------------------------------|
| MAC Address              | The MAC Address.                    |
| Network Topology         | The network topology.               |
| Network Speed(Mbits/sec) | The state of network speed setting. |
| TCP/IP                   | The state of TCP/IP setting.        |
| IPP                      | The state of IPP setting.           |
| LPD                      | The state of LPD setting.           |
| Port9100                 | The state of Raw socket 1 setting.  |
| Selectable Port          | The state of Raw socket 2 setting.  |
| SNMP                     | The state of SNMP setting.          |
| SMTP                     | The state of SNTP setting.          |
| FTP                      | The state of FTP setting.           |
| Telnet                   | The state of Telnet setting.        |
| NetWare                  | The state of NetWare setting.       |
| AppleTalk                | The state of Apple Talk setting.    |

# **Managing NetWare Settings**

You can manage NetWare settings from NetWare page in the Web Interface. Before you can use the Web Interface to configure the printer, you must set the IP address of the printer.

### Configuring the Printer

Before you can use the Web interface to configure the printer, you must first configure the IP address of the printer. Then, you must configure both the printer and the server.

The following shows the settings required to set up a NetWare Print Server if you are using Directory Services, Bindery.

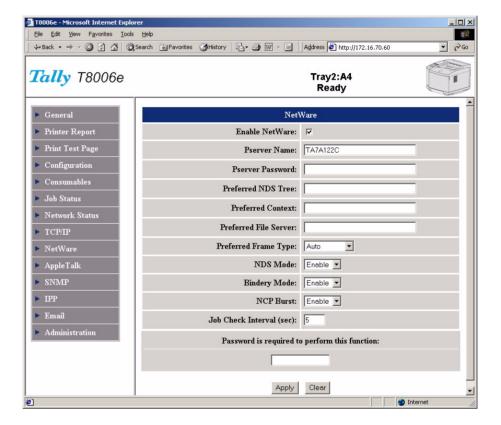

| Parameter                      | Description                                                                                               | Directory<br>Services | Bindery          |
|--------------------------------|----------------------------------------------------------------------------------------------------|-----------------------|------------------|
| Enable Net-<br>Ware            | Enable or disable the NetWare printing. The default is Enable.                                            | Setting required      | Setting required |
| Pserver<br>Name                | Sets a print server name. The dafault is TAxxxxxx. (xxxxxx: The six low order digits in the MAC address.) | Setting required      | Setting required |
| Preferred<br>NDS Tree          | Sets the tree name that logs in for NDS.                                                                  | Setting required      | _                |
| Preferred<br>Context           | Sets the context name that logs in.                                                                       | Setting required      | _                |
| Preferred<br>File Server       | Sets the file server name that logs in the bindery mode.                                                  | _                     | Setting required |
| Preferred<br>Frame Type        | It is possible to designate the NetWare Frame Type. The default is Auto.                                  |                       | Setting required |
| NDS Mode                       | Enable or disable the NDS mode. The default is Enable.                                                    |                       |                  |
| Bindery<br>Mode                | Enable or disable the Bindery mode. The default is Enable.                                                |                       |                  |
| NCP Burst                      | Enable or disable the NCP<br>Burst mode. The default is<br>Enable.                                        |                       |                  |
| Job Check<br>Interval<br>(sec) | Sets the monitoring interval of a print queue. The default is 5. Recommended setting range: 5 to 30.      | _                     | _                |

# **Configuring the Server**

If you are using NetWare 4.x or NetWare 5.x, configure the Print Server settings using the NetWare Administrator. For NetWare 3.x, use the NetWare PCONSOLE print console utility.

For a basic operation in Print Server mode, you must first associate the the Print queue creation, then the Printer creation, and finally the Print server creation.

When setting up a Print Server Using NetWare Administrator there are three basic steps to creating a Print Server under NetWare 4.x or NetWare 5.x. First, you must create a print queue; then, you must create a printer; finally, you must create the print server. To start NetWare administrator, log in as **Admin**.

## Creating a Print Queue with NetWare Administrator

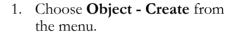

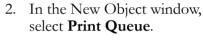

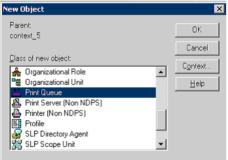

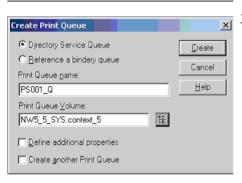

3. In the Create Print Queue window, specify a print queue name and print queue volume, and then click the **Create** button. Select **Directory Service Queue** and then specify the print queue name.

## Creating a Printer with NetWare Administrator

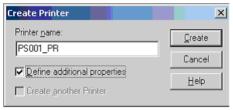

- Reselect Object Create from the NetWare administrator screen, and then select Printer from Class of New Object.
- 2. In the Create Printer window, specify the printer name, select **Define additional properties**, and then click the Create button.

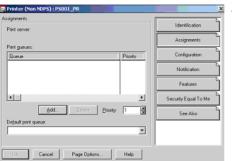

 In the detailed setting window for the printer, click Assignments, and then allocate a print queue.

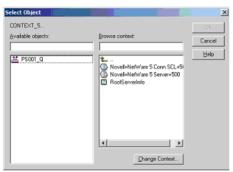

4. In the print queue list, select a print queue to use.

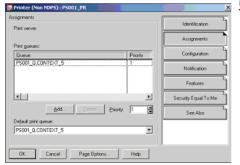

5. Click the print queue and printer allocation, and then click **OK**.

## Creating a Print Server with NetWare Administrator

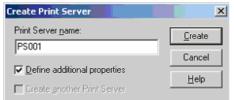

- Select Object Create from the NetWare administrator screen, and then choose Printer Server from the Class of New Object list.
- 2. In the **Create Print Server** window, specify a printer server name, select **Define Additional Properties** box, and then click **Create**.

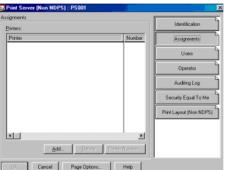

- 3. In the detailed setting window, click **Assignments**.
- 4. Select a printer to use.

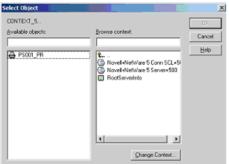

5. Set the printer to the desired settings.

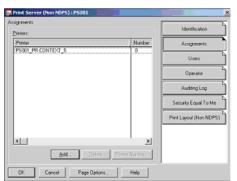

■ 6. Click **OK**.

# Creating a Print Queue with PCONSOLE

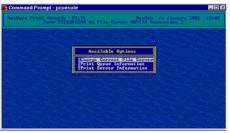

- Log in to the primary server, and then open the PCON-SOLE screen.
- 2. Select **Print Queue Information**.

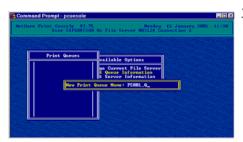

Press the **Insert** key on the screen that displays a list of print queues.

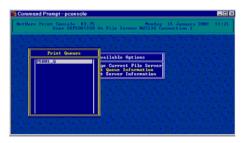

4. Enter a print queue name and press **Enter**.

# Creating a Print Server with PCONSOLE

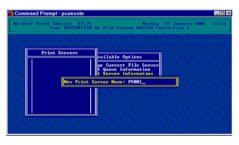

- . Press **ESC** to return to Available Options.
- 2. Select **Printer Server Information**, and then press **Enter**.

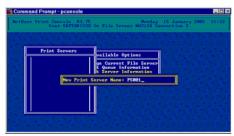

- 3. Press **Insert** to enter a print server name.
- 4. Enter a print server name and press **Enter**.

# Setting the Print Server Configuration with PCONSOLE

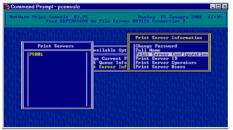

- 1. Select print server and then press **Enter**.
  - 2. Select **Printer Server Config- uration** from Print Server
    Information, and then press **Enter**.

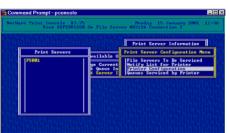

3. Select **Printer Configuration** from the Print Server Configuration menu, and then press **Enter**.

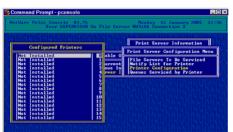

4. Select a printer from the Configured Printers list, and then press **Enter**.

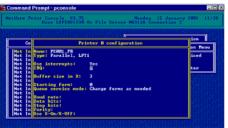

5. If the screen displays Printer 0 Configuration, enter a printer name and select **Remote Parallel LPT1** as the printer type.

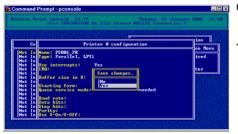

- 6. After Print Server Configuration completes, press **ESC**.
- 7. When you are prompted to save changes, select **Yes**, and then press **Enter**.

# Selecting a Print Queue with PCONSOLE

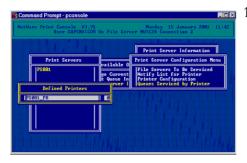

Printer from the Print Server Configuration menu, and then press Enter.

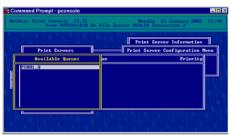

2. Select a printer from the Defined Printers list, and then press **Enter**.

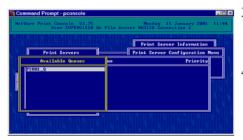

- . When the Available Queues list is displayed, press **Insert**, then select a print queue.
- 4. Press Enter.

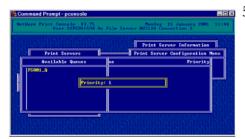

5. Enter the priority of print queues, and then press **Enter**.

# Index

| A                                 | navigation keys 119                   |
|-----------------------------------|---------------------------------------|
| accessories 83                    | network menu 140                      |
| memory module 83                  | paper sizes 152                       |
| paper feeder 83                   | paper types 152                       |
| adjustments, paper feeder 86      | test menu 120                         |
| appletalk                         | counter                               |
| settings 159                      | fuser cleaning roller 14              |
| autoplay CD 23                    | OPC belt cartridge 17                 |
| www.p.u.y == ==                   | custom edits, print driver 55         |
| C                                 | •                                     |
| cartridges                        | D                                     |
| OPC belt cleaning 76              | defaults                              |
| OPC belt installation 15          | print driver changes 44               |
| OPC belt replacement 69           | discover tool 166                     |
| toner 11                          | display                               |
| toner replacement 61              | control panel 39                      |
| CD, autoplay 23                   | menu format 119                       |
| cleaning                          | displaying the setting of network 178 |
| OPC belt cartridge 76             | drivers, autoplay CD 23               |
| optical unit glass 79             | duplex printing unit                  |
| paper discharger 75               | installing 86                         |
| printer 73                        | options 83                            |
| printer 75<br>printer interior 80 | options 65                            |
| registration roller 73            | E                                     |
| transfer roller 74                | email 164                             |
| color adjustment 2, 51            | Cilian 104                            |
| density 54                        | F                                     |
| print driver 53                   |                                       |
| color settings 51                 | fuser cleaning roller 4               |
|                                   | counter setting 14                    |
| components, printer 3             | installing 13                         |
| config menu 125                   | replacing 66                          |
| configuration setting 172         | fusing unit 4                         |
| configuration setting 173         |                                       |
| control keys, control panel 40    | 1                                     |
| control panel                     | indicators, control panel 39          |
| config menu 125                   | installation                          |
| display 39                        | autoplay CD 23                        |
| indicators 39                     | duplex printing unit 86               |
| keys 3, 40                        | fuser cleaning roller 13              |
| menu display 119                  | memory module 84                      |
| menu functions 115                | oil bottle 13                         |
| messages 147                      | OPC belt cartridge 15                 |

| paper tray 11                                          | N                                          |
|--------------------------------------------------------|--------------------------------------------|
| power cord 18                                          | netconfigpage 122                          |
| starter kit 10                                         | NetWare                                    |
| toner cartridges 11                                    | settings 179                               |
| IP address, setting 154                                | windows configuration 32                   |
| IPP 162                                                | network                                    |
|                                                        | management 153                             |
| J                                                      | NetWare 32                                 |
| jam 2, clearing 93                                     | operating systems, supported 154           |
| jams 3 and 4, clearing 95                              | printer setup 24                           |
| job history 177                                        | printer setup, management 154              |
| 3                                                      | problems 105                               |
| K                                                      | protocols 2, 153                           |
| keys, control panel 40, 119                            | troubleshooting 105                        |
| neys, control paner 10, 119                            | network menu 140                           |
| L                                                      | network settings                           |
| loading media 37                                       | appletalk 159                              |
| location, printer 6                                    | configuration setting 173                  |
| location, printer o                                    | discover tool 166                          |
| M                                                      | displaying the general printer information |
| Macintosh                                              | 169                                        |
|                                                        | displaying the printer report list 171     |
| chooser problems 104                                   | email 164                                  |
| printer driver 33                                      | IPP 162                                    |
| maintenance                                            | NetWare 179                                |
| fuser cleaning roller 14, 66                           | printing test page 172                     |
| OPC belt cartridge 69<br>OPC belt counter 17           | Remote Printer Management 167              |
| ozone filter 68                                        | SNMP 160                                   |
|                                                        | state of consumables 175                   |
| printer 61 toner cartridges 61                         | status of job history 177                  |
|                                                        | web interface 155                          |
| waste toner pack 65 managing configuration setting 173 | network setup 154                          |
| media                                                  | netzwork settings                          |
|                                                        | setting of network 178                     |
| loading 37                                             | _                                          |
| selection 35                                           | 0                                          |
| memory module, installation 84                         | oil bottle 4                               |
| menu                                                   | installing 13                              |
| config menu 125                                        | replacing 63                               |
| control panel 115                                      | oil dropper 10                             |
| control panel display 119<br>network menu 140          | OPC belt cartridge 4                       |
| test menu 120                                          | cleaning 76                                |
| menu tree 116                                          | counter setting 17                         |
|                                                        | installing 15                              |
| messages, control panel 147                            | replacing 69                               |
| moving, printer 8                                      | operating system, requirements 5           |
|                                                        | operating systems, supported 154           |
|                                                        | operation, on and off 35                   |
|                                                        | optical unit glass, cleaning 79            |
|                                                        | r · · · · · · · · · · · · · · · · · · ·    |

| 02                            | 1                                    |
|-------------------------------|--------------------------------------|
| options 83                    | print quality 51                     |
| duplex printing unit 83       | printing conditions 60               |
| memory module 83              | properties 44                        |
| paper feeder 83               | restrictions 107                     |
| options and accessories 83    | software 43                          |
| overview                      | troubleshooting 107                  |
| network management 153        | watermarks 56                        |
| printer 2                     | Windows 2000 46                      |
| ozone filter 4, 10            | Windows 95/98/ME 44                  |
|                               | Windows local setup 23               |
| maintenance 68                | Windows NT 4.0 45                    |
| replacing 68                  | Windows XP 47                        |
| _                             |                                      |
| P                             | print quality 51                     |
| page settings 48              | troubleshooting 98                   |
| panel menu tree 117           | printer                              |
| paper                         | accessories 83                       |
| loading 37                    | cleaning 73                          |
| media selection 35            | components 3                         |
| sizes 152                     | driver and utilities installation 23 |
| test print 18                 | interior cleaning 80                 |
| trays 3                       | location 6                           |
| types 152                     | maintenance 61                       |
| paper discharger, cleaning 75 | moving 8                             |
| paper feeder                  | network setup 154                    |
| <b>.</b> .                    | operation 35                         |
| options and accessories 83    | options 83                           |
| paper jam                     | overview 2                           |
| jam 2 area 93                 | repacking for shipment 9             |
| jam 3 and 4 areas 95          | setup 5                              |
| troubleshooting 89            | specifications 109                   |
| paper tray, installation 11   | start-up 18                          |
| parts, replacement 113        | turning on 19                        |
| port                          |                                      |
| parallel 3                    | unpacking 8                          |
| RJ-45 3                       | printer driver                       |
| power cord                    | Macintosh 33                         |
| installing 18                 | printer report list 171              |
| socket 3                      | printing                             |
| power switch 3                | device settings 59                   |
| print                         | option settings 57                   |
| defaults 43                   | printing conditions 60               |
| test function 120             | slow or none 101                     |
|                               | test 18                              |
| print driver                  | test page 20                         |
| color adjustment 53           | troubleshooting 89                   |
| color settings 51             | printing conditions 60               |
| custom edits 55               | printing test page 172               |
| default settings 43           | problems                             |
| density adjustment 54         | Macintosh chooser 104                |
| option settings 57, 59        | network 105                          |
| page settings 48              | printing 89                          |
|                               | P111101115 U2                        |

| K                                 | toner, waste pack 65                   |
|-----------------------------------|----------------------------------------|
| registration roller, cleaning 73  | transfer roller, cleaning 74           |
| remote printer management 167     | troubleshooting 89                     |
| repacking, printer for shipment 9 | jam 2 clearing 93                      |
| repair, replacement parts 113     | jam 3 and 4 95                         |
| replacement                       | Macintosh chooser 104                  |
| fuser cleaning roller 66          | network 105                            |
| oil bottle 63                     | paper jam areas 89                     |
| OPC belt cartridge 69             | poor print quality 98                  |
| ozone filter 68                   | print driver 107                       |
| toner cartridges 61               | printing 89                            |
| waste toner pack 65               | slow or no printing 101                |
| requirements, system 5, 33        | 211 W 21 11 F-1111-18 1 1 1            |
| restrictions, print driver 107    | U                                      |
| RJ-45 port 3                      | unpacking printers 8                   |
| 103-43 port 3                     | utilities                              |
| S                                 | autoplay CD 23                         |
|                                   | utility menu and network menu tree 118 |
| server                            | utility menu and network menu tree 116 |
| print server mode 181             | W                                      |
| setting of network 178            |                                        |
| setting options 57                | waste toner pack 4, 10                 |
| setting up printer 5              | replacing 65                           |
| SNMP settings 160                 | watermarks, custom 56                  |
| software, print driver 43         | web interface 155                      |
| specifications                    | Windows                                |
| printer 109                       | configuring for NetWare 32             |
| system 5                          | local print driver setup 23            |
| start printer 18                  | network printer setup 24               |
| starter kit installation 10       | Windows 2000                           |
| state of consumables 175          | print driver 46                        |
| status of job history 177         | system requirements 5                  |
| statuspage 123                    | Windows 95/98/ME                       |
| system requirements 5             | print driver 44                        |
| 1                                 | system requirements 5                  |
| Т                                 | Windows NT 4.0                         |
| Tally, network management 153     | print driver 45                        |
| TCP/IP                            | system requirements 5                  |
| configuring the printer 157       | Windows XP                             |
| configuring windows 24            | print driver 47                        |
| settings 157                      | system requirements 5                  |
| test                              |                                        |
| print 120                         | Z                                      |
| print 120<br>printing 18          | zero                                   |
| printing 18 printing page 20      | setting cleaning roller counter to 14  |
| test menu 120                     | setting OPC belt counter to 17         |
|                                   | 5                                      |
| testprint 120                     |                                        |
| toner cartridges 4                |                                        |
| installing 11                     |                                        |
| replacing 61                      |                                        |

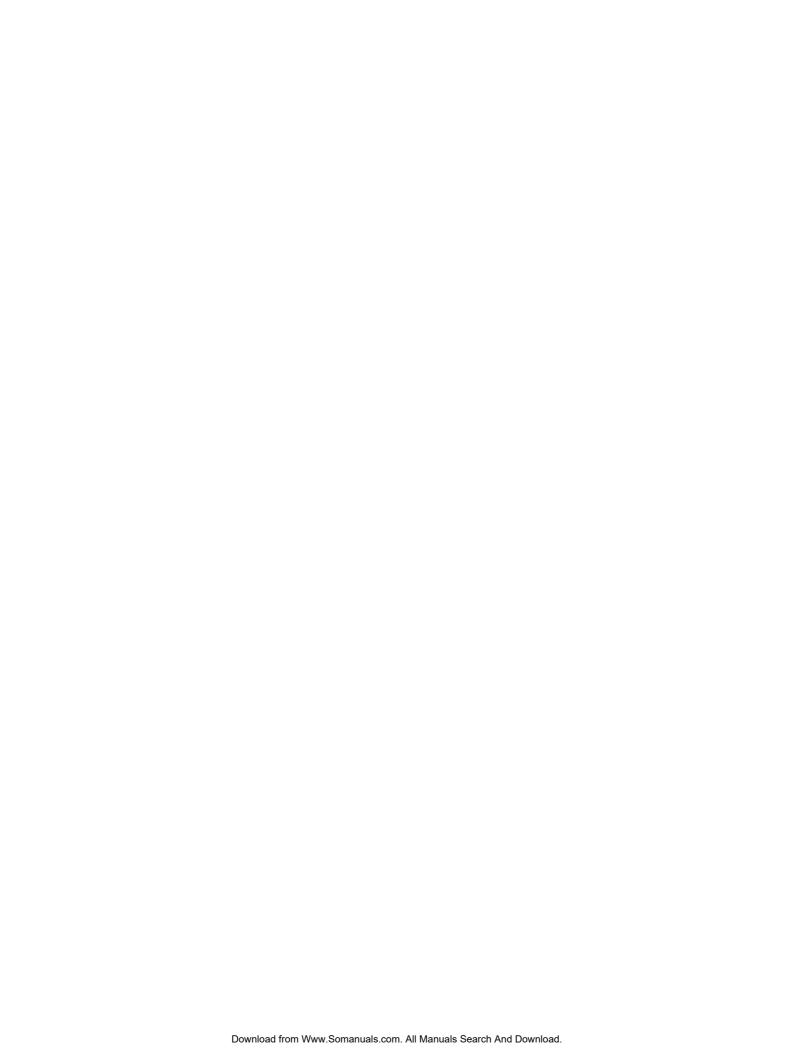

### **TALLY REPRESENTATIVES**

### **GERMANY**

Tally Computerdrucker GmbH Postfach 2969 D-89019 Ulm Deutschland

Tel.: +49 731 2075 0 Fax: +49 731 2075 100 http://www.Tallv.de

### **ITALY**

Tally S.R.L. Via Borsini 6 I-20094 Corsico (MI) Italia

Tel.: +39 02 48608 1 Fax: +39 02 48601 141 http://www.Tally.it

### **SPAIN**

Tally SRL Joaquin Lorenzo 4, Local 28033 Madrid España

Phone: +34 902 196 183 Fax: +34 913 739 943 http://www.Tally.es

### **SINGAPORE**

Tally AMT Printers Pte. Ltd 63 Hillview Avenue #08-22, Lam Soon Industrial Building Singapore 669569

Phone: +65 6760 8833 Fax: +65 6760 1066 http://www.Tally.com.sg

### U.S.A.

Tally Corp. P.O.Box 97018 8301 South, 180th Street Kent, WA 98032 U.S.A.

Phone: +1 425 25155 00 Fax: +1 425 25155 20 http://www.Tally.com

### **UNITED KINGDOM**

Tally Limited
Rutherford Road
Basingstoke, Hampshire
RG24 8PD
England, U.K.

Phone: +44 870 872 2888 Fax: +44 870 872 2889 http://www.Tally.co.uk

### **CANADA**

Tally Corp.
125 Traders Boulevard, 9
Missisauga, Ontario L4Z 2E5
Canada

Phone: +1 905 8904646 Fax: +1 905 8904567 http://www.Tally.com

### **FRANCE**

Tally S.A.
19 avenue de L'Ile Saint Martin
F-92237 Nanterre Cedex
France

Tél.: +33 1 41 30 11 00 Fax: +33 1 41 30 11 10 http://www.Tallv.fr

### **AUSTRIA**

Tally Ges.m.b.H. Eduard-Kittenberger-Gasse 95 B A-1232 Wien Austria

Tel.: +43 1 863 40 0 Fax: +43 1 863 40 240 http://www.Tally.co.at

### Russian Federation and C.I.S.

Tally Representative Park Place Moscow Office D-206 Leninsky Prospekt 113/1 117198 Moscow Russian Federation

Phone: +7 095 956 56 40 Fax: +7 095 956 55 41 http://www.Tally.ru Free Manuals Download Website

http://myh66.com

http://usermanuals.us

http://www.somanuals.com

http://www.4manuals.cc

http://www.manual-lib.com

http://www.404manual.com

http://www.luxmanual.com

http://aubethermostatmanual.com

Golf course search by state

http://golfingnear.com

Email search by domain

http://emailbydomain.com

Auto manuals search

http://auto.somanuals.com

TV manuals search

http://tv.somanuals.com